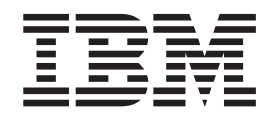

IBM WebSphere Commerce

# Customizing the WebSphere Commerce Accelerator and other Tools User Interface Centers reference

*Version 5.5*

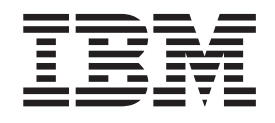

IBM WebSphere Commerce

# Customizing the WebSphere Commerce Accelerator and other Tools User Interface Centers reference

*Version 5.5*

#### **Note:**

Before using this information and the product it supports, be sure to read the general information under ["Notices"](#page-88-0) on page [79.](#page-88-0)

#### **First Edition, March 2004**

This edition applies to IBM WebSphere Commerce Business Edition Version 5.5, IBM WebSphere Commerce Professional Edition Version 5.5, and IBM WebSphere Commerce - Express Version 5.5 (product number 5724-A18), and to all subsequent releases and modifications until otherwise indicated in new editions. Make sure you are using the correct edition for the level of the product.

Order publications through your IBM representative or the IBM branch office serving your locality.

IBM welcomes your comments. You can send your comments by using the online IBM WebSphere Commerce documentation feedback form, available at the following URL:

[www.ibm.com/software/webservers/commerce/rcf.html](http://www.ibm.com/software/commerce/rcf.html)

When you send information to IBM, you grant IBM a nonexclusive right to use or distribute the information in any way it believes appropriate without incurring any obligation to you.

**© Copyright International Business Machines Corporation 2002, 2004. All rights reserved.**

US Government Users Restricted Rights – Use, duplication or disclosure restricted by GSA ADP Schedule Contract with IBM Corp.

## **Contents**

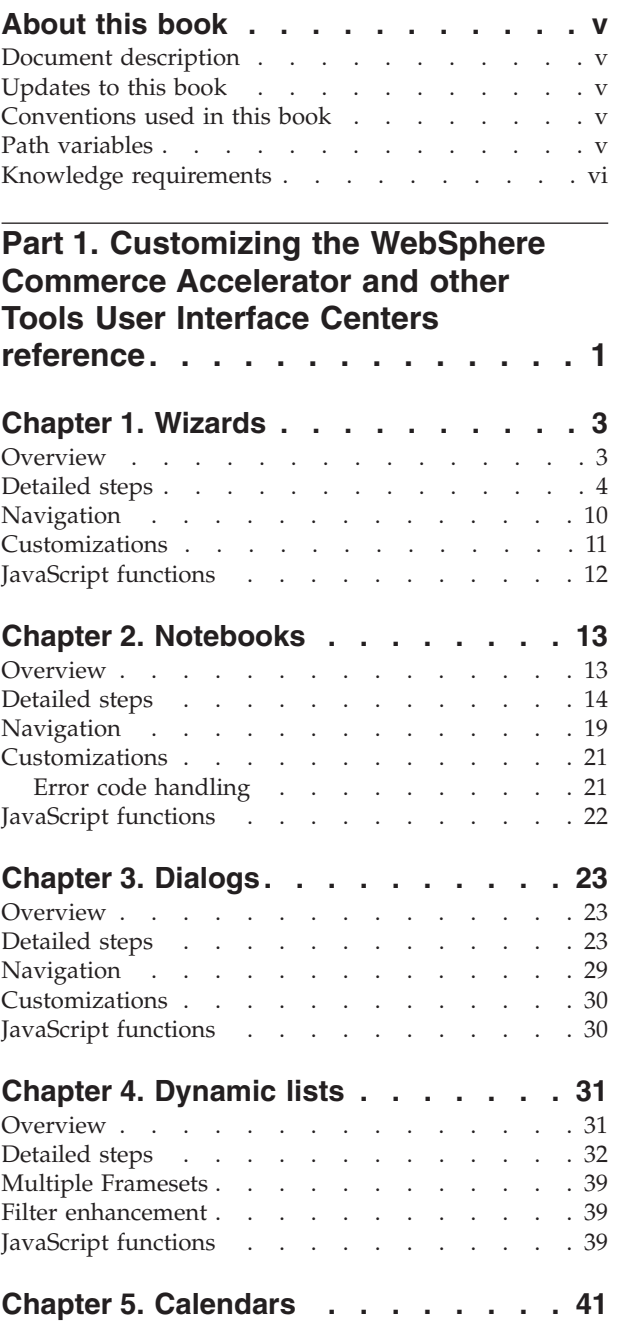

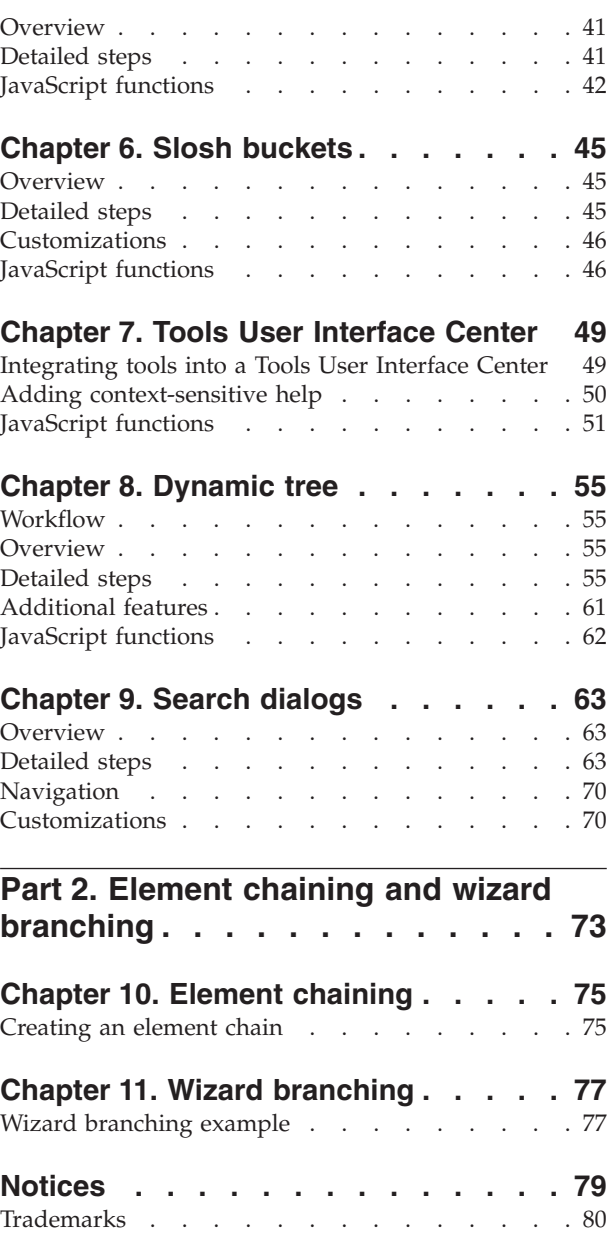

## <span id="page-6-0"></span>**About this book**

## **Document description**

This document serves as an overview of the concepts involved with customizing the WebSphere® Commerce Accelerator. It addresses the high level architecture of how the user interface interacts with the business users, and the WebSphere Commerce Server. Supplementary documents, released as they become available, build upon the knowledge developed in this document, and provide the detailed information required to customize the particular components of the WebSphere Commerce Accelerator. They also act as a resource, listing the components and assets upon which the various components depend.

## **Updates to this book**

The latest version of this book, is available as a PDF file from the  $IBM^{\circledR}$  WebSphere Commerce technical library Web site:

www.ibm.com/software/commerce/library/

## **Conventions used in this book**

This book uses the following highlighting conventions:

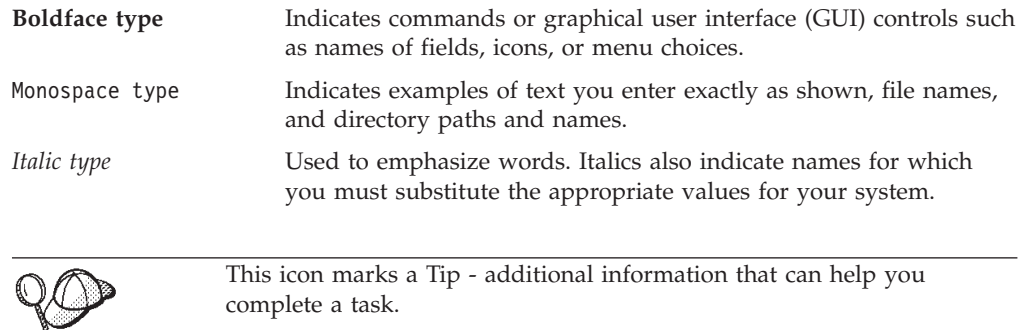

**Important** These sections highlight especially important information.

**Attention**

These sections highlight information intended to protect your data.

## **Path variables**

This guide uses the following variables to represent directory paths:

*WC\_installdir*

This is the installation directory for WebSphere Commerce. The following are the default installation directories for WebSphere Commerce on various operating systems:

<span id="page-7-0"></span>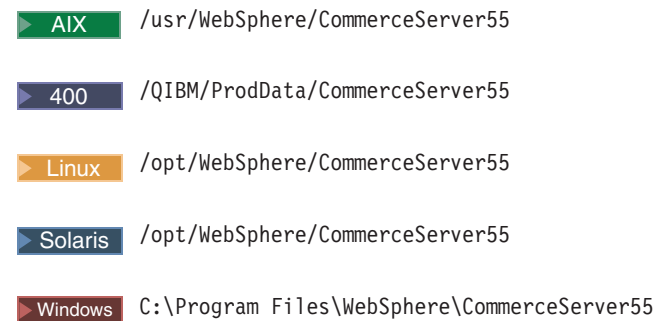

#### *WAS\_installdir*

This is the installation directory for WebSphere Application Server. The following are the default installation directories for WebSphere Application Server on various operating systems:

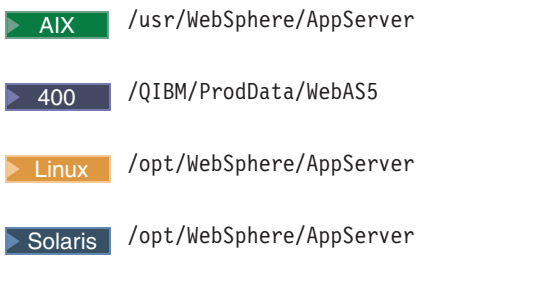

Windows C:\Program Files\WebSphere\AppServer

#### *WCDE\_installdir*

This is the installation directory for either the WebSphere Commerce Studio, or the WebSphere Commerce - Express development environment.

The default installation directory for WebSphere Commerce Studio is C:\WebSphere\CommerceStudio55.

The default installation directory for the WebSphere Commerce - Express development environment is C:\WebSphere\CommerceDev55.

#### *hostname*

In a non-federated, non-clustered environment, *hostname* is used as the node name in WebSphere Application Server. For example, *WAS\_installdir*/installedApps/*hostname*/*Enterprise\_app\_name*.ear. If you run in a federated or clustered environment, replace *hostname* with the node name on your system.

## **Knowledge requirements**

To customize the WebSphere Commerce Accelerator, you require knowledge of the following:

- HTML, JavaScript<sup>™</sup>, and XML
- Structured Query Language (SQL)
- Java™ Programming
- JavaServer Pages technology

v WebSphere Commerce Studio or WebSphere Commerce - Express Developer Edition

Please refer to the *WebSphere Commerce Programming Guide and Tutorials*for more information on customizing WebSphere Commerce. This book is available from the following Web site:

www.ibm.com/software/commerce/library

## <span id="page-10-0"></span>**Part 1. Customizing the WebSphere Commerce Accelerator and other Tools User Interface Centers reference**

This document discusses how to customize Tools User Interface Center components, such as the WebSphere Commerce Accelerator. For simplicity, the customization steps documented use WebSphere Commerce Accelerator as an example, but the steps can be applied to any of the WebSphere Commerce user interface tools, such as the WebSphere Commerce Administration Console, and custom user interfaces. This document should only be read after you have completed reading the primary *WebSphere Commerce Accelerator Customization Guide*, as it builds upon information and concepts contained in that document.

#### **Attention**

To protect your customized data from being overwritten during migration to a future version, or during installation of a future fix pack, or some similar event, it must be created in a safe place, separate from the WebSphere Commerce assets. See the Customization Guidelines section of the *WebSphere Commerce Accelerator Customization Guide* for more information.

## <span id="page-12-0"></span>**Chapter 1. Wizards**

A wizard consists of panels in which users can enter and manipulate data. The panels are presented in a specific sequence defined when you create the wizard. This sequence displays in a table of contents frame. The user navigates using only the **Previous** and **Next** buttons and cannot select elements in the table of contents to move to a specific panel. Wizards are useful when you want the user to view and enter data into every panel. You can specify default data for the panels so that default values are pre-populated for the user. For example, you can pre-populate the year field with the current year. A **Finish** button may be placed on a panel before the last panel in the sequence. Once a user completes a wizard, if it is no longer necessary to follow the panels in the specific sequence, information entered through that wizard can be modified using notebooks or dialogs.

### **Overview**

The following is an overview of how to create a wizard. Detailed steps follow this section.

- 1. Create a wizard definition XML file that describes the flow among panels and data bean usage.
- 2. Register the wizard definition XML file in the component's specific resources.xml file.
- 3. Write panels using JSP and JavaScript files.
- 4. Write custom commands to update the database and perform custom functionality.
- 5. Register custom commands and JSP files in the database.
- 6. Create a resource bundle.
- 7. (Optional) Write context sensitive help files for your container element and panels, and update the *Tools User Interface Center* help map XML file to include your help files.
- 8. Add your new wizard to a *Tools User Interface Center* menu system (for example, WebSphere Commerce Accelerator).
- 9. Launch and test your wizard.

The following files are created:

- v a wizard definition XML file that describes the panel flow, for example, *newWizard*.xml
- v resource bundle files, for example, *MySampleResource\_locale*.properties
- HTML help files
- custom Java command files, for example, *MyCommand*.java
- v JSP and JavaScript files to fill panel contents, for example, *myPanel*.jsp and *myPanel*.js

The following files are modified:

- resources.xml
- v *Tools User Interface Center* menu XML file to display your new wizard
- v *Tools User Interface Center* Help Map XML file to include your help files

## <span id="page-13-0"></span>**Detailed steps**

The following steps are detailed instructions for implementing a wizard.

1. Create a wizard definition XML file to describe panel flow and data bean usage, called *newWizard*.xml, for example. Create this file in the directory /*WC\_installdir*/xml/tools/*component*, where *component* is the name of the component to which the wizard belongs. The following tags are available for use in the wizard XML file:

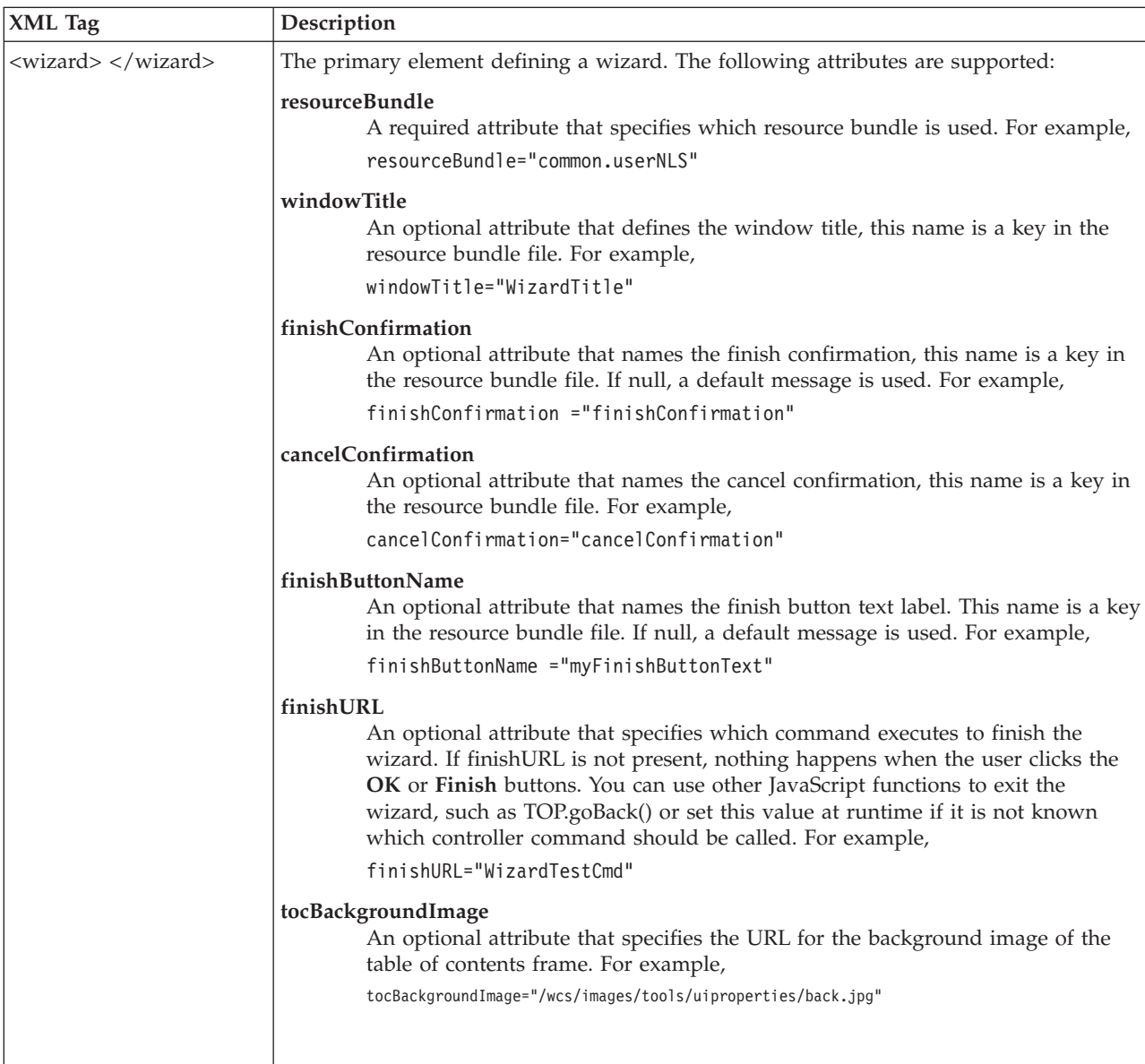

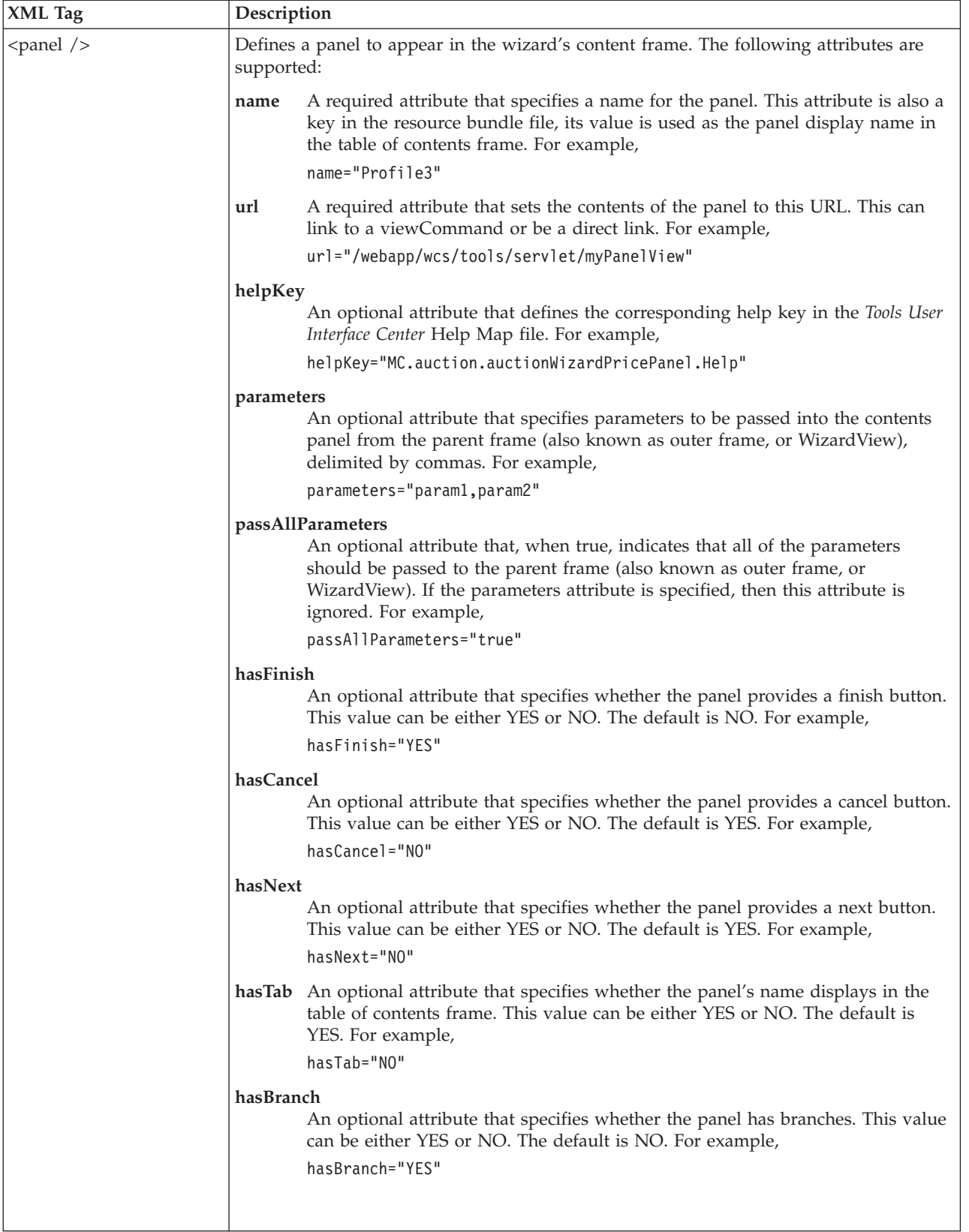

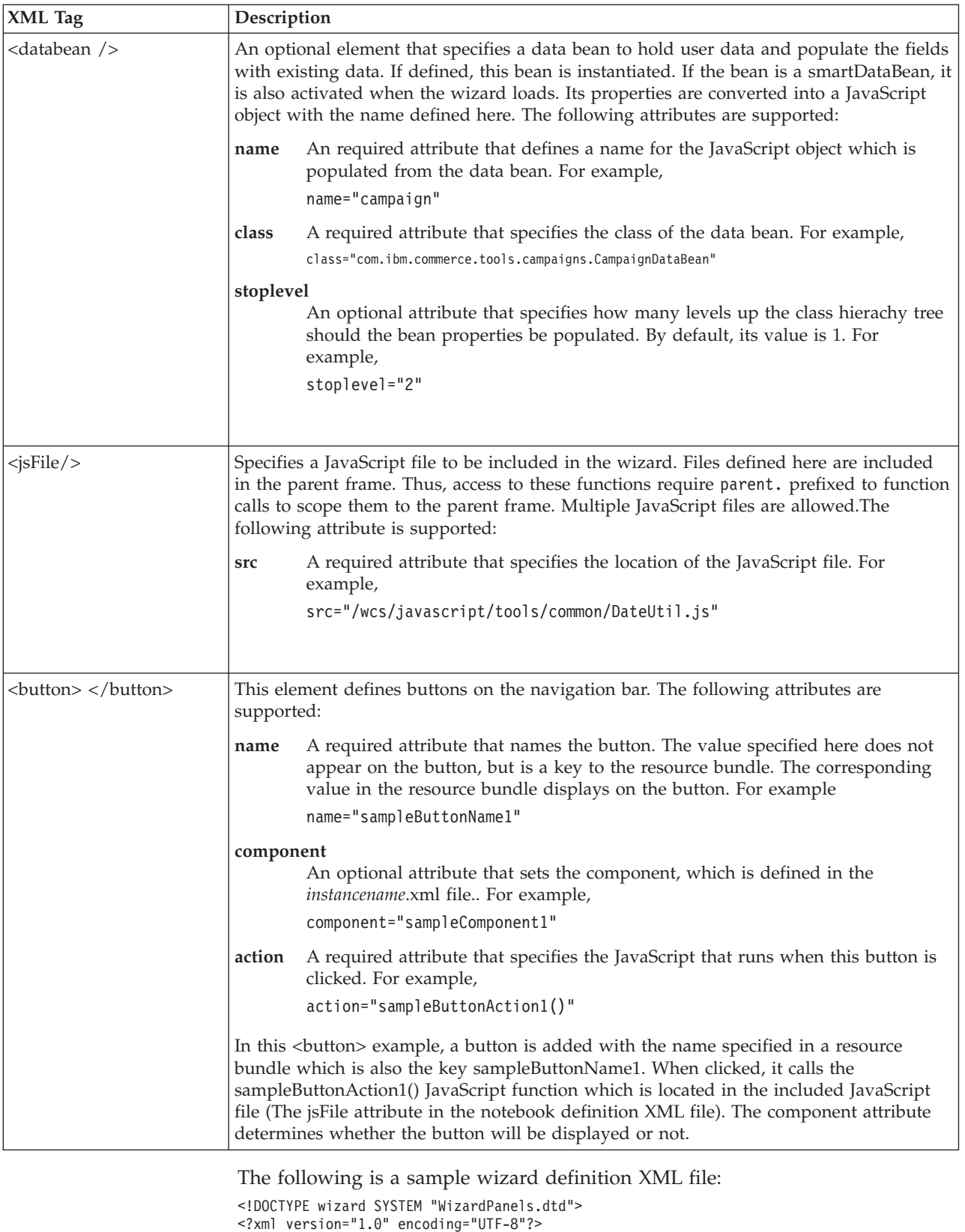

<wizard resourceBundle="common.userNLS" windowTitle="WizardTitle" finishConfirmation="finishConfirmation" cancelConfirmation="cancelConfirmation" finishURL="WizardTestCmd"

```
tocBackgroundImage="/wcs/images/tools/uiproperties/wiz_back.jpg">
<panel name="Profile1"
  url="/webapp/wcs/tools/servlet/WizardTestPanel1"
  helpKey="" />
<panel name="Profile2"
  url="/webapp/wcs/tools/servlet/WizardTestPanel2"
  helpKey="" />
<panel name="Profile3"
  url="/webapp/wcs/tools/servlet/WizardTestPanel3"
  helpKey="" />
<panel name="Address"
  url="/webapp/wcs/tools/servlet/WizardTestPanel4"
  hasFinish="YES"
  helpKey="" />
<jsFile src="/wcs/javascript/tools/sample/wizardTest.js" />
<databean name="ItemDataBean" class="com.ibm.commerce.tools.test.PropertyDataBean" />
<button name="sampleButtonName1"
  action="sampleButtonAction1()" />
<button name="sampleButtonName2"
  action="sampleButtonAction2()" />
```
</wizard>

2. Register the wizard definition XML file created in step 1 in the appropriate resources.xml file. Multiple versions of this file exist for each component, in the following directory: /*WC\_installdir*/xml/tools/*component*/resources.xml. The resources.xml files are referenced in the *instancename*.xml file, and you must register any new resources.xml files in *instancename*.xml .

Make an entry similar to the following in resources.xml

<XML name="sampleWizard" file="*component*/newWizard.xml"/>

The name attribute becomes a key which will be used in a later step.

The following is a sample resources.xml file:

<?xml version="1.0" encoding="UTF-8"?>

<button name="sampleButtonName3" component="sampleComponent3" action="sampleButtonAction3()" />

```
<resourceConfig>
  <resource nameSpace="sample">
     <!-- resource bundle file mappings -->
     <resourceBundle name="reportingString"
         bundle="com.ibm.commerce.tools.reporting.properties.ReportingString" />
     <resourceBundle name="resource"
        bundle="com.ibm.commerce.tools.reporting.properties.Reporting" />
     <!-- XML file mappings -->
     <resourceXML name="sampleWizard"
         file="reporting/newWizard.xml" />
     <resourceXML name="OfflineReportWizard"
        file="reporting/OfflineReportWizard.xml" />
     <resourceXML name="ReportContentWizard"
        file="reporting/ReportContentWizard.xml" />
     <resourceXML name="ReportStoreOverViewWizard"
         file="reporting/ReportStoreOverViewWizard.xml" />
   </resource>
</resourceConfig>
```
This sample file belongs in the /*WC\_installdir*/xml/tools/reporting directory under WebSphere Commerce, and assumes that *newWizard*.xml is in the same directory.

3. Write JSP files for each panel, and JavaScript files. These JSP files define the panels that display in the content frame into which users enters data. Any panels you create must include the following JavaScript functions:

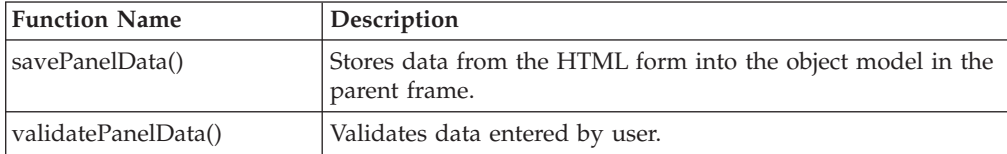

4. Write custom commands. These commands update the database with the information entered, or perform some function when the user clicks on the **Finish** button. Also, if you chose your panel URL (in your wizard XML file) to be a viewCommand, you must write a custom viewCommand.

The following is a sample controller command for a wizard:

```
package com.ibm.commerce.tools.test;
import java.util.*;
import com.ibm.commerce.ras.*;
import com.ibm.commerce.server.*;
import com.ibm.commerce.command.*;
import com.ibm.commerce.exception.*;
import com.ibm.commerce.datatype.*;
import com.ibm.commerce.tools.common.*;
import com.ibm.commerce.tools.command.*;
import com.ibm.commerce.tools.common.ui.*;
import com.ibm.commerce.exception.*;
import com.ibm.commerce.tools.resourcebundle.*;
import com.ibm.commerce.tools.util.*;
public class TestCmdImpl extends ToolsControllerCommandImpl implements TestCmd {
protected ResourceBundleProperties resourceBundle = null;
protected String viewname = null;
protected String successMsg = "Success";
protected String errorMsg = "Error";
// sample input data
protected String name = null;
protected int age;
protected float salary;
protected String department = null;
public void performExecute() {
/*
* your business logic here
*/
// exit successfully - forwarding to returning view command
responseProperties = new TypedProperty();
responseProperties.put(ECConstants.EC_VIEWTASKNAME, viewname);
responseProperties.put(UIProperties.SUBMIT_FINISH_MESSAGE, successMsg);
}
public void validateParameters() throws ECException {
String methodName = "validateParameters";
/* optionally, load your resource bundle file and NL messages
Locale locale = commandContext.getLocale();
resourceBundle =
(ResourceBundleProperties) ResourceDirectory.lookup("samples.samplesNLS", locale);
successMsg = (String) resourceBundle.get("successMsg");
errorMsg = (String) resourceBundle.get("errorMsg");
*/
// retrieve the data which was set on the client using parent.put
name = (String) requestProperties.getString("name", null);
age = requestProperties.getIntValue("age", 0);
salary = requestProperties.getFloatValue("salary", 0);
department = (String) requestProperties.getString("department", null);
```

```
// set returning URL view name
viewname = requestProperties.getString(ECConstants.EC_REDIRECTURL);
/* error use case - returning error code and
message to view command via ECException
if (salary < 10000.00 || salary > 99999.99) {
responseProperties = new TypedProperty();
responseProperties.put(UIProperties.SUBMIT_ERROR_STATUS, "101");
responseProperties.put(UIProperties.SUBMIT_ERROR_MESSAGE, errorMsg);
throw new ECApplicationException(
ECToolsMessage.TOOLS_TEST_USER_ERROR,
this.getClass().getName(),
methodName,
null,
viewname,
responseProperties);
}
*/
}
}
```
For further information on writing Commands, refer to the *WebSphere Commerce Programming Guide and Tutorials*.

5. Register your custom commands and JSP files. Once any required commands are created, register them in the database. Refer to the ″Design Patterns″ section of the *WebSphere Commerce Programming Guide and Tutorials* for details on how to register the command.

**Note:** Ensure that the URL field in the database matches the value of the finishURL attribute in your XML file.

6. Create a resource bundle for the wizard. The text in the resource bundle appears in the wizard, for example, in the table of contents frame, and displays in as the title of each panel. Resource bundles are in the

/*WAS\_installdir*/installedApps/*hostname/Enterprise\_App\_name.ear*/ properties/com/ibm/commerce/tools/*component\_name*/properties

directory.

**Developer** For WebSphere Commerce Developer, the resource bundles are in the */WCDE\_installdir*/properties/com/ibm/commerce/tools/

component name/properties directory.

The following is a sample resource bundle based on the data from the wizard XML file in step 1.

```
# Panels name for TOC panel
Profile1=General
Profile2=Description
Profile3=Attributes
Address=Address
# Button Labels
sampleButtonName1=Test Button 1
sampleButtonName2=Test Button 2
sampleButtonName3=Test Button 3
```
If national languages are supported, create the national language resource bundles with the appropriate language text. The national language file names must end with the locale supported. For example, for a French-language resource bundle, the file name should be *filename\_*fr\_FR.properties.

7. Write context sensitive help files and update the *Tools User Interface Center* Help Map XML file. See the topic ″Adding context sensitive help in chapter 7 for more information.

- <span id="page-19-0"></span>8. Add your new wizard to a *Tools User Interface Center* menu system (for example, WebSphere Commerce Accelerator.) See the topic ″Integrating tools into the Tools User Interface Center″ in chapter 7 for more information.
- 9. Stop and start your WebSphere Commerce server, then test the wizard by launched the menu registered in previous step. Although not preferred, if it is necessary to launch the wizard outside of the *tools user interface center*, the URL is :

https://*hostname*:8000/webapp/wcs/tools/servlet/WizardView?XMLFile=*sample*.sampleWizard

, where sample is a namespace defined in resources.xml in step 2. For more information on namespaces, see the *WebSphere Commerce Accelerator Customization Guide.*

## **Navigation**

Wizards present users with multiple navigation options. Each panel in a wizard can have buttons for next, previous, finish, or cancel. The names here are the default values but represent generic functions. These options are presented as buttons in the navigation frame at the bottom of the content window. If included, they behave according to the following guidelines:

**Next** A user clicks **Next** in the navigation panel:

- 1. If a panel is still loading, do nothing while it finishes loading. Otherwise, continue to the next step.
- 2. The savePanelData() function runs on the current panel to save its data into the object model. The data is saved so that if the page re-displays, for example, if some data on the page is not valid, the original data can be pre-populated onto the page. This allows the user to re-enter only the corrected data instead of all of it.
- 3. The validatePanelData() function runs on the current panel to ensure that the user has entered valid data. If there is a problem with this validation, this function returns false and remains on the current panel. You should help the user enter correct data with a meaningful error message.
- 4. Display the new panel. When the panel finishes loading, it must indicate this by calling the parent.setContentFrameLoaded(true); function. This stops the progress indicator icon in the tools UI center, and enables the **Finish** or **Next** buttons, thus allowing other panels to be selected.

#### **Previous**

A user clicks **Previous** in the navigation panel:

- 1. If a panel is still loading, do nothing while it finishes loading. Otherwise, continue to the next step.
- 2. The savePanelData() function runs on the current panel to save its data into the object model. The data is saved so that if, for example, if some data on the panel is not valid, the original data can be re-populated onto the panel. This allows the user to re-enter only the corrected data instead of all of it.
- 3. Display the new panel. When the panel finishes loading, it must indicate this by calling the parent.setContentFrameLoaded(true); function. This stops the progress indicator icon in the *Tools User Interface Center*, and enables the **Finish** or **Next** buttons, thus allowing other panels to be selected.

#### <span id="page-20-0"></span>**Finish** A user clicks **Finish** to finalize the interaction with the wizard:

- 1. If a panel is still loading, do nothing while it finishes loading. Otherwise, continue to the next step.
- 2. Check to see if **Finish** has already been clicked. If so, return and do nothing. If not, set a flag to indicate that **Finish** has been clicked.
- 3. The savePanelData() function runs on the current panel to save its data into the object model. The data is saved so that if the page re-displays, for example, if some data on the page is not valid, the original data can be pre-populated onto the page. This allows the user to re-enter only the corrected data instead of all of it.
- 4. The validatePanelData() function runs on the current panel to ensure that the user has entered valid data. If there is a problem with this validation, this function returns false and remains on the current panel. You should help the user enter correct data with a meaningful error message.
- 5. The preSubmitHandler() runs to invoke any optional JavaScript functions that must run before the finish URL.
- 6. If a finish command is specified, convert the object model to XML and send it as a parameter to the finish command.
- 7. Set a flag to indicate that the finish command has completed.
- 8. If an error occurs in the finish server command (performing an update or otherwise), the command redirects back to the navigation frame passing back the following two parameters:

#### **SubmitErrorMessage**

The error message to display to the user. If national language-enabled, the translated message displays.

#### **SubmitErrorStatus**

The corresponding error status or error code.

If the SubmitErrorStatus variable is passed in, then submitErrorHandler() function is called with the above two variables as parameters. You are responsible for implementing this function in the JavaScript file so that it displays the error message to the user, and redirects to the problematic input field based on the error code. If this

function is not defined, a default alert window displays the error message.

If the SubmitErrorStatus is not passed in, then it is assumed that the finish command succeeded.

9. Call the submitFinishHandler() function with the submitFinishMessage as a parameter, which was set in the controller command.

#### **Cancel**

Calls the submitCancelHandler() function and then the parent frame's cancel method.

## **Customizations**

To use the following JavaScript functions, first write code for the functions that implements your business logic. Once the code is written you can use these JavaScript functions in your wizard. Your JavaScript file is specified in the wizard definition XML file.

<span id="page-21-0"></span>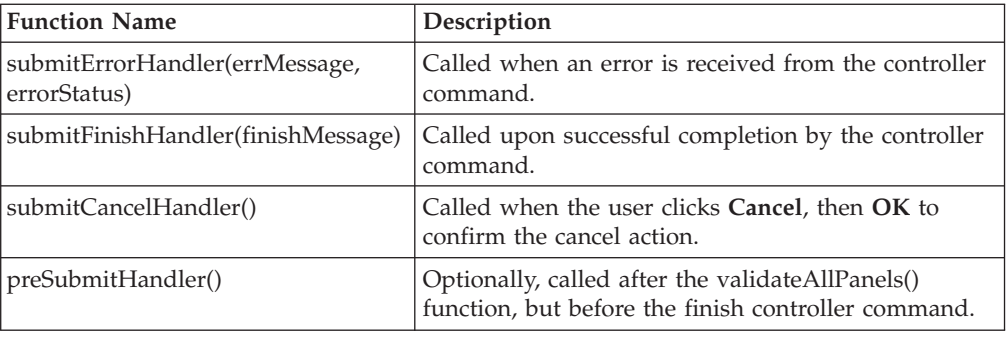

## **JavaScript functions**

You can use the following JavaScript functions in your wizard, they are implemented by WebSphere Commerce by default. These functions are defined in the parent frame, and are called using parent.*functionName*():

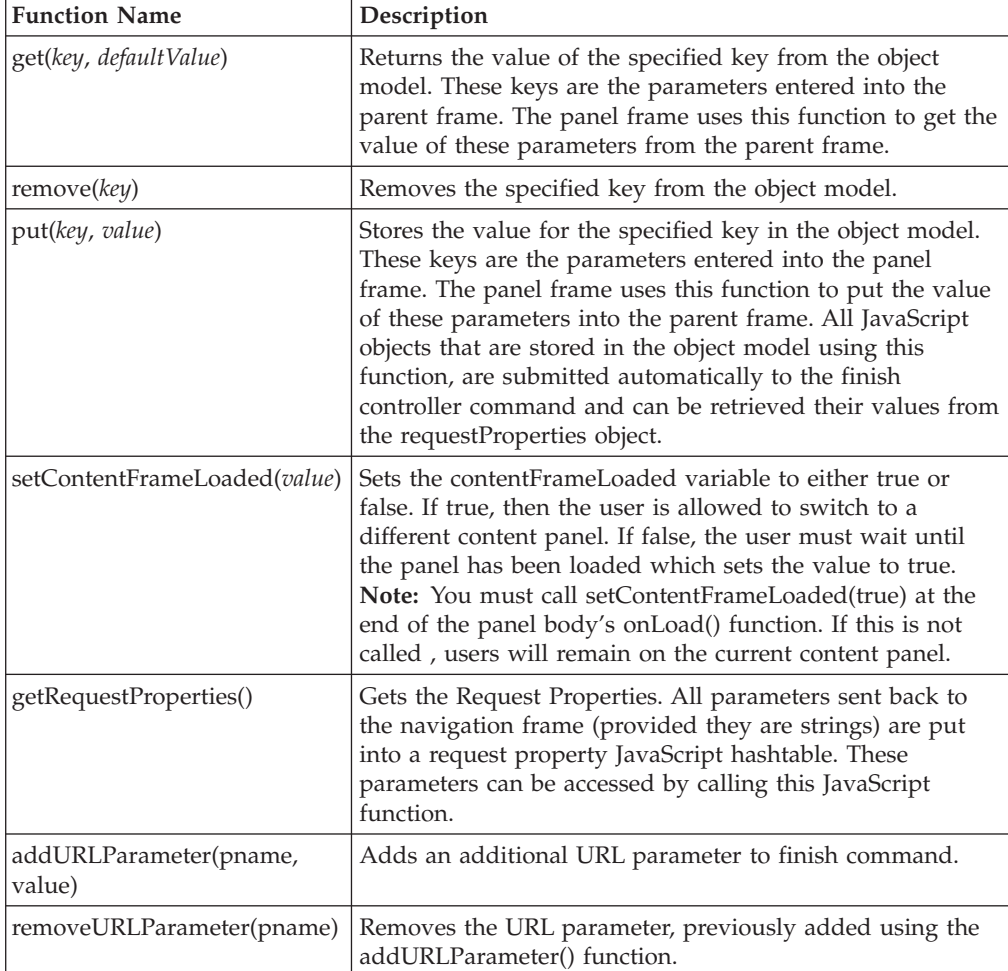

## <span id="page-22-0"></span>**Chapter 2. Notebooks**

The notebook element enables you to easily organize and develop groups of panels for updating and creating information in the database. Notebooks are similar to wizards because there are many panels of information, organized in a table of contents. Notebooks differ from wizards because the panels do not display in a pre-defined sequence. The user can select and view any panel from the table of contents at any time. Notebooks are used for sets of information that are not necessarily sequential. The notebook is also used to update information created in a wizard, since users may want to skip directly to the panel containing the information they wish to change. This element is not appropriate for situations that require branching in the task flow because of it's parallel, non-sequential nature. For example, a notebook is not appropriate for a task that requires changing subsequent forms based on earlier choices.

### **Overview**

The following is an overview of how to create a notebook. Detailed steps follow this section.

- 1. Create a notebook definition XML file that describes the default flow among panels and data bean usage.
- 2. Register the notebook definition XML file in the component's specific resources.xml file.
- 3. Write the panels using JSP files and JavaScript.
- 4. Write custom commands to update the database and perform custom functionality.
- 5. Register custom commands and JSP files in the database. (See the ″Design Patterns″ section of the *WebSphere Commerce Programming Guide and Tutorials*.)
- 6. Create a resource bundle.
- 7. (Optional) Write context sensitive help files for your container element and panels and update the *Tools User Interface Center* Help Map XML file to include your help files.
- 8. Add your new notebook to a *Tools User Interface Center* menu system (for example, WebSphere Commerce Accelerator).
- 9. Launch and test your notebook.

The following files are created:

- v a notebook definition XML file, *newNotebook*.xml, to describe the notebook flow
- v resource bundle files, for example, *mySampleResource\_locale*.properties
- HTML help files for your users
- v custom Java command files, for example, *MyCommand.*java
- v JSP and JavaScript files to fill panel contents, for example, *MyPanel.*jsp and *myPanel*.js

The following files are modified:

- resources.xml
- v *Tools User Interface Center* menu XML file to display your new notebook
- v *Tools User Interface Center* Help Map.xml to include your help files

## <span id="page-23-0"></span>**Detailed steps**

The following steps are detailed instructions for implementing a notebook.

1. Create a notebook definition XML file to describe the default panel flow and data bean usage called *newNotebook*.xml, for example. Create this file in /*WC\_installdir*/xml/tools/*component*, where *component* is the name of the component to which the notebook belongs. The following tags are available for use in the notebook definition XML file:

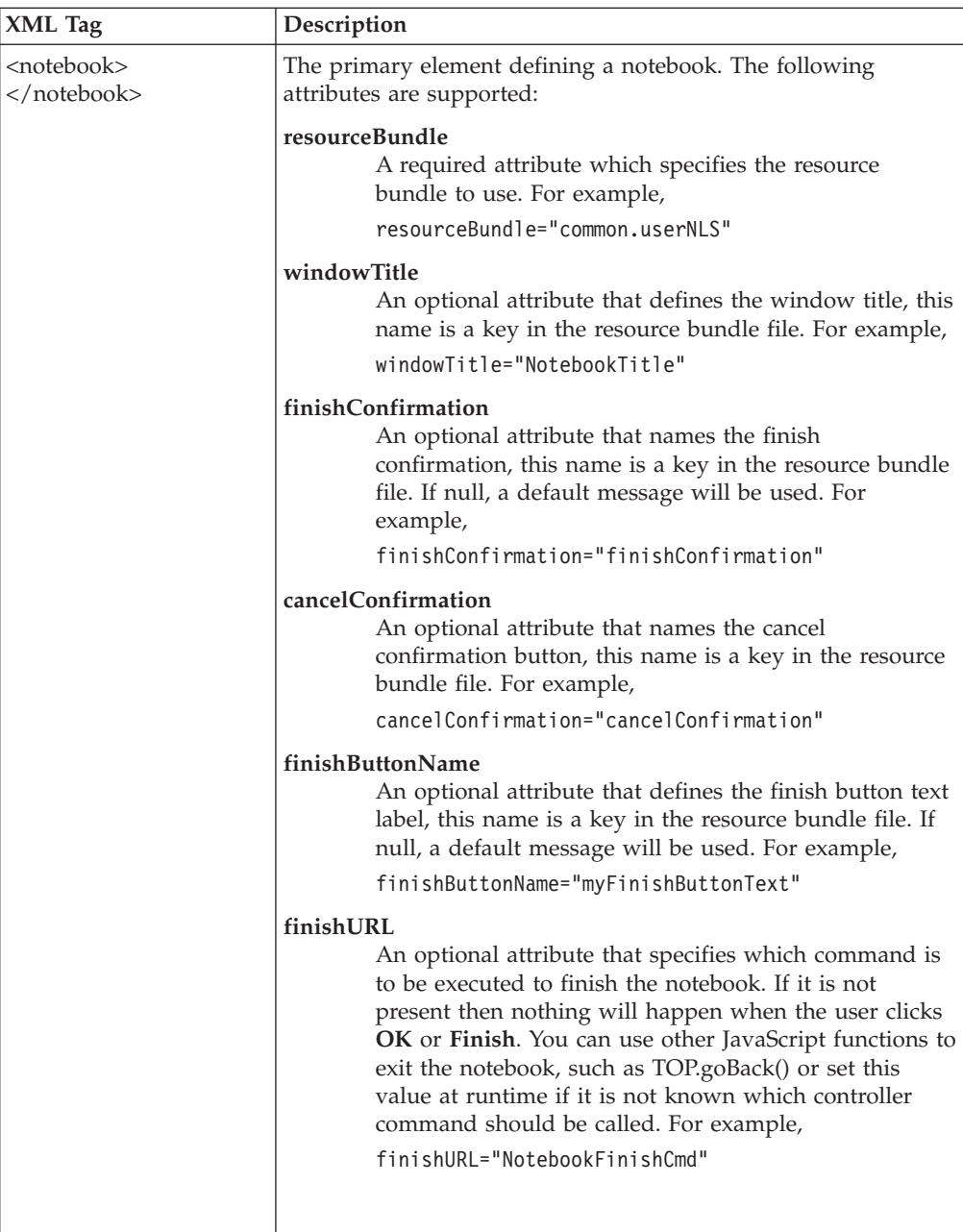

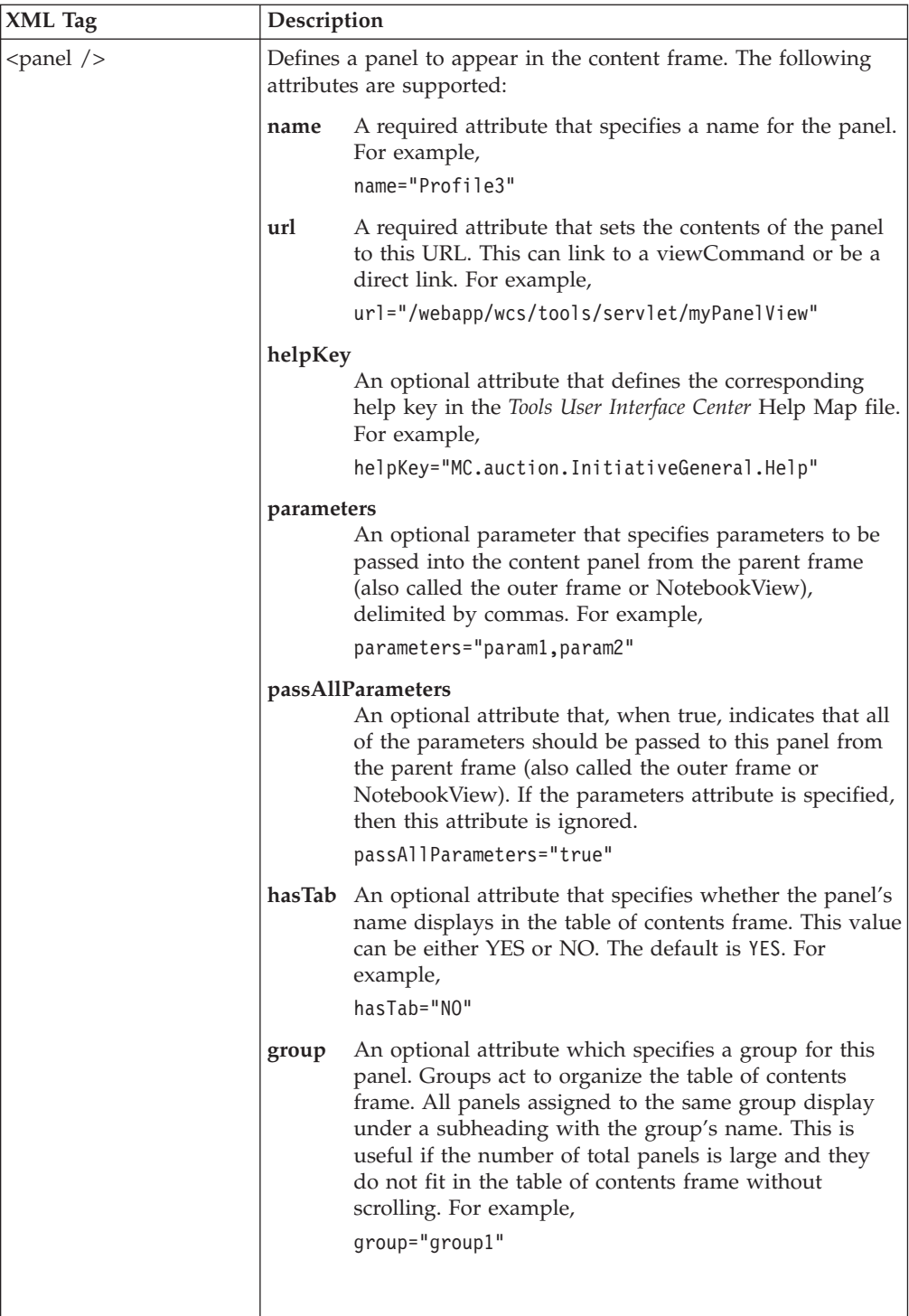

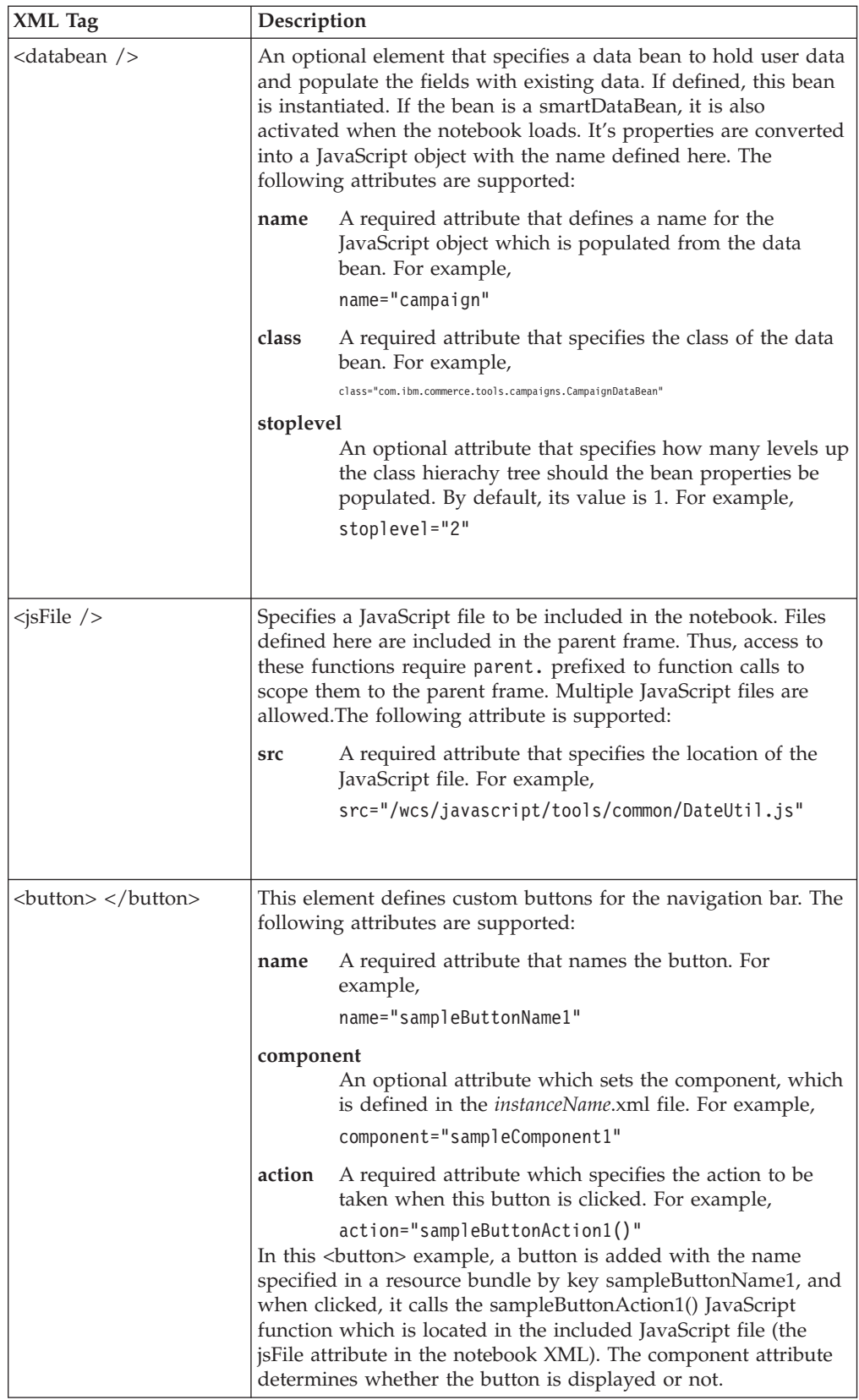

The following is a sample notebook definition XML file:

```
<?xml version="1.0" encoding="UTF-8" ?>
<notebook resourceBundle="campaigns.campaignsRB"
      windowTitle="initiativeNotebookTitle"
```
finishConfirmation="" cancelConfirmation="initiativeNotebookCancelConfirmation" finishURL="CampaignInitiativeSave" > <panel name="initiativeGeneralPanel" url="CampaignInitiativeGeneralPanelView" helpKey="MC.campaigns.InitiativeGeneral.Help" /> <panel name="initiativeLocationPanel" url="CampaignInitiativeLocationPanelView" helpKey="MC.campaigns.InitiativeLocation.Help" /> <panel name="initiativeConditionsPanel" url="CampaignInitiativeConditionsPanelView?ActionXMLFile=campaigns.ConditionList & cmd=CampaignInitiativeConditionListView& selected=SELECTED& listsize=20 &startindex=0&refnum=0" helpKey="MC.campaigns.InitiativeConditions.Help" /> <databean name="initiative" class="com.ibm.commerce.tools.campaigns.CampaignInitiativeDetailsDataBean" /> <jsFile src="/wcs/javascript/tools/common/Util.js" /> <jsFile src="/wcs/javascript/tools/common/DateUtil.js" /> <jsFile src="/wcs/javascript/tools/campaigns/Initiative.js" /> </notebook>

2. Register the XML file created in step 1 in the resources.xml file for the component that you are modifying. Multiple versions of this file exist, one for each component, in the following directory:

/*WC\_installdir*/xml/tools/*component*/resources.xml.

You need to make an entry similar to the following in resources.xml

<XML name="initiativeNotebook" file="*component*/newNotebook.xml" />

The name attribute becomes a key which will be used in a later step.

The resources.xml files are referenced in the *instancename*.xml file, and you must register any new resources.xml files in *instancename*.xml.

3. Write panel JSP files for each panel, and JavaScript files. These JSP files define the panels that display in the content frame into which users enters data. The following table describes the JavaScript functions for these panels:

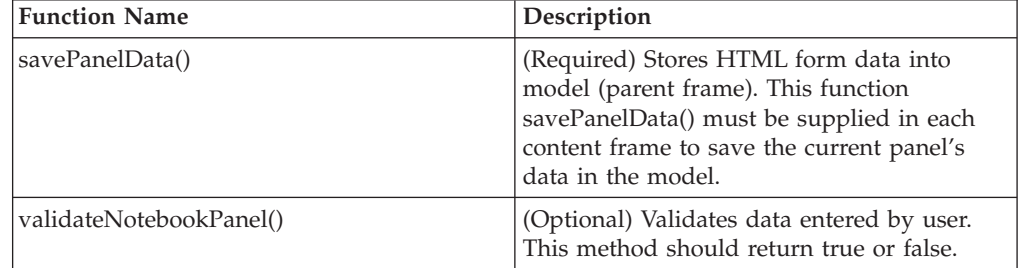

At the end of the onLoad event, parent.setContentFrameLoaded(true) must be called. This ensures that the entire content panel loads before the user can move to another panel.

4. Write custom commands. These commands update the database with the information entered, or perform some function when the user clicks **OK**. Also, if you chose your panel URL, in your notebook XML file, to be a viewCommand, you must write a custom viewCommand.

The following is a sample controller command for a Notebook:

package com.ibm.commerce.tools.test;

import java.util.\*; import com.ibm.commerce.ras.\*; import com.ibm.commerce.server.\*; import com.ibm.commerce.command.\*; import com.ibm.commerce.exception.\*; import com.ibm.commerce.datatype.\*; import com.ibm.commerce.tools.common.\*; import com.ibm.commerce.tools.command.\*; import com.ibm.commerce.tools.common.ui.\*; import com.ibm.commerce.exception.\*;

```
import com.ibm.commerce.tools.resourcebundle.*;
import com.ibm.commerce.tools.util.*;
public class TestCmdImpl extends ToolsControllerCommandImpl implements TestCmd {
protected ResourceBundleProperties resourceBundle = null;
protected String viewname = null;
protected String successMsg = "Success";
protected String errorMsg = "Error";
// sample input data
protected String name = null;
protected int age;
protected float salary;
protected String department = null;
public void performExecute() {
/*
* your business logic here
*/
// exit successfully - forwarding to returning view command
responseProperties = new TypedProperty();
responseProperties.put(ECConstants.EC_VIEWTASKNAME, viewname);
responseProperties.put(UIProperties.SUBMIT_FINISH_MESSAGE, successMsg);
}
public void validateParameters() throws ECException {
String methodName = "validateParameters";
/* optionally, load your resource bundle file and NL messages
Locale locale = commandContext.getLocale();
resourceBundle =
(ResourceBundleProperties) ResourceDirectory.lookup
 ("samples.samplesNLS", locale);
successMsg = (String) resourceBundle.get("successMsg");
errorMsg = (String) resourceBundle.get("errorMsg");
*/
// retrieve the data which was set on the client using parent.put
name = (String) requestProperties.getString("name", null);
age = requestProperties.getIntValue("age", 0);
salary = requestProperties.getFloatValue("salary", 0);
department = (String) requestProperties.getString("department", null);
// set returning URL view name
viewname = requestProperties.getString(ECConstants.EC_REDIRECTURL);
/* error use case - returning error code and message to
  view command via ECException
if (salary < 10000.00 || salary > 99999.99) {
responseProperties = new TypedProperty();
responseProperties.put(UIProperties.SUBMIT_ERROR_STATUS, "101");
responseProperties.put(UIProperties.SUBMIT_ERROR_MESSAGE, errorMsg);
throw new ECApplicationException(
ECToolsMessage.TOOLS_TEST_USER_ERROR,
this.getClass().getName(),
methodName,
null,
viewname,
responseProperties);
}
*/
}
}
```
<span id="page-28-0"></span>5. Register custom commands and JSP pages. Once the command is created, register it in the database. See the ″Design Patterns″ section of the *WebSphere Commerce Programming Guide and Tutorials* for details on how to register the command.

**Note:** Ensure that the URL field in the database matches the value of the finishURL attribute in your XML file.

6. Create a resource bundle with text for the notebook. This text appears, for example, on the notebook map in the table of contents frame. Resource bundles are in the /*WAS\_installdir*/installedApps/*hostname/Enterprise\_App\_name.ear*/ properties/com/ibm/commerce/tools/ *component\_name*/properties directory.

**Developer** For WebSphere Commerce Developer, the resource bundles are in the */WCDE\_installdir*/properties/com/ibm/commerce/tools/ *component\_name*/properties directory. In this case, keys are based on the panel names given in your notebook definition XML file created in step 1.

The following is a sample resource bundle for the XML file defined in step 1.

```
# Panel names for TOC panel
initiativeGeneralPanel=General
initiativeLocationPanel=Location
initiativeConditionsPanel=Conditions
```
If national languages are supported, create the national language resource bundles with the appropriate language text. The national language file names must end with the locale supported. For example, for a French-language resource bundle, the file name should be *filename\_*fr\_FR.properties.

- 7. Add your new notebook to a *Tools User Interface Center* menu system. See the topic ″Integrating tools into the Tools User Interface Center″ in chapter 7 for more information.
- 8. Write context sensitive help files and update the *Tools User Interface Center* Help Map XML file. See the topic ″Adding context sensitive help″ in chapter 7 for more information.
- 9. Stop and start your WebSphere Commerce server. To test your new notebook, use this URL:

https://*hostname*:8000/webapp/commerce/tools/servlet/ NotebookView?XMLFile=*namespace*.myTestNotebook

, where *namespace* is a namespace defined in resources.xml

## **Navigation**

Notebooks present users with one or more navigation options: finish and cancel, which are presented as buttons in the navigation frame at the bottom of the content window. Notebooks also provide panel navigation using the table of contents frame. When included, the navigation controls behave according to the following guidelines:

#### **Panel Change**

A user clicks on a panel in the table of contents frame other than the current one:

- 1. If a panel is still loading, do nothing while it finishes loading. Otherwise, continue to the next step.
- 2. The savePanelData() function runs on the current panel to save its data into the object model. The data is saved so that if, for example, if some

data on the page is not valid, the original data can be pre-populated onto the page. This allows the user to re-enter only the corrected data instead of all of it.

- 3. The validateNotebookPanel() function runs if it is defined. This ensures the that user has entered valid data. IIf there is a problem with this validation, this function returns false and remains on the current panel. You should help the user enter correct data with a meaningful error message.
- 4. Display the new panel. When the panel finishes loading, it must indicate this by calling the parent.setContentFrameLoaded(true); function. This stops the progress indicator in the *Tools User Interface Center*, and enables the **Finish**, **OK**, or **Next** buttons, thus allowing other panels to be selected.

**Finish** A user clicks **Finish** or **OK** to finalize the interaction with the notebook:

- 1. Check to see if the table of contents frame has finished loading. If not, return immediately and do nothing. Otherwise, continue to the next step.
- 2. Check to see if **Finish** has already been clicked. If so, return and do nothing. If not, set a flag to indicate that **Finish** has been clicked.
- 3. Call the savePanelData() function on the current panel to save its data into the object model. The data is saved so that if the page re-displays, for example, if some data on the page is not valid, the original data can be pre-populated onto the page. This allows the user to re-enter only the corrected data instead of all of it.
- 4. Call the validateAllPanels() function to perform validation on each panel, assuring that mandatory fields are completed, dates are in the correct form, and so on. If there are validation errors, you can set the content frame to the page containing errors. This function should be defined in the included JavaScript file, and because it doesn't belong to any individual panel, it is in the outer frame scope.″
- 5. Call the preSubmitHandler(). This function allows you to call any Java that must run before the finish URL runs.
- 6. If a finish command is specified, convert the model to XML and send it as a parameter to the finish command.
- 7. Set a flag to indicate that the finish command is finished executing.
- 8. If an error occurs in the finish server command (performing an update or otherwise), the command redirects back to the navigation frame passing back the following two parameters:

#### **SubmitErrorMessage**

The translated error message to display to the user.

#### **SubmitErrorStatus**

The corresponding error status or error code.

If the SubmitErrorStatus variable is passed in, then submitErrorHandler() function is called with the above two variables as parameters. You are responsible for implementing this function in the JavaScript file so that it displays the error message to the user, and redirects to the problematic input field based on the error code. If this function is not defined, a default alert window displays the error message.

If the SubmitErrorStatus is not passed in, then it is assumed that the finish command succeeded.

9. Call the submitFinishHandler() function with the submitFinishMessage as a parameter, which was set in the controller command.

#### **Cancel**

Displays a cancel confirmation dialog. If the user clicks **OK**, submitCancelHandler() then the parent frame's cancel method run.

## <span id="page-30-0"></span>**Customizations**

To use the following JavaScript functions, first write code for the functions that implements your business logic. Once the code is written you can use these JavaScript functions in your notebook. Your JavaScript file is specified in the notebook's XML file.

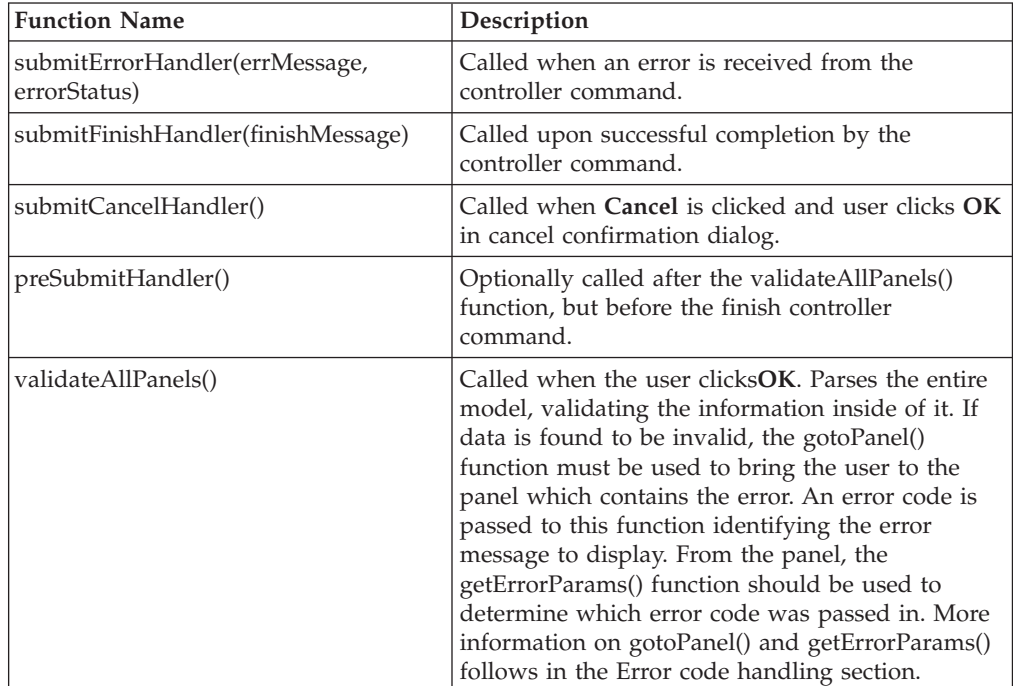

## **Error code handling**

When validating for the notebook, you can display an error message from a resource bundle. The gotoPanel() function has an optional parameter: errorCode. The error code specified indicates what error has occurred. This error code is passed to your panel as an argument. Upon loading each notebook panel, check to see if any error codes have been passed in, using the parent.getErrorParams() function. If an error code has been passed in, display the appropriate error message for the error code.

**Note:** This means that each panel needs to be a JSP file so it can access the resource bundle.

## <span id="page-31-0"></span>**JavaScript functions**

You can use the following JavaScript functions in your notebook, they are implemented by WebSphere Commerce by default. These functions are defined in the parent frame, and are called using parent.*functionName*():

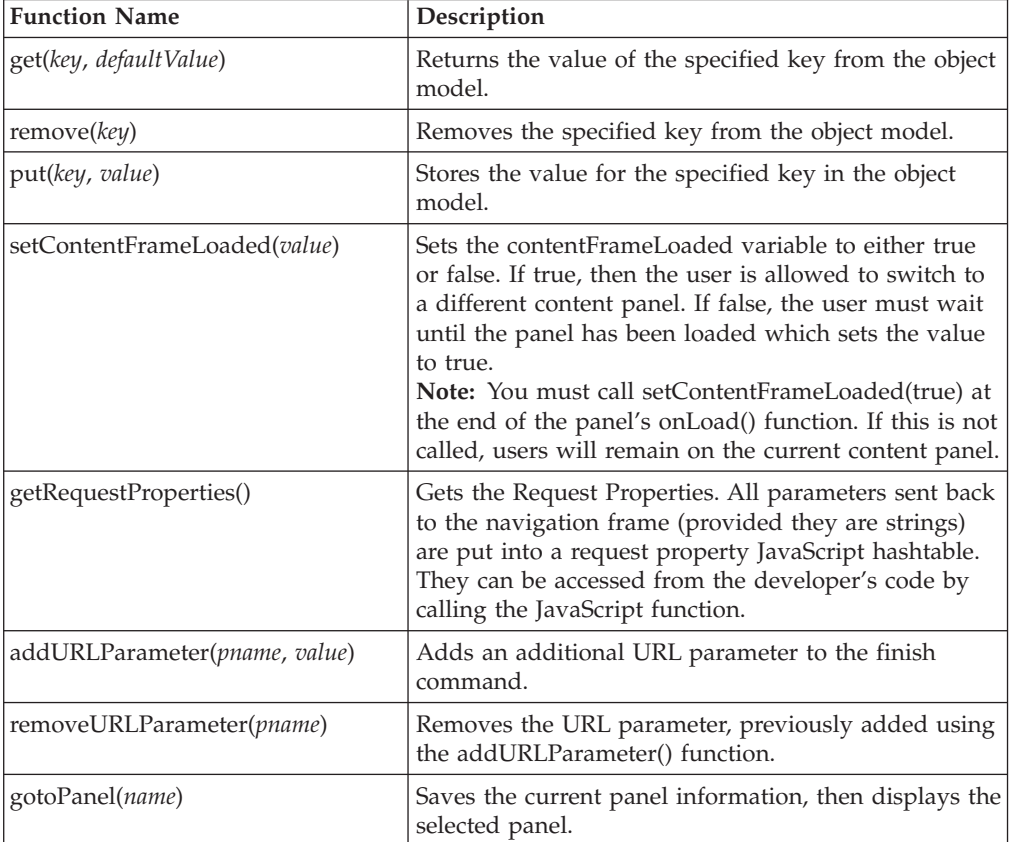

## <span id="page-32-0"></span>**Chapter 3. Dialogs**

Dialogs consist of a content frame and an action frame. Dialogs are useful for displaying summary information, confirmation information, or asking for simple input information. The content frame makes up the majority of the panel, with an action frame that contains an OK button and optionally a Cancel button. The name of the OK button can be changed to be more descriptive, for example to the word Find.

### **Overview**

The following is an overview for to creating a dialog. Detailed steps follow this section.

- 1. Create a dialog definition XML file that describes the panel, and data bean usage.
- 2. Register the XML file in resources.xml.
- 3. Write the panels using JSP files and JavaScript files.
- 4. Write custom commands to update the database and perform custom functionality.
- 5. Register custom commands and JSP files in the database. (See the ″Design Patterns″ section of the *WebSphere Commerce Programming Guide and Tutorials*).
- 6. Create a resource bundle.
- 7. (Optional) Write context sensitive help files for your dialog and panels and update the *Tools User Interface Center* help map XML file to include your help files.
- 8. Add your new dialog to a *Tools User Interface Center* menu system (for example, WebSphere Commerce Accelerator).
- 9. Launch and test your dialog.

The following files are created:

- a dialog definition XML file, newDialog.xml to describe the dialog panels
- v resource bundle files, for example, *mySampleResource\_locale*.properties
- HTML help files for your users
- v custom Java command files, for example, MyCommand.java
- v JSP and JavaScript files to fill panel contents, for example, *myPanel*.jsp and *myPanel*.js

The following files are modified:

- resources.xml
- v *Tools User Interface Center* menu XML file to display your new dialog
- v *Tools User Interface Center* Help Map XML file to include your help files

### **Detailed steps**

The following steps are detailed instructions for implementing a dialog:

1. Create a dialog definition XML file to describe panel flow and data bean usage called *newDialog*.xml, for example. Create this file in /*WC\_installdir*/xml/tools/*component/*, where *component* is the name of the

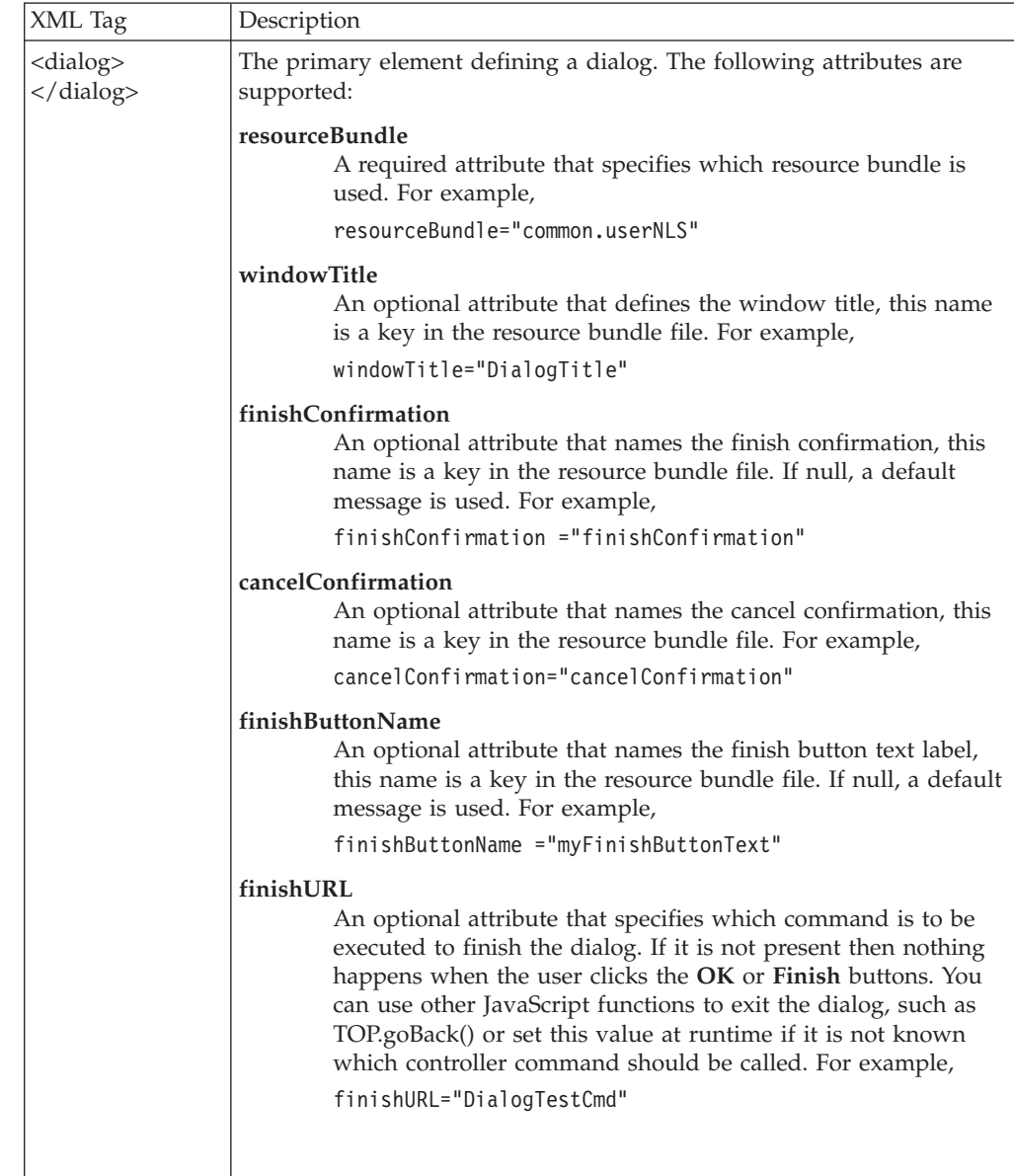

component to which the dialog belongs. The following tags are available for use in the dialog definition XML file:

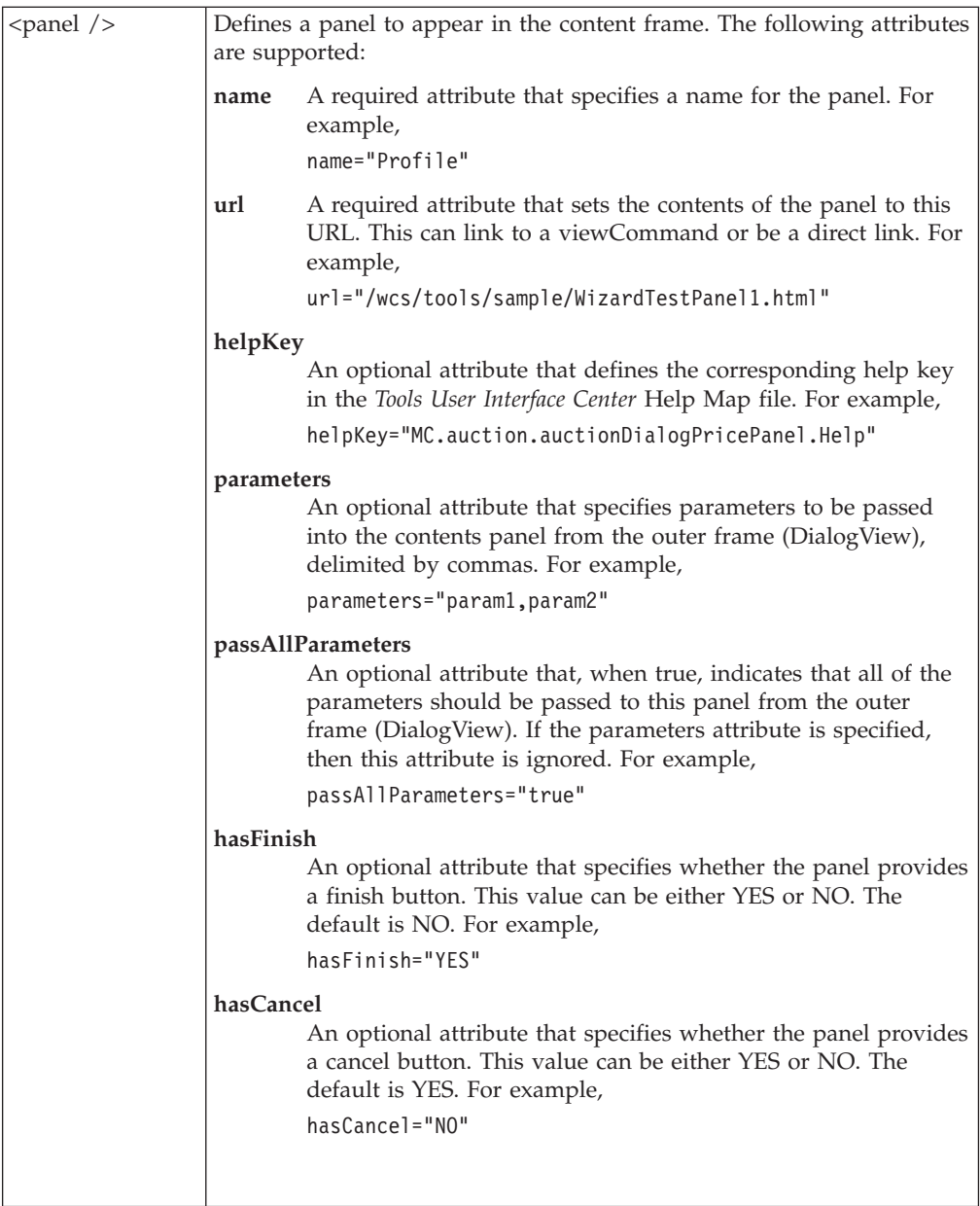

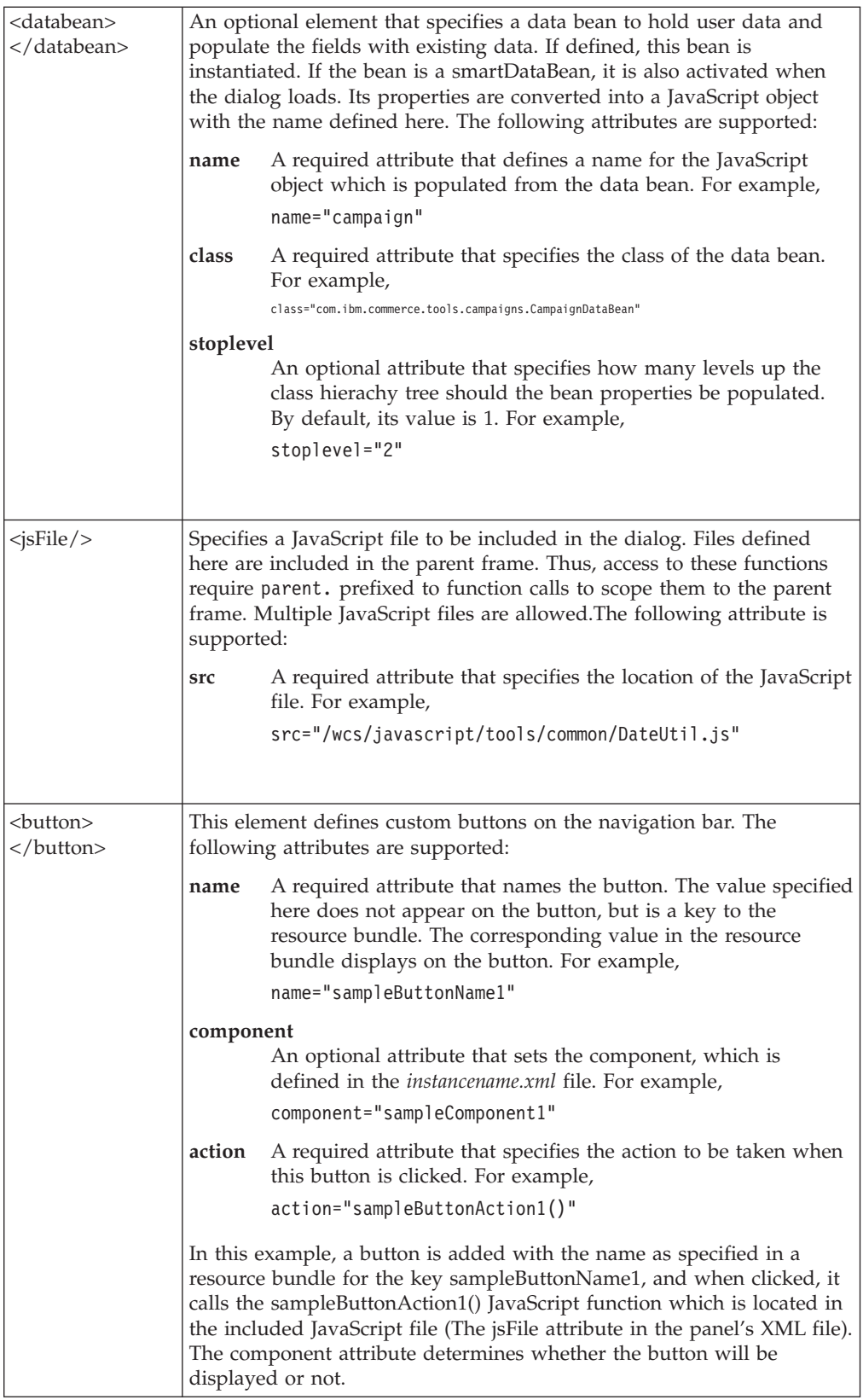

The following is a sample dialog XML file:

```
<?xml version="1.0"?>
```

```
<dialog resourceBundle="catalog.ItemNLS"
  windowTitle="itemFindCriteria_Title"
```
```
finishConfirmation=""
   cancelConfirmation="itemFindCriteria_cancelConfirmation"
   finishURL="" >
<panel name="itemFindCriteria"
   url="ItemFindCriteria"
   helpKey="MC.catalogTool.productSearch.Help"
   passAllParameters="true"
   hasFinish="NO"
   hasCancel="NO" />
<jsFile src="/wcs/javascript/tools/catalog/itemFindCriteria.js" />
<button name="itemFindCriteria_button_find"
   action="button Find();" />
<button name="itemFindCriteria_button_cancel"
   action="button_Cancel();" \sqrt{>}</dialog>
```
2. Register the dialog definition XML file created in step 1 in the resources.xml file for the component that you are modifying. Multiple versions of this file exist, one for each component, in the following directory: *WC\_installdir*/xml/tools/*component*/resources.xml.

Make an entry similar to the following in resources.xml <XML name="sampleDialog" file="*component*/newDialog.xml"/>

The name attribute becomes a key which will be used in a later step.The resources.xml files are referenced in the *instancename*.xml file, and you must register any new resources.xml files in *instancename*.xml.

3. Write JSP files for each panel, and JavaScript files. These JSP files define the panels that display in the content frame into which users enters data. Any panels you create must include the following JavaScript functions:

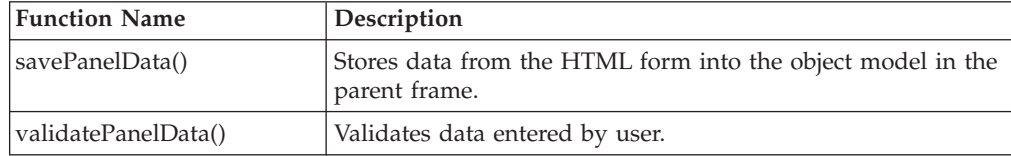

4. Write custom commands. These commands update the database with the information entered, or perform some function when a user clicks **OK**. If the dialog is called using a viewCommand, you must write a custom viewCommand. The following is a sample controller command for a dialog:

```
package com.ibm.commerce.tools.test;
import java.util.*;
import com.ibm.commerce.ras.*;
import com.ibm.commerce.server.*;
import com.ibm.commerce.command.*;
import com.ibm.commerce.exception.*;
import com.ibm.commerce.datatype.*;
import com.ibm.commerce.tools.common.*;
import com.ibm.commerce.tools.command.*;
import com.ibm.commerce.tools.common.ui.*;
import com.ibm.commerce.exception.*;
import com.ibm.commerce.tools.resourcebundle.*;
import com.ibm.commerce.tools.util.*;
public class TestCmdImpl extends ToolsControllerCommandImpl implements TestCmd {
protected ResourceBundleProperties resourceBundle = null;
protected String viewname = null;
protected String successMsg = "Success";
protected String errorMsg = "Error";
// sample input data
protected String name = null;
protected int age;
protected float salary;
protected String department = null;
```

```
public void performExecute() {
/*
* your business logic here
*/
// exit successfully - forwarding to returning view command
responseProperties = new TypedProperty();
responseProperties.put(ECConstants.EC_VIEWTASKNAME, viewname);
responseProperties.put(UIProperties.SUBMIT_FINISH_MESSAGE, successMsg);
}
public void validateParameters() throws ECException {
String methodName = "validateParameters";
/* optionally, load your resource bundle file and NL messages
Locale locale = commandContext.getLocale();
resourceBundle =
(ResourceBundleProperties) ResourceDirectory.lookup("samples.samplesNLS", locale);
successMsg = (String) resourceBundle.get("successMsg");
errorMsg = (String) resourceBundle.get("errorMsg");
*/
// retrieve the data which was set on the client using parent.put
name = (String) requestProperties.getString("name", null);
age = requestProperties.getIntValue("age", 0);
salary = requestProperties.getFloatValue("salary", 0);
department = (String) requestProperties.getString("department", null);
// set returning URL view name
viewname = requestProperties.getString(ECConstants.EC_REDIRECTURL);
/* error use case - returning error code and
message to view command via ECException
if (salary < 10000.00 || salary > 99999.99) {
responseProperties = new TypedProperty();
responseProperties.put(UIProperties.SUBMIT_ERROR_STATUS, "101");
responseProperties.put(UIProperties.SUBMIT_ERROR_MESSAGE, errorMsg);
throw new ECApplicationException(
ECToolsMessage.TOOLS_TEST_USER_ERROR,
this.getClass().getName(),
methodName,
null,
viewname,
responseProperties);
}
*/
}
}
```
5. Register your custom commands and JSP files. Once any required commands are created, register them in the database. Refer to the ″Design Patterns″ section of the *WebSphere Commerce Programming Guide and Tutorials* for details on how to register the command.

**Note:** Ensure that the URL field in the database matches the value of the finishURL attribute in your XML file.

6. Create a resource bundle with text that names each panel. This text appears as the title of each panel. Resource bundles are in the /*WAS\_installdir*/installedApps/*hostname/Enterprise\_App\_name.ear*/ properties com/ibm/commerce/ tools/*component\_name*/properties directory.

**>Developer** For WebSphere Commerce Developer, the resource bundles are in the */WCDE\_installdir*/properties/com/ibm/commerce/tools/ *component name*/properties directory. In this case, keys are based on the panel names given in your dialog XML file created in step 1.

The following is a sample resource bundle for the XML file defined in step 1.

# Panels name for TOC panel initiativeGeneralPanel=General initiativeLocationPanel=Location initiativeConditionsPanel=Conditions

If national languages are supported, create the national language resource bundles with the appropriate language text. The national language file names must end with the locale supported. For example, for a French-language resource bundle, the file name should be filename\_fr\_FR.properties.

- 7. Write context sensitive help files and update the *Tools User Interface Center* Help Map XML file for context sensitive help. see ″Adding context sensitive help″ in chapter 7 for more information.
- 8. Add your new dialog to a *Tools User Interface Center* menu system (for example, WebSphere Commerce Accelerator.) See ″Integrating Tools into the Tools User Interface Center″ in chapter 7 for more information.
- 9. Stop and start your WebSphere Commerce server, then test your new dialog. This is the URL of the newly created dialog:

https://*hostname*:8000/webapp/wcs/tools/servlet/DialogView?XMLFile=*namespace*.myTestDialog

, where *namespace* is a namespace defined in resources.xml. See the *WebSphere Commerce Accelerator Customization Guide* for more information on XML files.

# **Navigation**

Dialogs present users with one or two navigation options, either finish or cancel. These two options are presented as buttons in the navigation frame at the bottom of the content window. If included, they behave according to the following guidelines:

- **Finish** A user clicks on the Finish or OK button to finish the dialog, and the following takes place:
	- 1. Check to see if the contents panel has finished loading. If not, return immediately and do nothing.
	- 2. Save the panel data.
	- 3. Validate the current panel data.
	- 4. Call the preSubmitHandler().
	- 5. If a finish command is specified, (by the finishURL attribute in the wizard XML file), convert the model to XML and send it as a parameter to the finish command.
	- 6. Set a flag to indicate that the finish command button is finished executing.
	- 7. If an error occurs in the finish server command (performing an update or otherwise), the command redirects back to the navigation frame passing back the following two parameters:

#### **SubmitErrorMessage**

The translated error message to display to the user.

#### **SubmitErrorStatus**

Error status or error code.

If the SubmitErrorStatus variable is passed in, then submitErrorHandler() is called with the above two variables as parameters. You are responsible for implementing this function in the JavaScript file to display the error message and redirect user to the

problematic input field based on the error code. If this function is not defined, a default alert window is displayed with the error message.

If the SubmitErrorStatus is not passed in, then it is assumed that the finish command succeeded. At this point, the submitFinishHandler() function is called with the submitFinishMessage as parameter, which was set in the controller command.

#### **Cancel**

Displays a cancel confirmation dialog. If the user clicks **OK**, submitCancelHandler() then the parent frame's cancel method run.

# **Customizations**

To use the following JavaScript functions, first write code for the functions that implements your business logic. Once the code is written you can use these JavaScript functions in your dialog. Your JavaScript file is specified in the dialog's XML file.

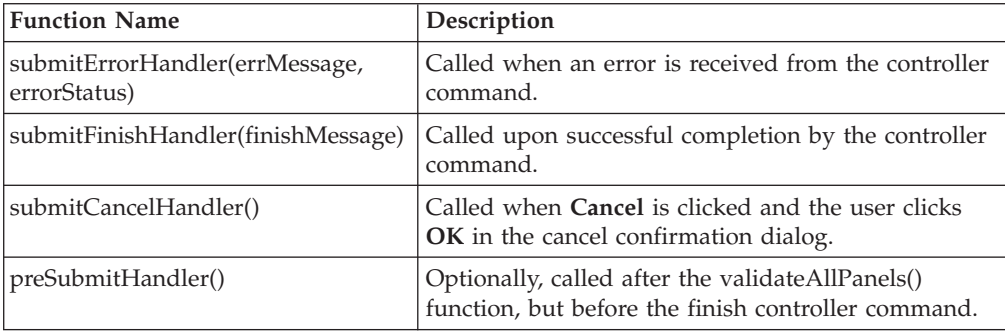

## **JavaScript functions**

You can use these JavaScript functions in your JSP pages. These functions are defined in the parent frame, and are called using parent.*functionName*():

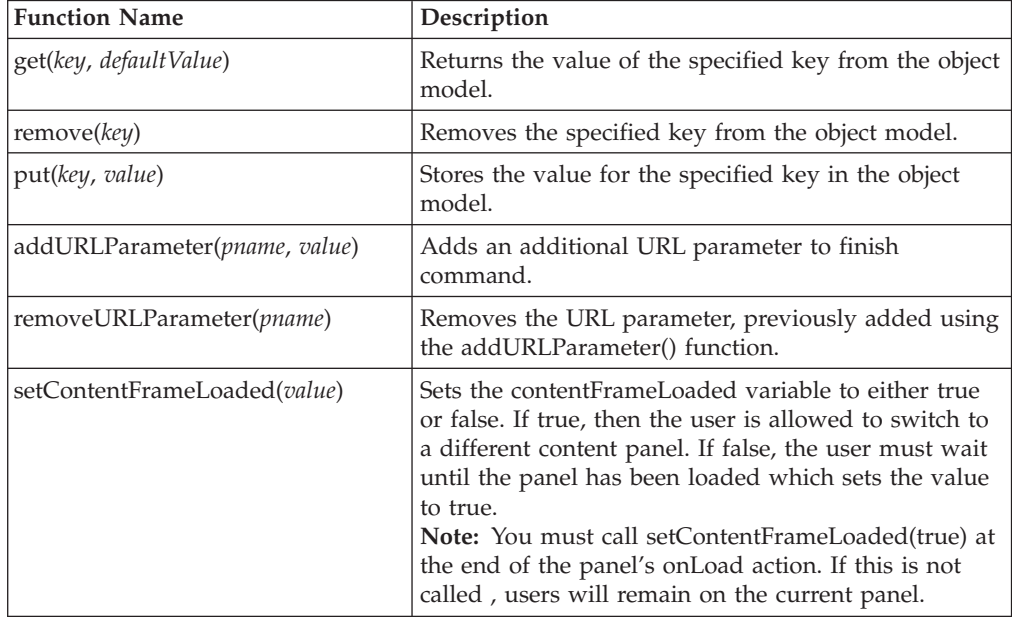

# **Chapter 4. Dynamic lists**

Dynamic lists display data from the database, or some other data source whose data and elements are variables. Information describing the format in which to display this data, and actions users can perform on this data, are stored in an XML file. Dynamic lists can be used to display objects such as orders and products. Each chosen attribute of the object, for example, an order, displays in a separate column. A dynamic list is rendered as an HTML form.

Typically, dynamic lists have three frames: a scroll control frame, a base content frame, and a button frame. All of these frames can be customized using an XML file.

The scroll control frame is optional, but if present, it displays a national language enabled title for the page, and controls to navigate the list. This control panel is also optional, but if present, it provides **Next** and **Previous** buttons so that users can navigate through pages of entries in the list. The control panel also provides text fields in which users can input the number of a page they want to browse.

The base content frame displays the primary content. A dynamic list is a table that contains user data from different data sources. The button frame, which is also optional, defines buttons which perform particular actions when clicked.

# **Overview**

The following is an overview of how to create a dynamic list. Detailed steps follow this section.

- 1. Create a dynamic list definition XML file that describes the frameset.
- 2. Register the dynamic list definition XML file in the component's specific resources.xml file.
- 3. Write the JSP file and JavaScript file, if necessary, that define your dynamic list page.
- 4. Create a resource bundle.
- 5. (Optional) Write context sensitive help files for your dynamic list and panels and update the *Tools User Interface Center* help map XML file (for example, AcceleratorHelpMap.xml for the WebSphere Commerce Accelerator) to include your help files.
- 6. Optionally, add your new dynamic list to a *Tools User Interface Center* menu system (for example, WebSphere Commerce Accelerator).
- 7. Launch and test your dynamic list.

The following files are created:

- v A dynamic list definition XML file to describe the frameset *myDynamicList*.xml,
- v resource bundle files, for example, *MyDynamicListResource\_locale*.properties
- HTML help files
- v JSP files to fill panel contents, for example, *myDynamicList*.jsp to

The following files are modified:

• resources.xml

v *Tools User Interface Center* Help Map XML file to include your help files

# **Detailed steps**

The following steps are detailed instructions for implementing a dynamic list:

1. Create a dynamic list definition XML file that describes the frameset, called *newDynamicList*.xml for example. Create this file in /*WC\_installdir*/xml/tools/*component*, where *component* is the name of the component to which the dynamic list belongs. The following tags are available for use in the dynamic list:

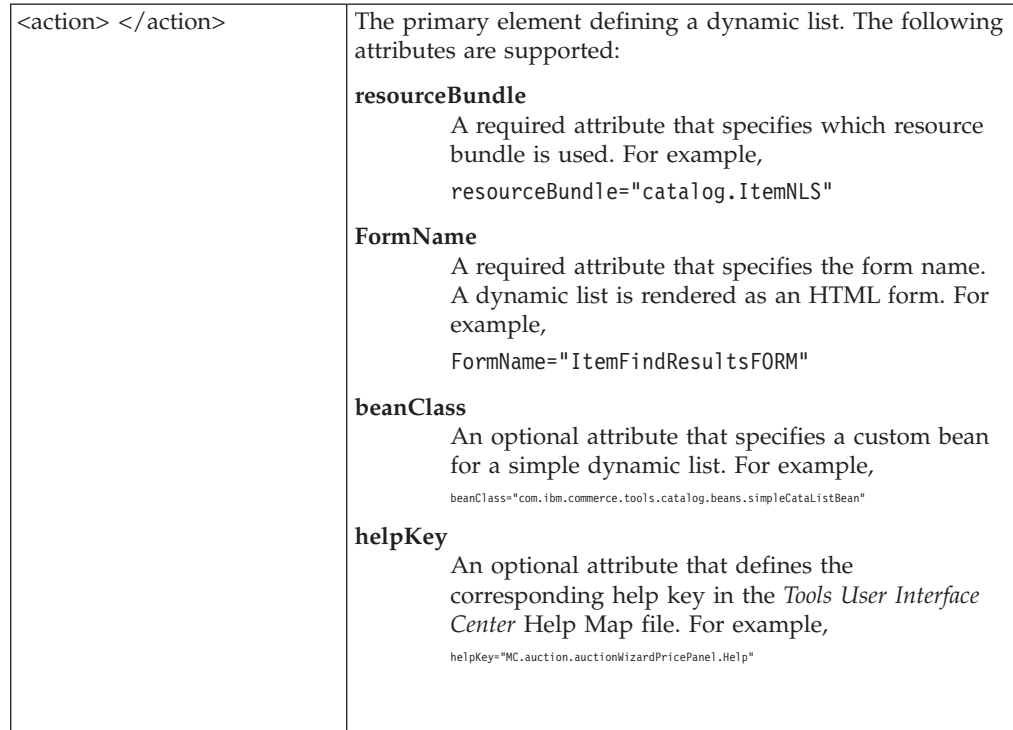

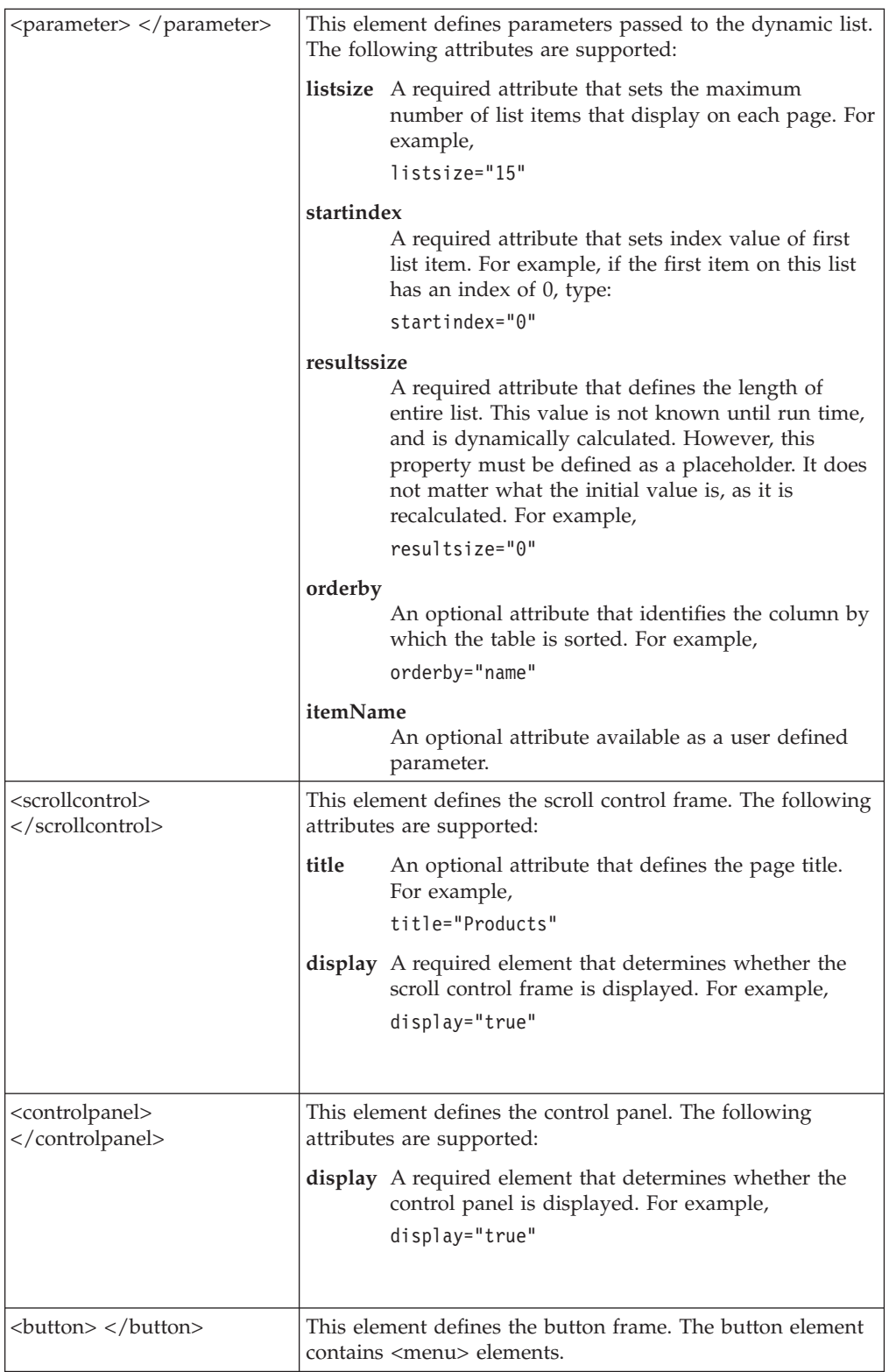

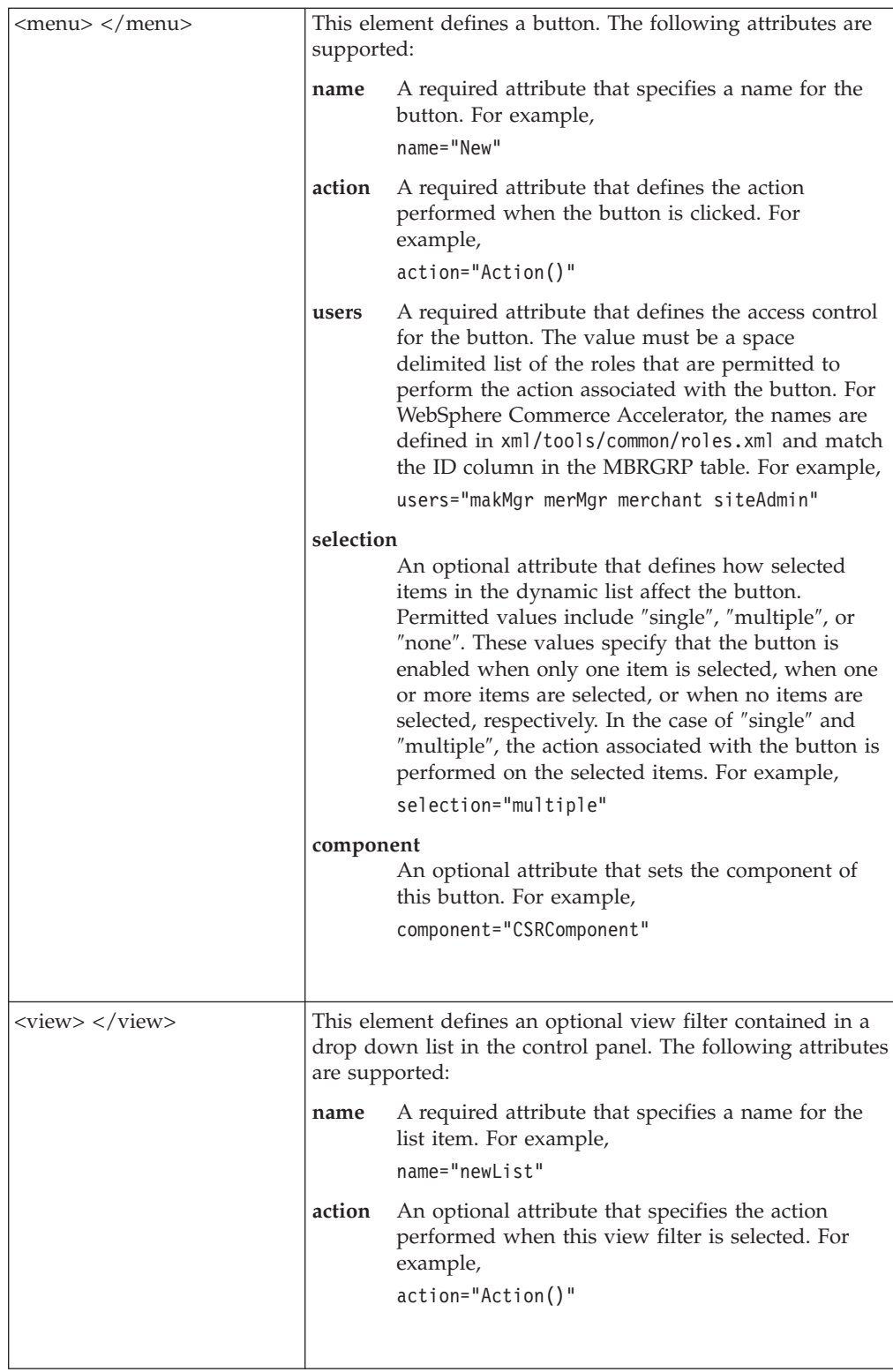

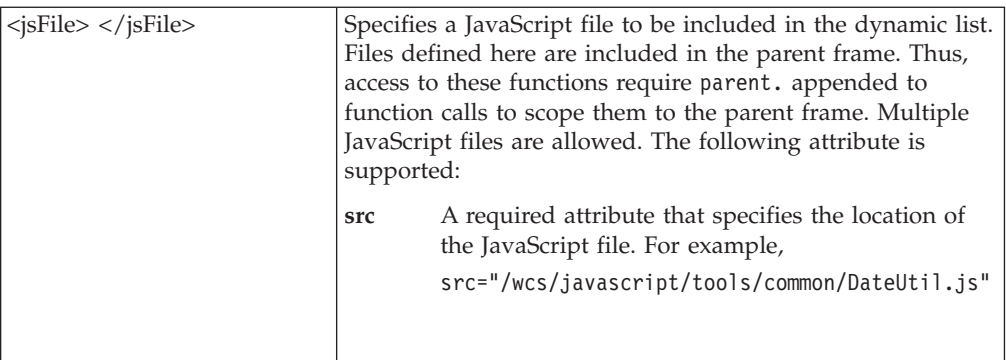

The following is a sample dynamic list definition XML file. It has buttons, view filters available for selection in the scroll control frame, a resource bundle for the national language text, a title displayed in the title area (the title is a key which maps to the resource bundle), and a help key for the base, buttons, and scroll control frames. Each view tag added is put into the view filter drop down list for filtering different types of contents.

```
<?xml version="1.0" encoding="UTF-8" ?>
<action resourceBundle="campaigns.campaignsRB" formName="initiativeForm"
helpKey="MC.campaigns.InitiativeList.Help">
<parameter listsize="22" startindex="0" endindex="0" orderby="name" state="AllList" />
<scrollcontrol title="initiativeListTitle" display="true" />
<controlpanel display="true" />
<button>
  <menu name="new" action="basefrm.newInitiative()" />
  <menu name="copy" action="basefrm.copyInitiative()" selection="single" />
  <menu name="delete" action="basefrm.deleteInitiative()" selection="multiple" />
  <menu name="properties" action="basefrm.initiativeProperties()" selection="single" />
  <menu name="resume" action="basefrm.resumeInitiative()" selection="multiple" />
  <menu name="suspend" action="basefrm.suspendInitiative()" selection="multiple" />
  <menu name="statistics" action="basefrm.initiativeStatistics()" selection="single" />
  <menu name="reports" component="CommerceAnalyzer"
 action="basefrm.initiativeReports()" />
</button>
<view name="AllList" action="top.setContent(basefrm.getListTitle(),
   '/webapp/commerce/tools/servlet/NewDynamicListView?state=AllList&
ActionXMLFile=campaigns.InitiativeList
  & cmd=CampaignInitiativeListView', false)" />
<view name="ActiveList" action="top.setContent(basefrm.getListTitle(),
   '/webapp/commerce/tools/servlet/NewDynamicListView?state=ActiveList&
ActionXMLFile=campaigns.InitiativeList
  & cmd=CampaignInitiativeListView', false)" />
<view name="SuspendList" action="top.setContent(basefrm.getListTitle(),
   '/webapp/commerce/tools/servlet/NewDynamicListView?state=SuspendList&
ActionXMLFile=campaigns.InitiativeList&
  &cmd=CampaignInitiativeListView', false)" />
```
</action>

2. Register the dynamic list definition XML file created in step 1 in the appropriate resources.xml file. Multiple versions of this file exist, one for each component, in the following directory:

/*WC\_installdir*/xml/tools/*component*/resources.xml.

Make an entry similar to the following in the resources.xml file:

<XML name="sampleList" file="*component*/sampleList.xml"/>

where*component* is the name of the component to which the dynamic list belongs.The name attribute becomes a key which will be used in a later step. The resources.xml files are referenced in the *instancename*.xml file, and you must register any new resources.xml files in *instancename*.xml.

3. Write the JSP and JavaScript files. Use the following Java methods (from the class com.ibm.commerce.tools.common.ui.taglibs.comm) to create your dynamic list table:

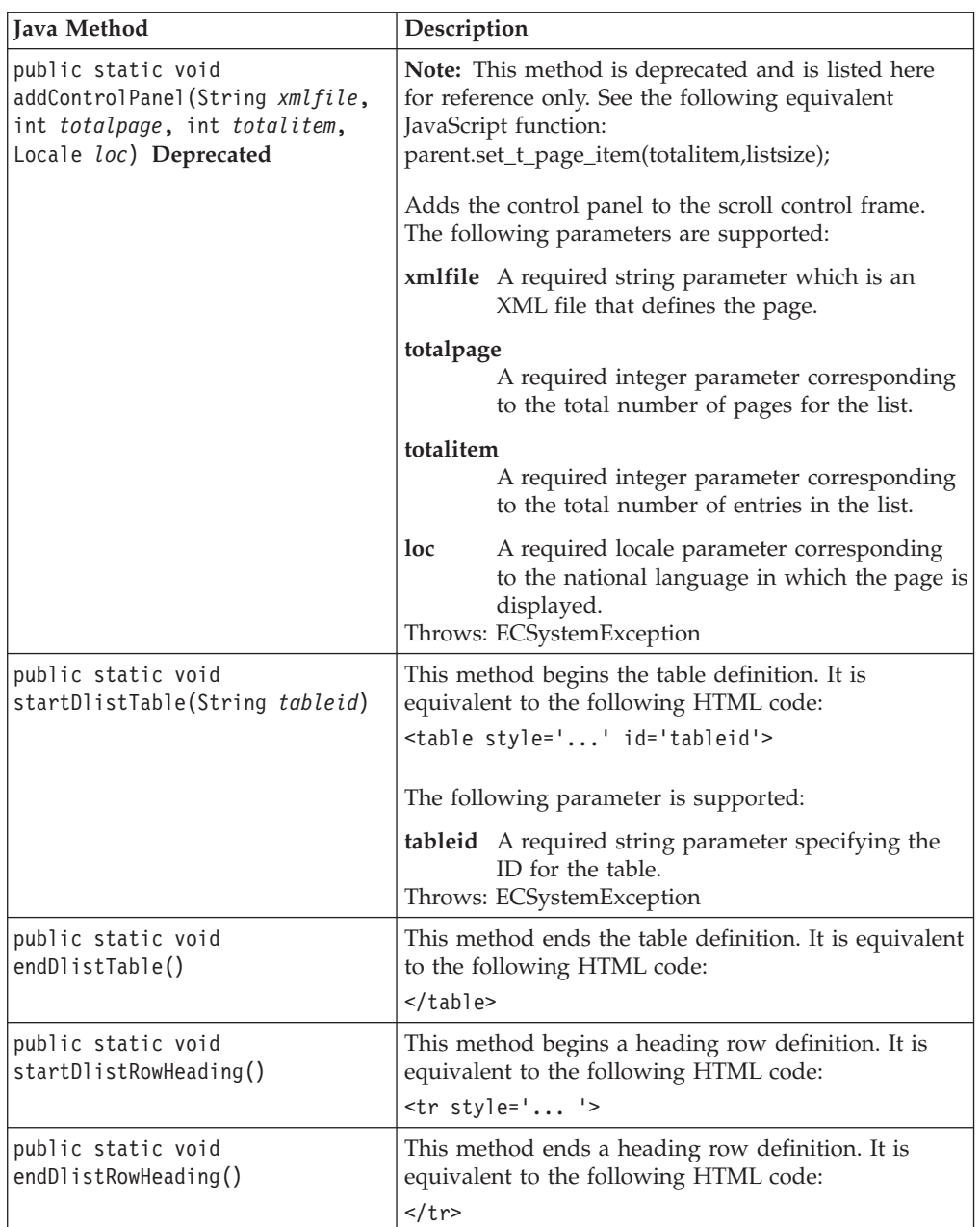

**Note:** ″/wcs/javascript/tools/common/dynamiclist.js″ and ″/wcs/javascript/tools/common/Util.js″ must be included in your JSP page to make these Java methods function properly.

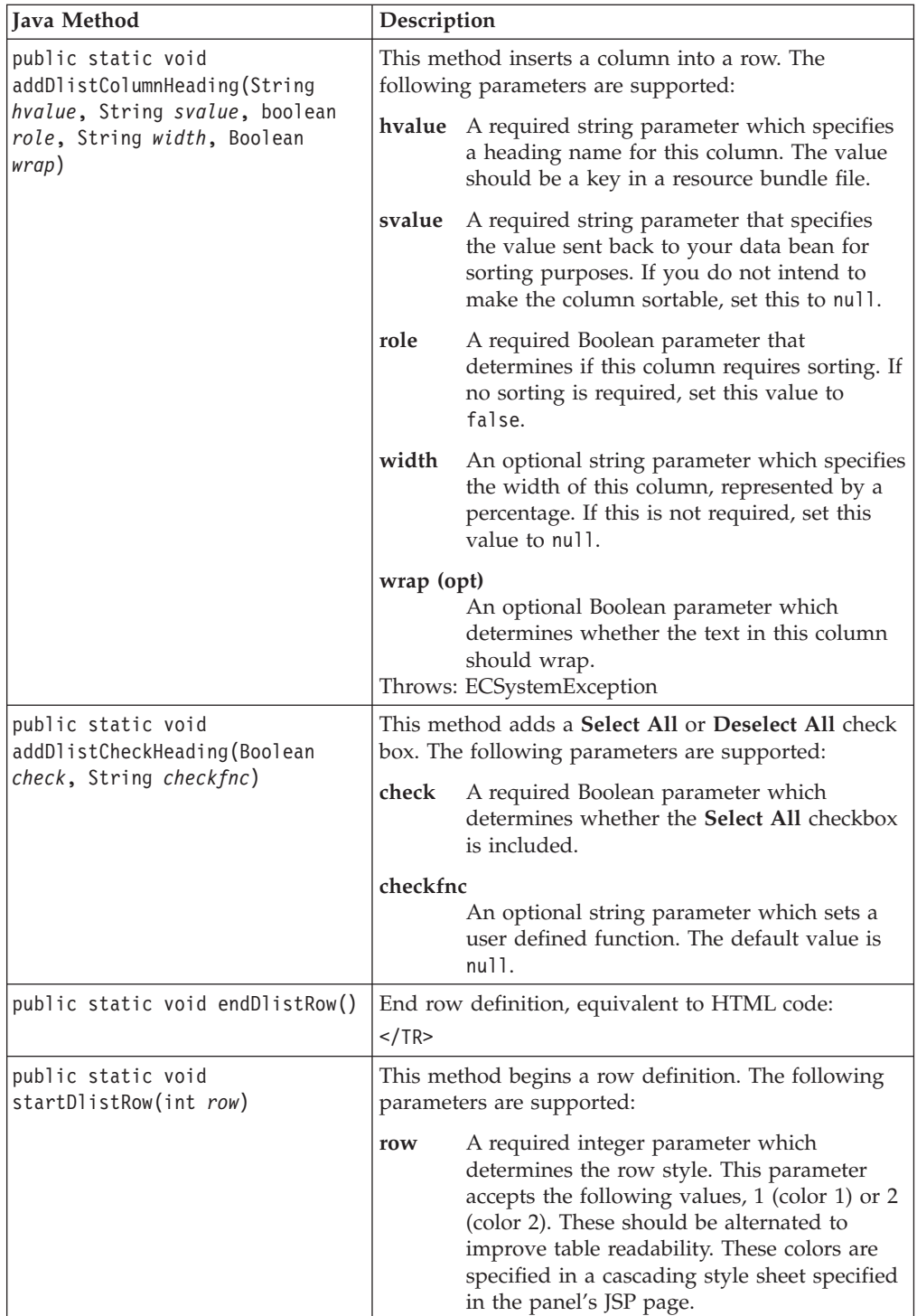

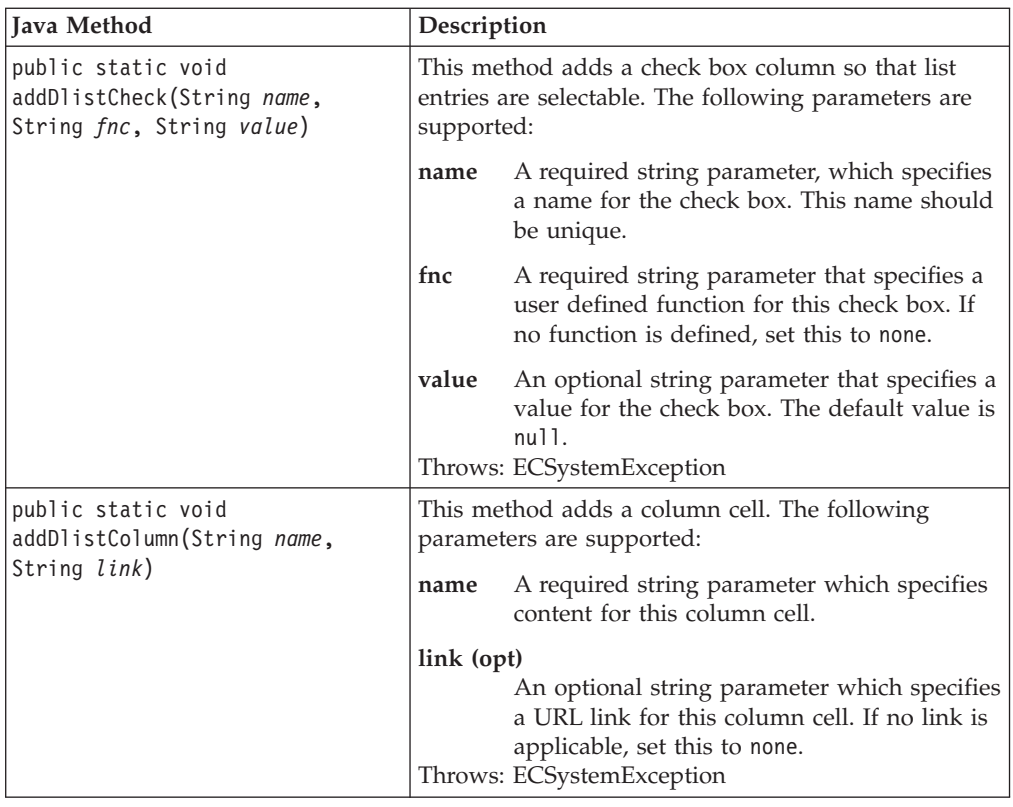

4. Create a resource bundle with text that displays for your dynamic list. Resource bundles are in the

/*WAS\_installdir*/installedApps*/hostname/Enterprise\_App\_name.ear*/ properties/com/ibm/commerce/tools/*component\_name*/properties directory.

**Developer** For WebSphere Commerce Developer, the resource bundles are in the */WCDE\_installdir*/properties/com/

ibm/commerce/tools/*component\_name*/properties directory.

If national languages are supported, create the national language resource bundles with the appropriate language text. The national language file names must end with the locale supported. For example, for a French-language resource bundle, the file name should be *filename*\_fr\_FR.properties.

5. (Optional) Write context sensitive help files and update the *Tools User Interface Center* Help Map XML file for context sensitive help. Add an entry similar to the following:

<help key = "MC.*component*.*panelname*.Help" file = "*filename*.htm"/>

For more information see the Chapter 7: Tools User Interface Center.

6. Add your new dynamic list to a *Tools User Interface Center* menu system, for example, WebSphere Commerce Accelerator. This step is optional, depending on whether you want to add an item to an existing menu. This is referred to as a node in this XML file. Add the following line:

<node name="myList" url="/wcs/commerce/tools/servlet/ NewDynamicListView?ActionXMLFile=common.sampleList&cmd=myDynamicList" />

For more information see Chapter 7: Tools User Interface Center.

7. Stop and start your WebSphere Commerce server. Launch and test your new dynamic list:

https://*hostname*:8000/webapp/wcs/tools/servlet/NewDynamicListView? ActionXMLFile=sample.sampleList=SampleListView

## **Multiple Framesets**

A set of JavaBeans<sup>™</sup> are provided to handle the rendering of different framesets described below:

- v A regular frameset which includes two frames; a list in the base content frame, and the button frame. To create this frameset, use the getFrameset() method. This frameset is available to create wizards, dialogs, and notebooks.
- v A scroll control frameset which has three frames; the scroll control frame, the button frame, and the base frame. To create this frameset, use the getScrollControlFrameset() method. This frameset should only be used outside of a wizard, dialog, or notebook.
- A second scroll control frameset which does not have a button frame. To create this frameset, use the getScrollControlButtonlessFrameset() method.

When creating a dynamic list in a notebook, dialog, or wizard, certain JavaScript functions must be added to the parent frame of the list (for example, the savePanelData() function). In this case the developer must:

- 1. Create a parent frame JSP file which contains the frameset and includes the required JavaScript functions.
- 2. Make a copy of NewDynamicList.jsp, in your component's location in the file system.
- 3. Rename the NewDynamicList.jsp file as required.
- 4. If necessary, create a view command for the JSP file.

## **Filter enhancement**

Instead of specifying a views parameter in the URL of the scroll control command, you can specify each view in the action XML file. To specify a view filter, place a node in the action XML file as follows:

```
<action ...>
...
...
<view name="sampleList1" actionFile="common.sampleListSC"/>
</action>
```
where the name attribute is the key to the resource bundle for the name of the view, and the actionFile attribute identifies the XML file which defines the view.

# **JavaScript functions**

You must implement the following JavaScript functions in your JavaScript file and use them in your dynamic list. You must call the following JavaScript functions in your base frame JSP page.

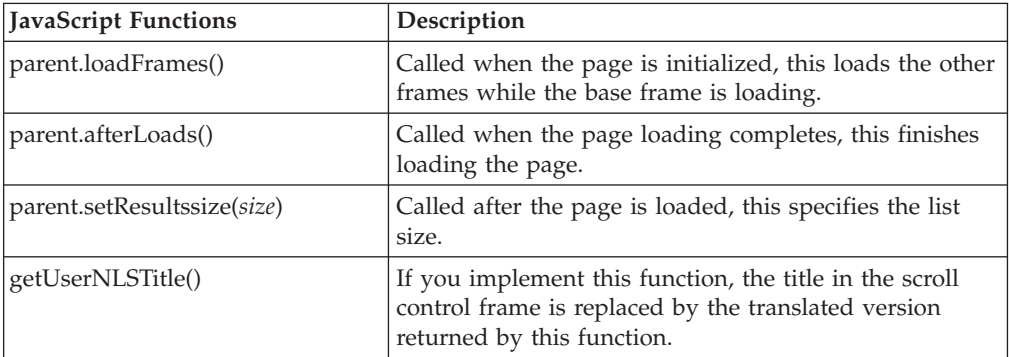

You can use the following JavaScript functions in your dynamic list, they are implemented by WebSphere Commerce by default. These following functions are defined in the parent frame, and are called using parent.functionName():

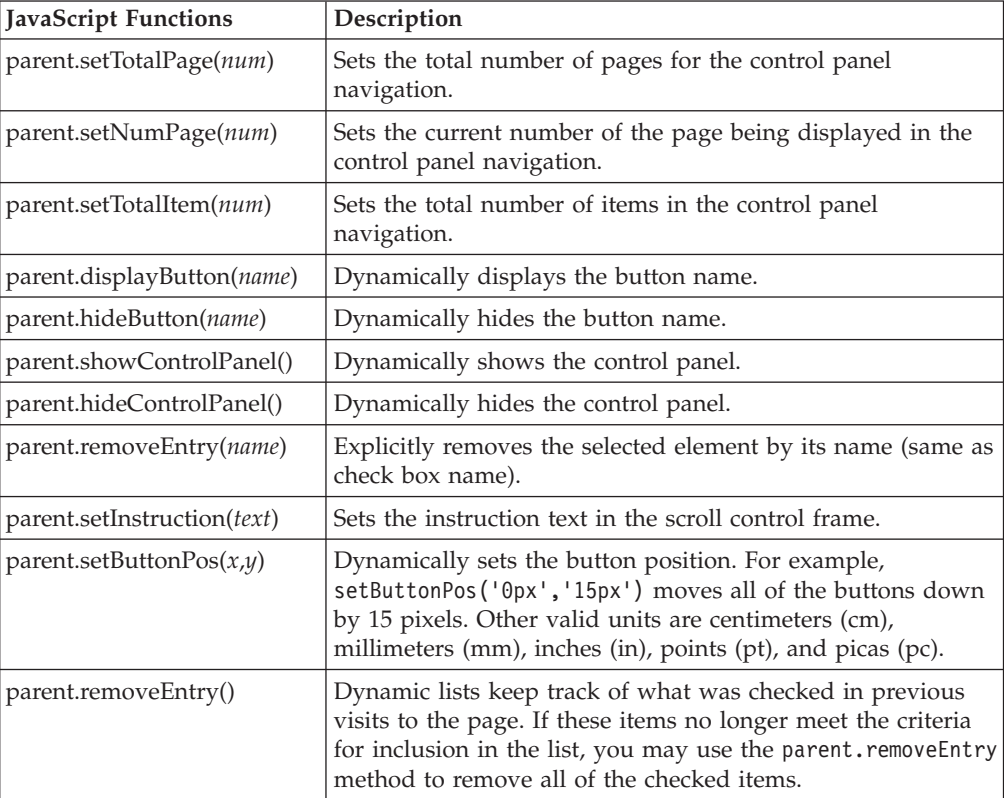

# **Chapter 5. Calendars**

This element displays a calendar, allowing the user to specify a date, either graphically or manually. The specified date is then returned to the parent window, and placed in the correct field. The calendar displays embedded in the HTML page, not in it's own window.

## **Overview**

The following is an overview of how to create a calendar. Detailed steps follow this section.

- 1. Include DateUtil.js file in the JSP file defining the panel on which you require a calendar.
- 2. Define the year, month, and day fields.
- 3. Initialize the year, month, and day fields.
- 4. Define the calendar window.
- 5. Define the calendar icon.
- 6. Define the setupDate() function to set parameters for calendar window.

The following files are modified:

The JSP page, to which you added the calendar

### **Detailed steps**

1. Include the JavaScript file DateUtil.js in your JSP file. Include the file by adding a line similar to the following:

<SCRIPT SRC="/wcs/javascript/tools/common/DateUtil.js"></SCRIPT>

2. Define a form that holds the Year, Month, and Day fields. These fields are where the user enters the date:

```
<FORM NAME=form1 METHOD=POST>
   <INPUT TYPE=TEXT VALUE="" NAME=YEAR1 SIZE=4>
   <INPUT TYPE=TEXT VALUE="" NAME=MONTH1 SIZE=2>
  <INPUT TYPE=TEXT VALUE="" NAME=DAY1 SIZE=2>
</FORM>
```
**Note:** You can choose any names for the form and input fields, as long as they match the names used in the following steps.

3. Initialize the Year, Month, and Day fields with current date when page loads, using the following code:

```
function init() {
  document.form1.YEAR1.value = getCurrentYear();
  document.form1.MONTH1.value = getCurrentMonth();
  document.form1.DAY1.value = getCurrentDay();
   }
...
```
<BODY ONLOAD="init()">

4. Copy and paste the following lines after the <BODY> tag:

```
<SCRIPT FOR=document EVENT="onclick()">
   document.all.CalFrame.style.display="none";
</SCRIPT>
<IFRAME name="calendar" title="Calendar" STYLE="display:none;position:absolute;
```

```
width:198;height:230;z-index=100"
  ID="CalFrame" MARGINHEIGHT=0 MARGINWIDTH=0 NORESIZE
FRAMEBORDER=0 SCROLLING=NO
  SRC="/webapp/wcs/tools/servlet/Calendar">
</IFRAME>
```
This loads the calendar window into your JSP page, though it is initially invisible.

5. Add the Calendar icon to your page using the following code. This displays the calendar window when clicked.

```
<A HREF="javascript:setupDate();showCalendar(document.form1.calImg1)">
<IMG SRC="/wcs/images/tools/calendar/calendar.gif" BORDER=0 id=calImg1>
```
6. Define the setupDate() function used in step 5, using the following code:

```
function setupDate() {
  window.yearField = document.form1.YEAR1;
  window.monthField = document.form1.MONTH1;
  window.dayField = document.form1.DAY1;
}
```
This function sets the targets for data set by your user in the calendar window.

# **JavaScript functions**

You can use the following JavaScript functions in your calendar, they are implemented by WebSphere Commerce by default. These functions are defined in the parent frame, and are called using parent.*functionName*():

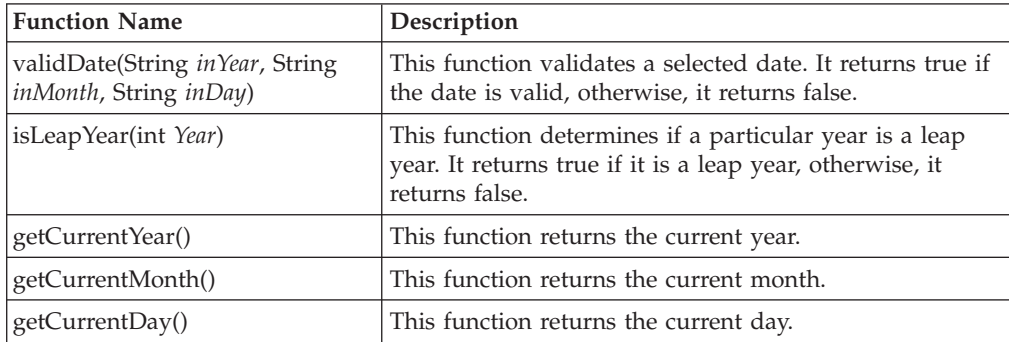

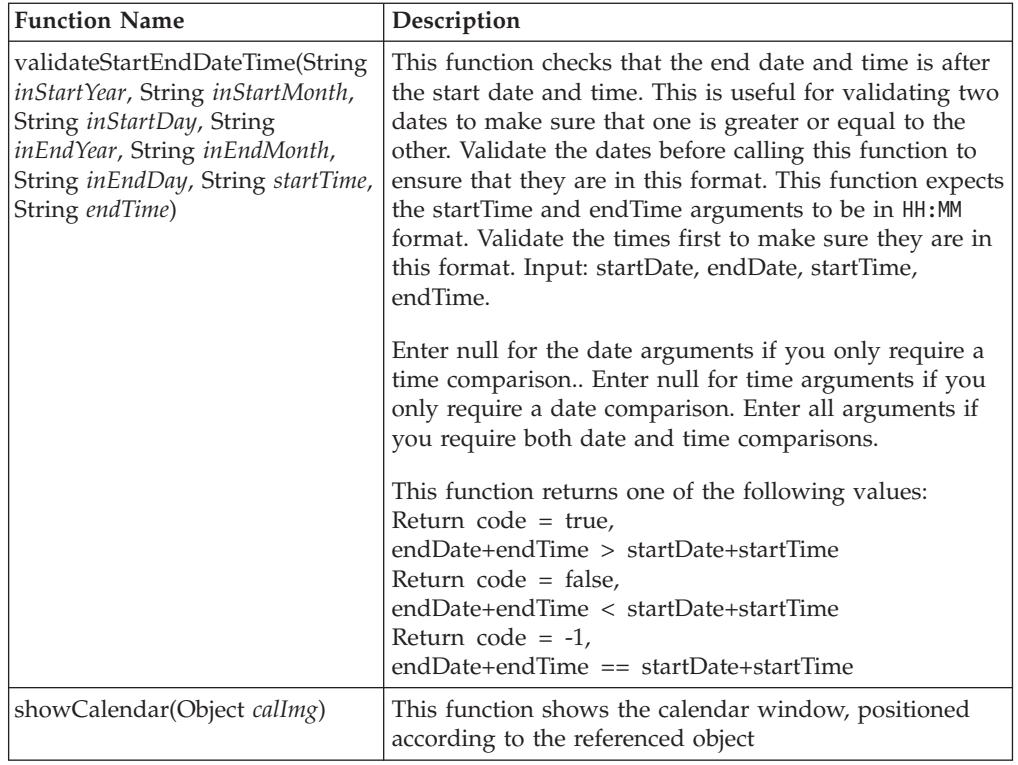

# **Chapter 6. Slosh buckets**

The slosh bucket is a common visual metaphor containing two single column lists, side by side. Four buttons are place between the controls: Add, Add All, Remove, Remove All. This control is generally used to pick a subset of unique entries from a larger set of data.

### **Overview**

The following is an overview of how to create a slosh bucket. Detailed steps follow this section.

- 1. Write your page content using JSP and JavaScript files.
- 2. Create a resource bundle.

The following files are modified:

- The JSP page, to which you added the slosh bucket
- v Modified resource bundle files *MyPageResource\_locale*.properties

### **Detailed steps**

The following steps are detailed instructions for implementing a slosh bucket.

1. Write your page content using JSP files, JavaScript files.

Your custom JSP file, *myUpdatedPage*.jsp, must include the following JavaScript file:

<SCRIPT SRC="/wcs/javascript/tools/common/SwapList.js"></SCRIPT>

The following is sample HTML which includes a slosh bucket on the page. The values for the *buttonName*, *buttonName2*, and the *customJavaScriptFunction* variables that should be replaced by your values.

```
<TR><TD VALIGN="BOTTOM" CLASS="selectWidth">
   <SELECT NAME="collateralSelected" CLASS='selectWidth' SIZE='5' MULTIPLE
     onChange="customJavaScriptFunction"></SELECT>
</TD><TD WIDTH=150px ALIGN=CENTER><br>
   <INPUT TYPE="button" NAME="addToSloshBucketButton" VALUE="buttonName"
      style="width: 120px" ONCLICK="addToSelectedCollateral();" ><br>
   <INPUT TYPE="button" NAME="removeFromSloshBucketButton" VALUE="buttonName2"
     style="width: 120px" ONCLICK="removeFromSelectedCollateral();" ><br>
</TD><TD VALIGN="BOTTOM" CLASS="selectWidth">
   <SELECT NAME="collateralAvailable" CLASS='selectWidth' SIZE='5' MULTIPLE
      onChange="customJavaScriptFunction"></SELECT>
</TD></TR>
```
2. Create a resource bundle with text for the slosh bucket. Resource bundles are in the /*WAS\_installdir*/installedApps/*hostname/Enterprise\_App\_name.ear*/ properties/com/ibm/commerce/tools/*component\_name*/properties directory.

**Developer** For WebSphere Commerce Developer, the resource bundles are in the */WCDE\_installdir*/properties/com/ibm/commerce/tools/ *componentname*/properties directory.

If national languages are supported, create the national language resource bundles with the appropriate language text. The national language file names must end with the locale supported. For example, for a French-language resource bundle, the file name should be *filename*\_fr\_FR.properties.

# **Customizations**

To increase the width of a slosh bucket list, in your output JSP file, set the following variable as follows:

```
<style type='text/css'>
   .selectWidth {width: 235px;}
</style>
```
Use code similar to the following in your JSP file when defining your list:

```
<SELECT NAME='definedShopperGroup'
  CLASS='selectWidth'
  MULTIPLE
  SIZE='<%=numOfVisibleItemsInList%>'
     onChange="updateSloshBuckets(this, document.f1.removeButton,
        document.f1.allShopperGroup, document.f1.addButton);">
```
</SELECT>

# **JavaScript functions**

You can use the following JavaScript functions in your slosh bucket, they are implemented by WebSphere Commerce by default. These functions are defined in the parent frame, and are called using parent.*functionName*():

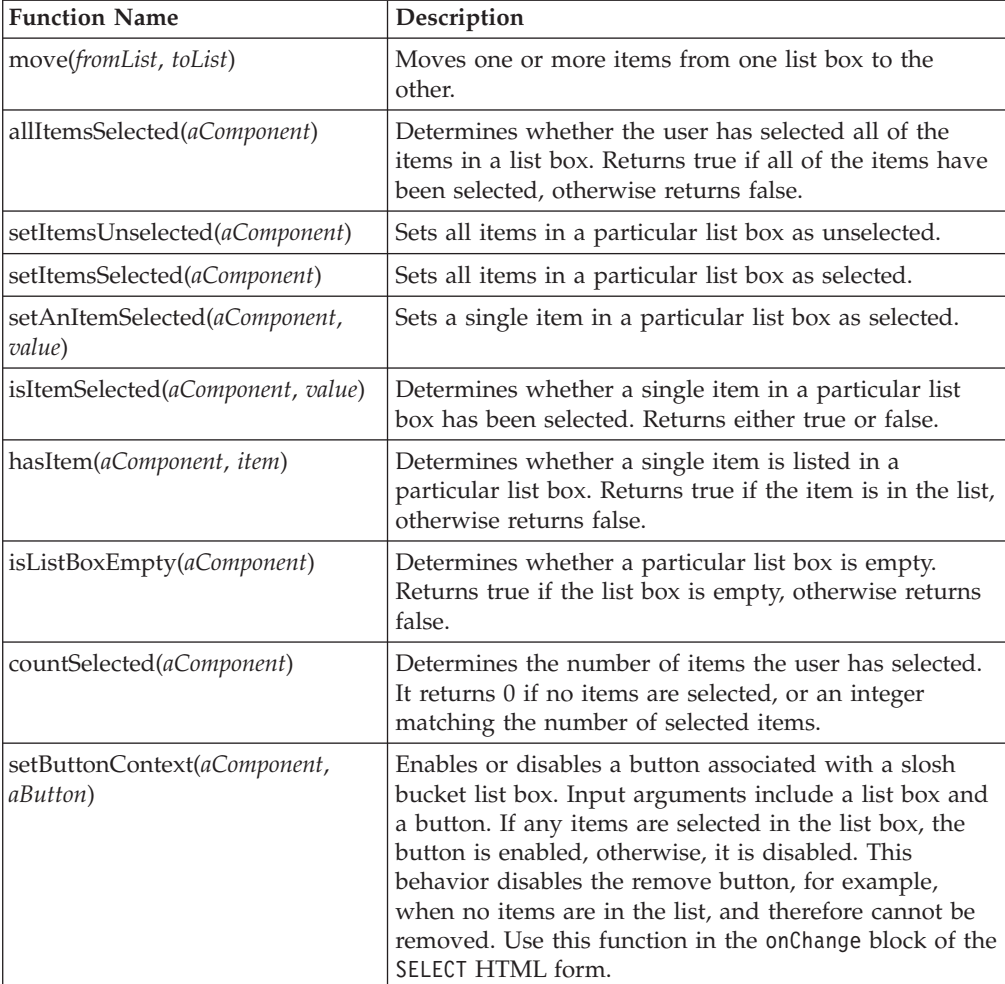

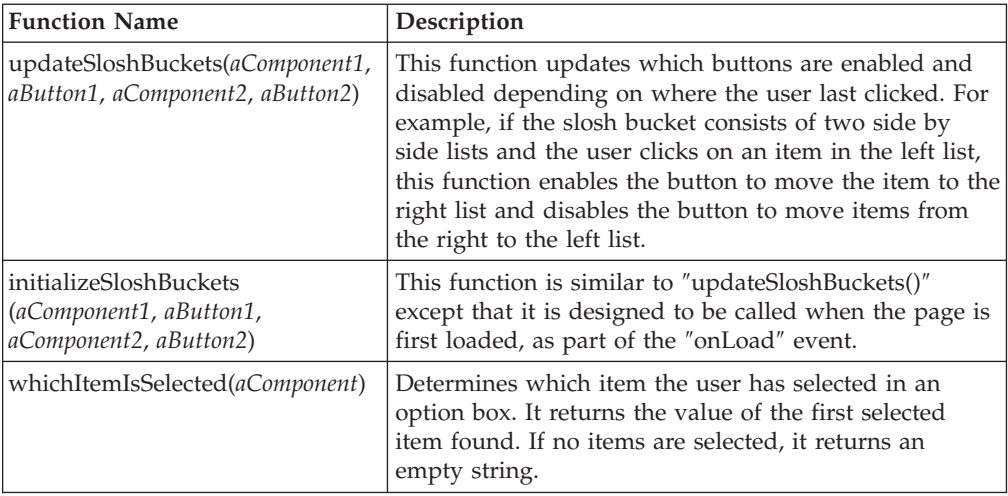

# **Chapter 7. Tools User Interface Center**

The Tools User Interface Center provides the structural framework in which tools are presented to the user. The Tools User Interface Center consists of a banner frame, which contains a progress indicator and a page history, a menu frame, and a content frame. The WebSphere Commerce Accelerator is an instance of the Tools User Interface Center. The Organization Administration Console is an example of another instance of the Tools User Interface Center.

# **Integrating tools into a Tools User Interface Center**

The steps below describe how to integrate a tool into the WebSphere Commerce Accelerator. For other Tools User Interface Centers, follow similar steps using that tool's XML and resource bundle files.

1. Open the Tools User Interface Center instance's definition XML file. For WebSphere Commerce Accelerator, open /*WC\_installdir*/xml/tools/common/CommerceAccelerator.xml. Add menu items, nodes, or both to the above definition XML file as shown below:

```
<menuitem name="customerService" enabled="true" component="CommerceAnalyzer"
     users="cusRep merchant siteAdmin">
  <node name="customers" component="CampaignManagement"
        url="/webapp/wcs/tools/servlet/Calendar" users="merchant" />
.
.
.
</menuitem>
```
Both the <menuitem> and the <node> elements support the following attributes, as used in the above code sample:

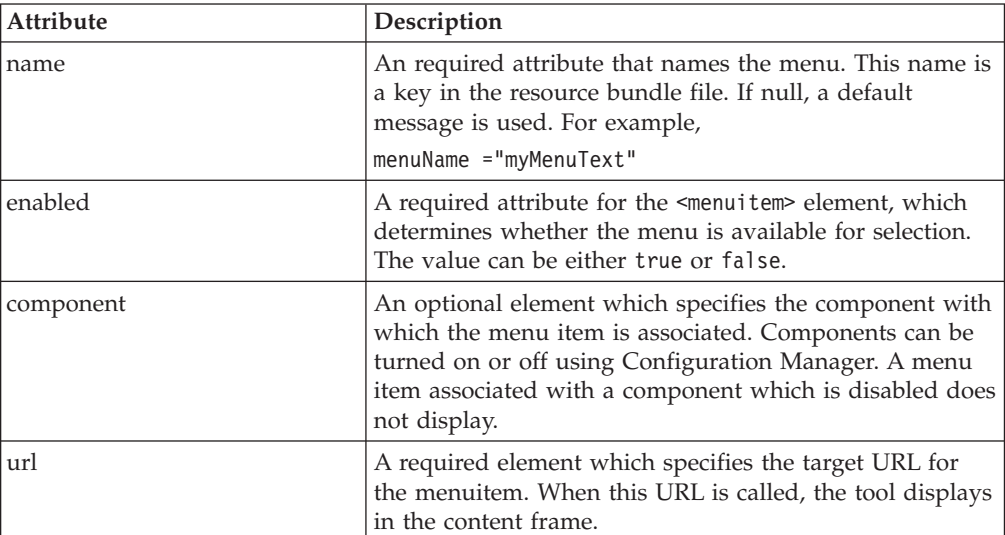

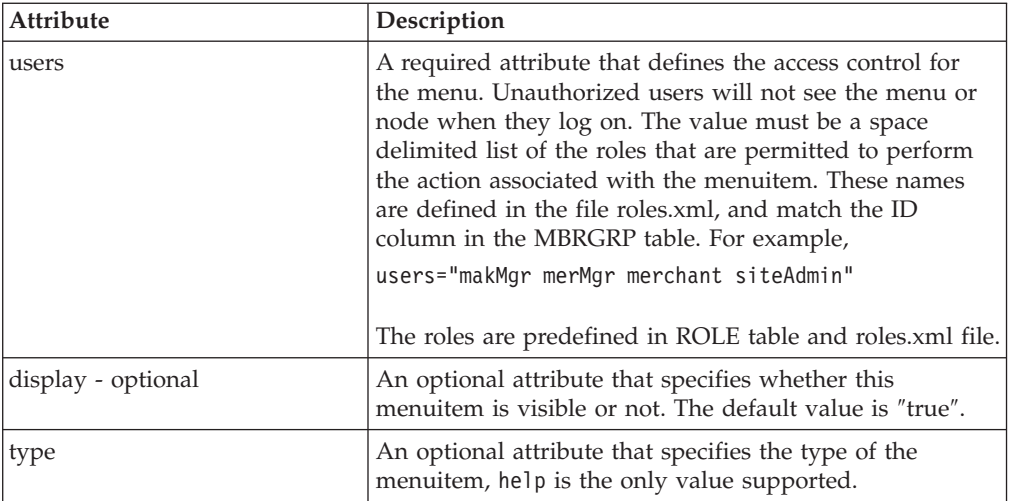

Resource bundles are in the file

/*WAS\_installdir*/installedApps*/hostname/Enterprise\_App\_name.ear*/ properties/com/ibm/commerce/tools/ properties/mccNLS\_*locale*.properties.

**Developer** For WebSphere Commerce Developer, the resource bundles are in the file*/WCDE\_installdir*/properties/com/ibm/ commerce/tools/properties/mccNLS\_*locale*.properties.

. Update this file with any text that displays in the menu item for your new element. The name of the text is defined in the file resources.xml. For example, for a dynamic list, add a line similar to *sampleList* =Sample List, where *sampleList* is the node name specified in resources.xml, and Sample List is the text that displays in the menu.

Note that this file is for WebSphere Commerce Accelerator. If you are customizing a different*Tools User Interface Center*, find the reference to the resource bundle file name at the top of the XML file, in a line similar to the following:

<menu resourceBundle="common.mccNLS">

## **Adding context-sensitive help**

No matter how intuitive you might think that your custom interface is, it is still possible that your users will have questions, about either usage or input. When a user clicks **Help**, the current page in the content frame is polled to obtain the help key for the page. This key is then included as an argument in a call to the getHelp() function, which launches a separate browser containing the HTML file associated with the specified key. To provide context-sensitive help for your custom interface elements, you need to create or modify a HTML help file, you need to specify a key in your element's defining XML file, and you must update the help mapping file for the *Tools User Interface Center*.

**Create or modify an existing HTML file**

Writing the online help file for your custom page is beyond the scope of this document, but if your aim is to have the file launched in the product's help window, with a similar look and feel, you should base your help file on any of the files located in the /*WC\_installdir*/web/doc/*locale*/f1 directory. Taking one of these files, and updating it to reflect your interface, and then saving it with a

unique file name should be sufficient, so long as you also make a copy of the corresponding file in the /*WC\_installdir*/web/doc/*locale*/f1\_fs directory, and match the file name to the file you saved. The f1\_fs directory contains files which define the frameset in which the help files display.

### **Define a help key by adding an entry to the help map XML file**

For example, for WebSphere Commerce Accelerator, the help map file is */WC\_installdir*/xml/tools/common/AcceleratorHelpMap.xml. Add a line similar to the following:

<help key="MC.notebook.panel1.Help" file ="sample\_help1.html"/>

where MC.notebook.panel1.Help is the help key, and sample help1.html is the help file name.

If you are working on a different center, you need to find out the file name by looking at the top of the tools center XML file in a line similar to the following: <menu helpMap="common.MerchantCenterHelpMap">

### **Reference the help key in your element's defining XML file.**

In the XML file that defines the User Interface element, you must define a help key. The method by which you define the key depends on the user interface element you are creating.

• If you are writing a panel inside of a notebook, a wizard, or a dialog, the help key is defined in the XML file as shown below:

<panel name="Profile" url="/tools/sample/notebookPanel1.html" helpKey="MC.notebook.panel1.Help" />

v If you are writing a dynamic list page, the help key is defined in the XML file as shown below:

<action l ... HelpKey="MC.order.orderList.Help" ... />

• If your page is neither of the above types, you must define the following JavaScript function in your page:

function getHelp() {

```
return "MC.myPage.Help"; // change this return value according to your actual helpKey
}
```
## **JavaScript functions**

The following JavaScript functions are available to your JSP page if it is inside of a *Tools User Interface Center*,from the top frame, accessible by top.functionName().

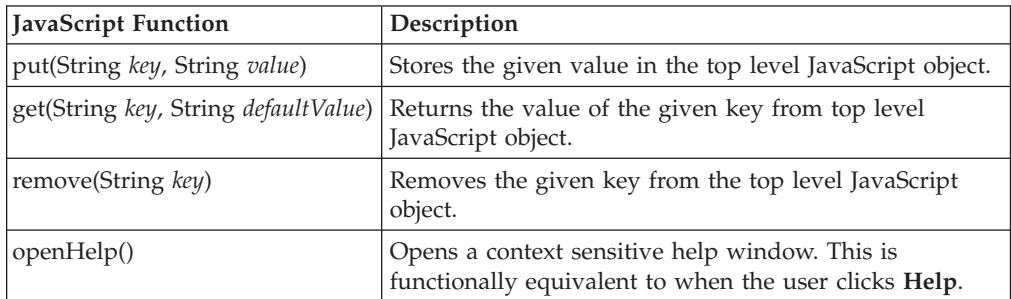

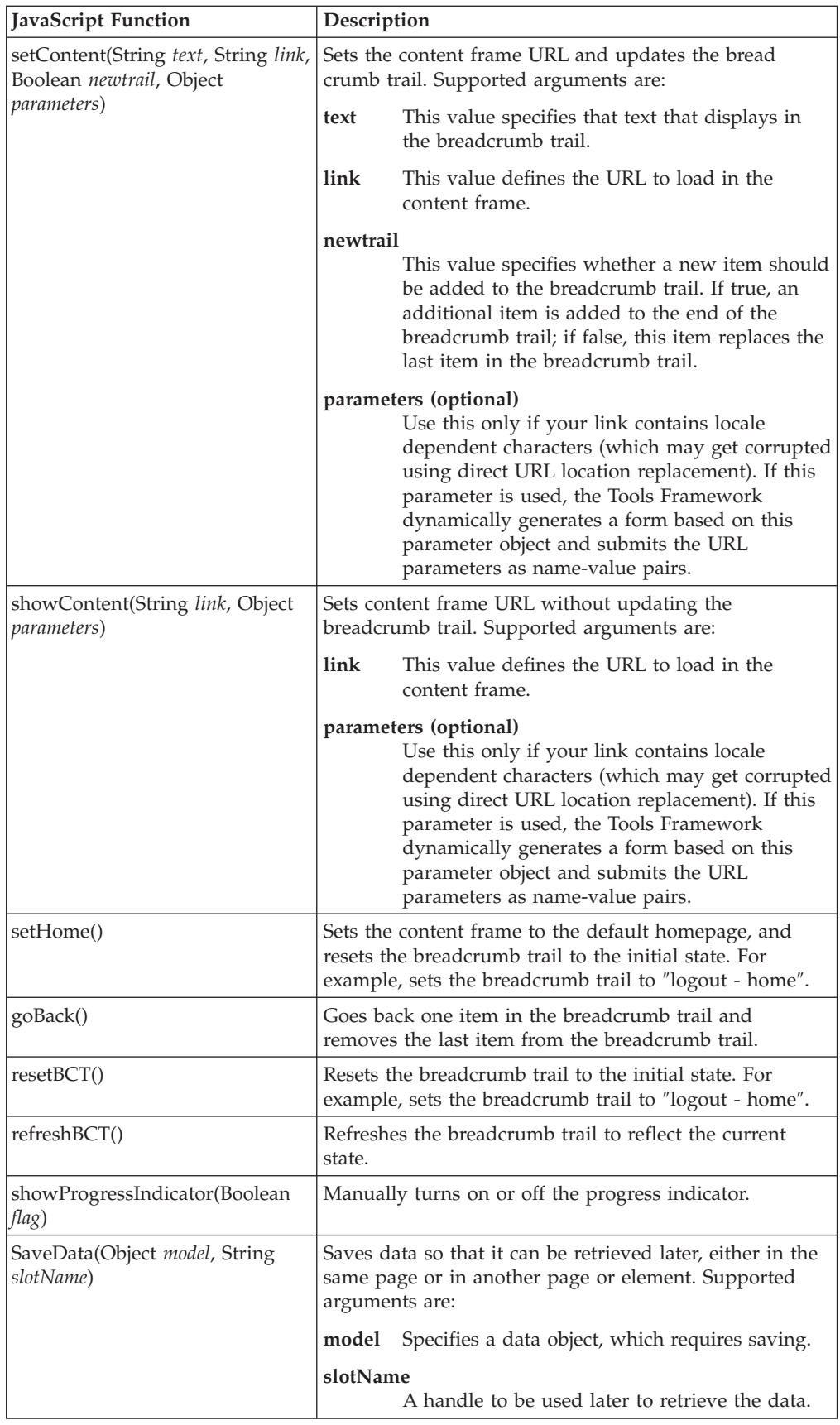

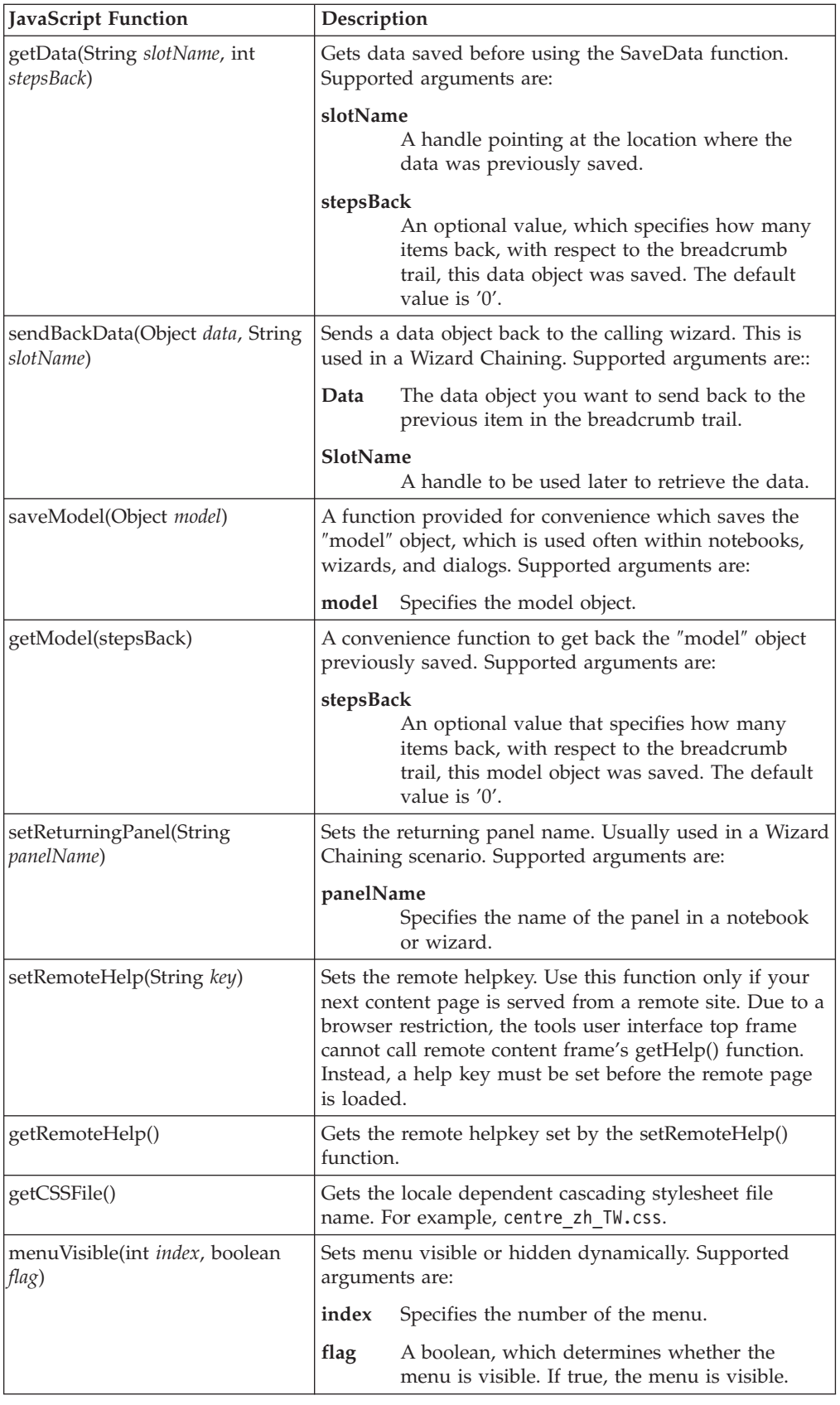

# **Chapter 8. Dynamic tree**

A dynamic tree organizes information in a tree layout, allowing the user to navigate the tree, expand and collapse tree branches. The tree can be pre-cached to any number of levels, while leaves under uncached nodes are retrieved dynamically as they are expanded. When a user right clicks on a selected item, a context sensitive menu appears, allowing the user to open the object, or to perform other specified actions. The dynamic tree can contain any number of items, and can contain any number levels. A custom data bean provides the context menu items and actions as well as the tree structure, one node at a time. The dynamic tree also allows nodes of different types to be identified using custom icons and menu groups. Developers can also programmatically open a specific node, to which the tree automatically expands and highlights the specified node.

# **Workflow**

A description of the flow of data in the dynamic tree follows:

- 1. A tree frame is called by a client browser.
- 2. The tree frame initiates a hidden Data Frame URL.
- 3. The data frame calls the tools framework's DynamicTreeBean.
- 4. The DynamicTreeBean calls a custom DynamicTreeUserDataBean, which is specified in an XML file.
- 5. The custom DataBean returns the first level (or multiple levels if pre-caching is used) tree nodes.
- 6. The DynamicTreeBean returns the tree nodes (formatted into a JavaScript array) to the data frame.
- 7. The data frame calls tree frame's setNode() function which notifies it that the data fetch is complete, and passes the tree array. The tree frame expands and displays tree.
- 8. When a user clicks to expand a node that is not cached, the tree frame resets the location of the data frame to a new URL to populate the children of selected node. Steps 3-7 repeat for each node expansion.

### **Overview**

The following are the quick steps to create a dynamic tree, to be used by developers who are familiar with the details involved in each step. Detailed steps follow this section.

- 1. Create a dynamic tree definition XML file that defines the dynamic tree, based on DynamicTree.dtd.
- 2. Create a frameset definition file.
- 3. Write a data bean implementing DynamicTreeUserDataBean.
- 4. Write any required JavaScript or JSP files to perform actions on the dynamic tree.

## **Detailed steps**

The following steps are detailed instructions for implementing a dynamic tree.

1. Write a dynamic tree definition XML file specifying your data bean and required parameters. This dynamic tree definition XML file is used by a Tools Framework JSP which converts your data bean data into JavaScript. Thus, it must specify your data bean. Other features and configurations are listed below.

**Note:** Parameters with default values (specified in DynamicTree.dtd) do not need to be specified unless you want to change the default.

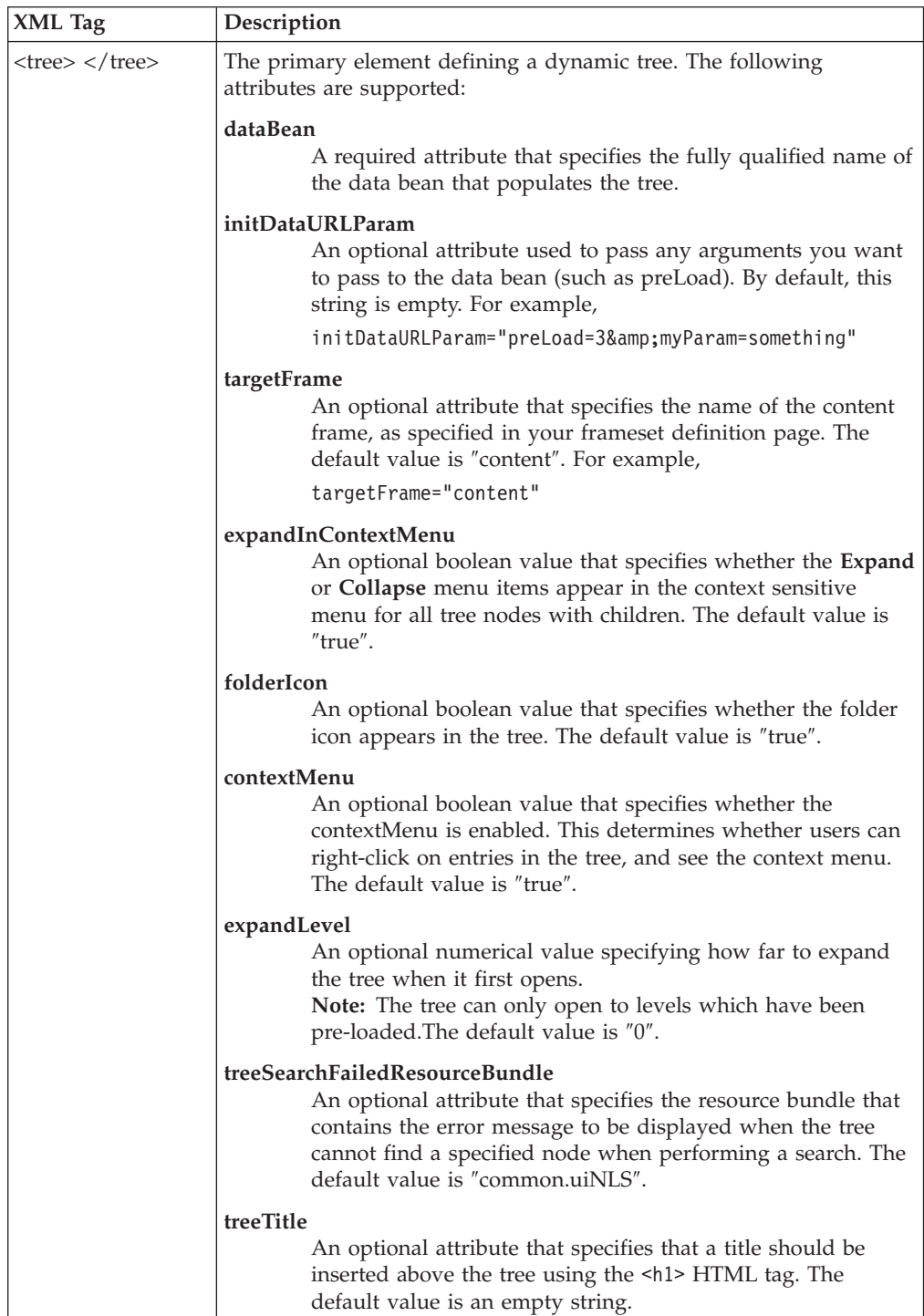

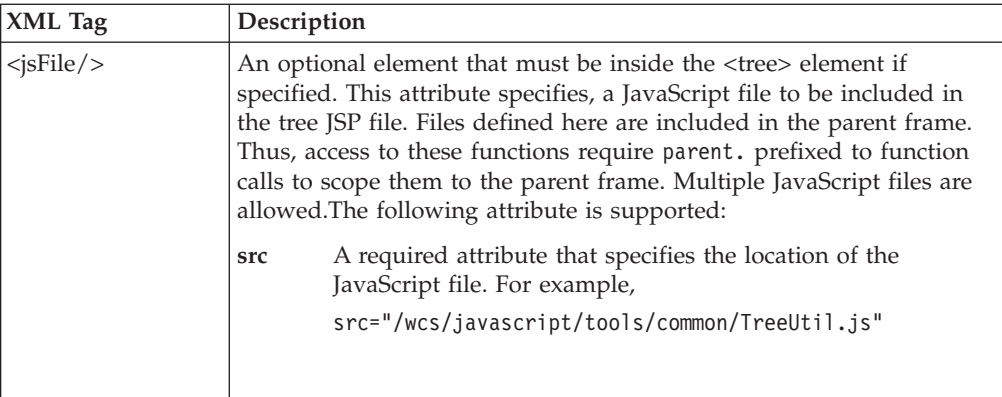

The following is a sample dynamic tree definition XML file:

```
<?xml version="1.0" encoding="UTF-8"?>
<!DOCTYPE DynamicTree SYSTEM "dynamicTree.dtd">
<tree databean="com.ibm.commerce.tools.test.DynamicTreeTestBean2"
   initDataURLParam="preLoad=2&uid=Item 1"
   targetFrame="content"
   expandInContextMenu="true"
   folderIcon="true"
  contextMenu="true"
   expandLevel="0"
   treeSearchFailedResourceBundle="common.uiNLS">
```
 $\langle$ tree>

2. Create a frameset definition file, if necessary. If your frameset definition file does not already exist, you must create one. Typically, a dynamic tree is displayed in a frameset where the dynamic tree is on the left and the content frame is on the right. This is a typical use, and variations require a custom implementation. The following is a sample frameset definition file:  $<$ html $>$ 

```
<frameset framespacing="0" border="0" frameborder="0" cols="60%,*">
     <frame src="/webapp/wcs/tools/servlet/DynamicTreeView?XMLFile=samples.testTree"
   name="tree">
     <frame src="/webapp/wcs/tools/samples/dtreebuttons.html" name="content">
   </frameset>
</html>
```
3. Write a data bean Java class, implementing the following interface:

```
public interface DynamicTreeUserDataBean extends
   com.ibm.commerce.beans.SmartDataBean
   public Vector getNodeInfo() throws ECSystemException;
   public Vector getIconInfo() throws ECSystemException;
   public Vector getMenuInfo() throws ECSystemException;
```
Notice that DynamicTreeUserDataBean inherits from SmartDataBean, which means you need to implement all the regular SmartDataBean methods, plus the getNodeInfo(), getIconInfo(), and getMenuInfo() methods. Refer to the ″Creating a new Entity Bean″ section of *WebSphere Commerce Programming Guide and Tutorials* for information on how to write and use a SmartDataBean.

The getNodeInfo() method returns a vector of

com.ibm.commerce.tools.common.ui.DynamicTreeNode objects, which describe each node on the tree individually. This vector is populated in the populate() method of your data bean. Below is a sample implementation of a getNodeInfo() method:

public java.util.Vector getNodeInfo() throws

com.ibm.commerce.exception.ECSystemException { return nodeInfo; // populate nodeInfo before this method is called

}

}

The getIconInfo() method returns a vector of DynamicTreeIconType objects, which define a number of icons belonging to specific node types. This vector can be populated in the populate() method of your data bean. If you are not using icon types, this method may return ″null″. Following is a sample implementation of a getIconInfo() method:

```
public java.util.Vector getIconInfo()
   throws com.ibm.commerce.exception.ECSystemException {
   return iconInfo;
   }
```
The getMenuInfo() method returns a Vector of DynamicTreeMenuType objects, which define a number of menus belonging to specific node types. This Vector is populated in the populate() method of your data bean. If you are not using menu grouping, this method may return ″null″. Following is a sample implementation of a getMenuInfo() method:

```
public java.util.Vector getMenuInfo()
   throws com.ibm.commerce.exception.ECSystemException {
   return menuInfo;
   }
```
Use the setRequestProperties() method, which is required by the SmartDataBean interface, to set and retrieve request properties. Ensure that you capture the gotoNode parameter. If gotoNode is specified (which is a path separated by '/'), your data bean should return a Vector of DynamicTreeNodes, with children ending at that node. The following is an example of how to capture the gotoNode parameter from the setRequestProperties() method:

```
public void setRequestProperties(com.ibm.commerce.datatype.TypedProperty param)
  throws Exception {
// get URL parameters from here... below is just an example
     requestProperties = param; try
        gotoNode = requestProperties.getString("gotoNode");
     } catch (ParameterNotFoundException e) { }
}
```
Use the populate() method to populate the nodeInfo, menuInfo, and iconInfo vectors that your bean must supply to the Dynamic Tree web page. This method is called when your SmartDataBean, (implementation of DynamicTreeUserDataBean), is activated, after the setRequestProperties() and setCommandContext() methods are called.

In the populate() method, you create the children nodes or leaves under the node that the user clicks on, or the root nodes, or the leaves if the tree is loading for the first time. In our samples, we use a vector called nodeInfo to hold DynamicTreeNode objects. See the following section for details about the DynamicTreeNode class.

You can also choose to preload grandchildren, or any other deeper level. The DynamicTreeNode class has a property called children that is a vector. This children vector can contain children of the current node. This nesting feature is useful when you want to preload the nodes for several levels at startup time. You can define the initial URL parameters in the XML file. Ensure that your data bean recognizes a special (your choice) URL parameter indicating when to preload. The tools framework suggests you use the initDataURLParam parameter from your XML file to include a preLoad name-value pair, to indicate the depth of tree nodes that need to be preloaded.

The following is an example of a populate() method. Note the technique for preloading children in the looper() method, which loads all of the children in a specified search path (for example, Item 1.1/Item 1.1.5/Item 1.1.5.3).

- // care of it for us. Otherwise, just populate the tree with the node clicked on.
- if (!gotoNode.equals("")) {

public void populate() throws Exception {

<sup>//</sup> if searching for a specific node from URL param gotoNode, method looper() will take

StringTokenizer st = new StringTokenizer(gotoNode, "/");

```
if (st.hasMoreTokens()) {
    for (Enumeration e = looper(st, "Item 1").elements(); e.hasMoreElements();) {
      nodeInfo.addElement(e.nextElement());
       }
    }
} else {
   // create 5 nodes in this sample
   for (int i = 1; i <= 5; i++) {
   // construct the children URL parameters,
   // the following is just an example (every other node has children)
   String param = "";
   if (i % 2 == 1)
      \alpha param = "uid=" + uid + "." + String.valueOf(i) + "&para2=somevalue";
       // set sample value of all node to 13
      String testValue = new String("13");
      // create a new node. "Catalog" is the menu type.
      DynamicTreeNode node = new DynamicTreeNode(uid + "." + String.valueOf(i),
  testValue, param, "", "Catalog");
      // make every other node different
      if (i % 2 == 0 ) {
         node.setIconType(new String[] {"Arrow"});
         node.setMenuType("Speed");
       }
      // nodeInfo is a class field of type Vector
      nodeInfo.addElement(node);
   }
}
// create some menu groups
String[][] groupMenu = {{"Test","http://www.ibm.com"},
{"",""},
{"Erase","http://www.ibm.com"},
{"Shutdown","http://www.ibm.com"}};
DynamicTreeMenuType mnu = new DynamicTreeMenuType(groupMenu, "Catalog");
menuInfo.addElement(mnu);
String[][] groupMenu2 = {{"Fast","http://www.ibm.com"},
 {"Slow","http://www.ibm.com"},
 {"Stop","http://www.ibm.com"}};
DynamicTreeMenuType mnu2 = new DynamicTreeMenuType(groupMenu2, "Speed");
// menuInfo is a class field of type Vector
menuInfo.addElement(mnu2);
// create some icon types
DynamicTreeIconType iconType = new DynamicTreeIconType("Calendar",
"calendar/calendar.gif");
// iconInfo is a class field of type Vector
iconInfo.addElement(iconType);
DynamicTreeIconType iconType2 = new DynamicTreeIconType("Arrow", "list/arrow.gif");
iconInfo.addElement(iconType2);
 }
// looper method used when trying to locate a specific node
// this method rerecursively calls itself until the search path is exhausted
public java.util.Vector looper(StringTokenizer st, String sName) {
// create a default menu
String[][] menu = {{"Open","http://www.ibm.com"},
    {1, 0, 1, 0, 0}{"Copy","http://www.ibm.com"},
    {"Delete","http://www.ibm.com"},
    {"Modify","http://www.ibm.com"}};
   Vector newVec = new Vector();
   // get the first part of the search path
   String match = (String)st.nextElement();
   // create 5 nodes on each level
   for (int i = 1; i <= 5; i++) {
      String param = "";
      String testValue = new String("13");
      String cMenuParam = new String("myValue=Test&otherValue=3");
      String objType = new String("Speed");
```

```
String name = sName + "." + String.valueOf(i);
      DynamicTreeNode node;
       // every other node will be a leaf by setting the childrenURLParam="" (param)
       if (i \frac{6}{6} 2 == 1) {
         param = "uid=" + name + "para2=somevalue";
         node = new DynamicTreeNode(name, testValue, param, menu);
      } else {
         node = new DynamicTreeNode(name, testValue, param, cMenuParam, objType);
        node.setIconType(new String[] {"Calendar", "Arrow"});
       }
   // if the newly created node/leaf matches the search string and there are still
  // more parts of the search path, call looper() again setting this nodes children
  // to contain the next level of the search path
  if (match.equals(name) && i % 2 == 1) {
      if (st.hasMoreElements()) {
        node.setChildren(looper(st, name));
      }
   }
  // finally add the DynamicTreeNode to the newVec
  newVec.addElement(node);
return newVec;
```
Each DynamicTreeNode object, stored in the nodeInfo vector, holds the properties of a tree node or leaf. The following are the possible properties of a DynamicTreeNode object:

}

}

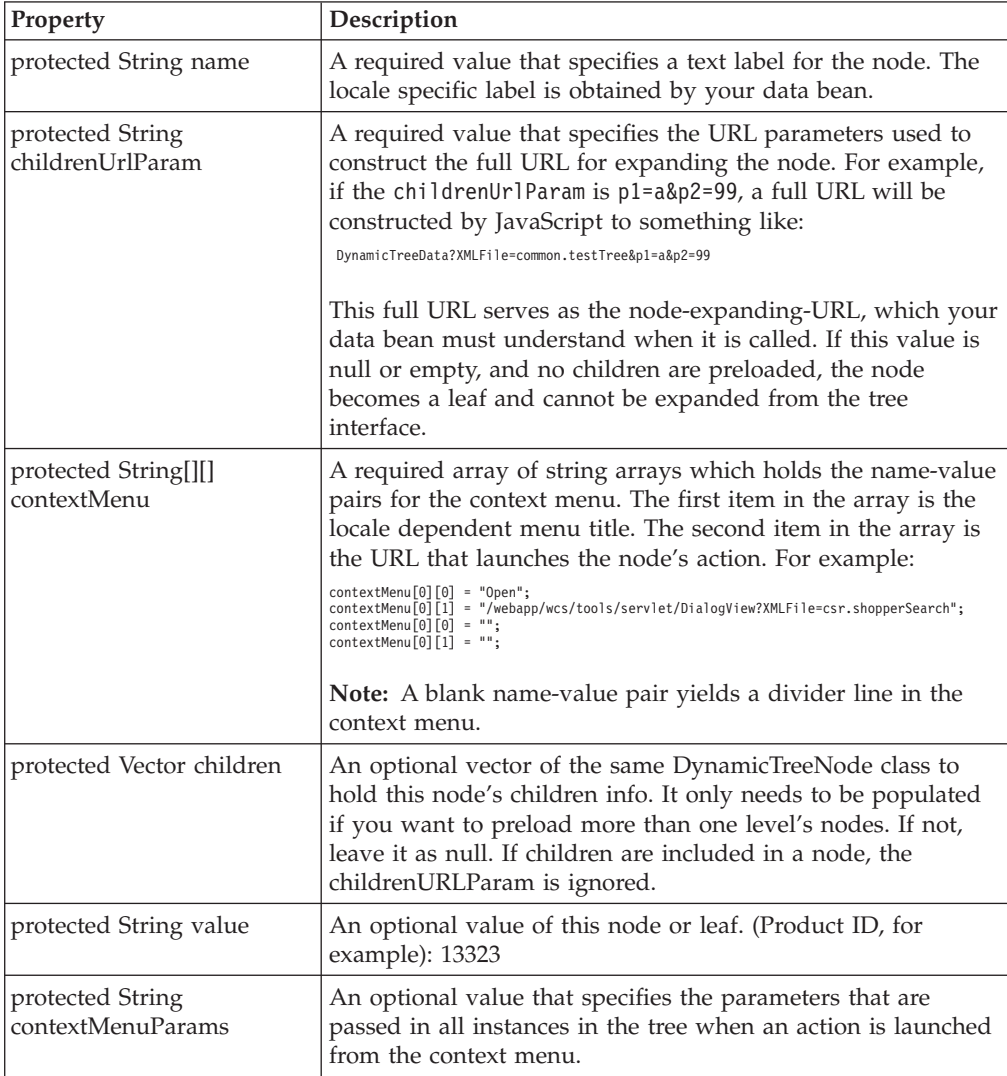

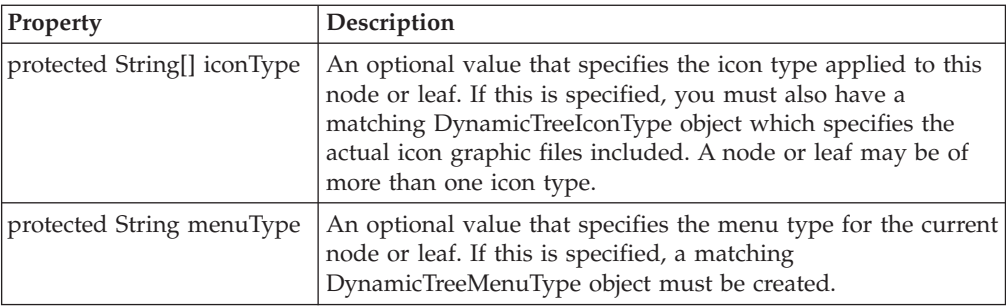

There are many constructors for the DynamicTreeNode class, but if the one you need is not there, use the setter methods to set individual properties. IconType objects have the following values:

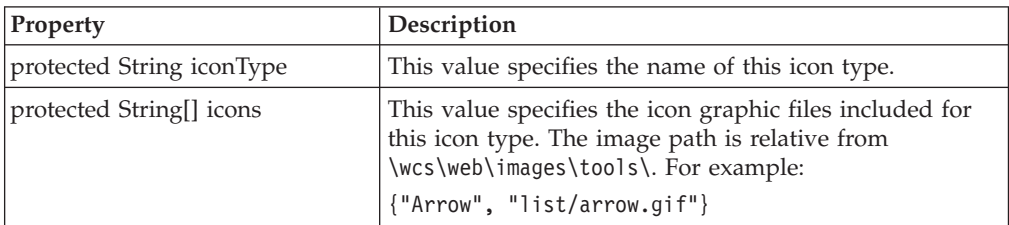

MenuType objects have the following properties:

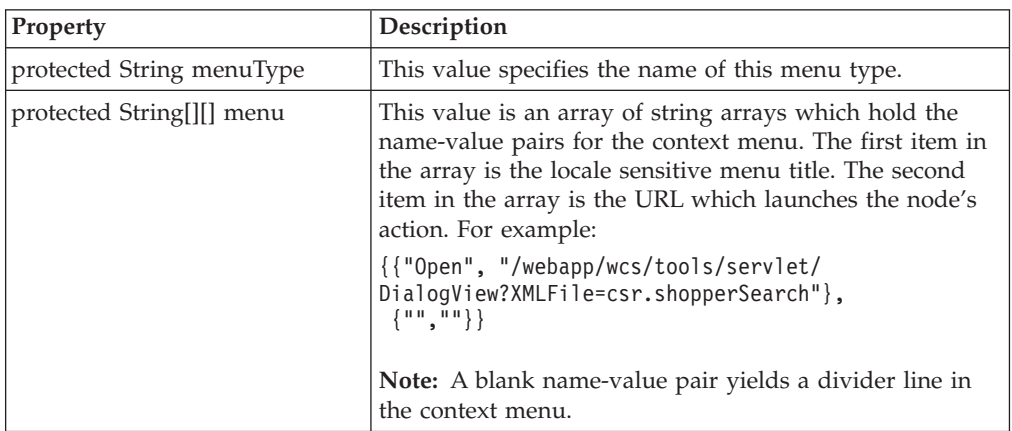

4. Write any required JavaScript and JSP files to perform actions on the tree. These files may add additional processing on selected tree nodes.

# **Additional features**

Searches in the dynamic tree are performed using a search path. A search path is the entire path, starting at the tree root, separated by forward slashes. For example, your JavaScript may call the dynamic tree function gotoAndHighlight("Item 1.1/Item 1.1.3/Item 1.1.3.5/Item 1.1.3.5.4") to search for Item 1.1.3.5.4. Your databean must accept the gotoNode parameter, and return a vector which contains all of the nodes from the root through to the level that contains the specified node or leaf. See the looper() method above for an example.

The developer may pass any additional URL parameters to the dynamic tree frame and these parameters can be picked up in the custom data bean to provide further control and processing logic. This should be done in a manner similar to

<frame src="/webapp/wcs/tools/servlet/DynamicTreeView?XMLFile= samples.testTree&myParam=myValue" name="tree">

where MyParam is the parameter you wish to pass and MyValue is the value of said parameter. Any additional parameters should be picked up by the setRequestProperties() method in your data bean.

Developers may open the tree to a specific node when the tree first starts by specifying the URL parameter gotoNode=xxxx (where xxxx is the search path) in the original call to the Dynamic Tree frame. This should be a the form similar to

```
<frame src="/webapp/wcs/tools/servlet/
DTree?XMLFile=samples.testTree&gotoNode=Item 1.1/Item 1.1.4"
  name="tree">
```
**Note:** Your databean must return the specified node or leaf or must display ″search failed″ as soon as the tree is loaded. See the looper() method above for a sample of returning a specified node.

Font sizes and style are configurable in the centre.css files found in /*WC\_installdir*/web/tools/common directory.

The getHighlightedNode() function returns the currently selected node. For example:

var node = parent.tree.getHighlightedNode();

Once the node is retrieved, the developer has public access to all of the node data, which is the same as the DynamicTreeNode fields. Thus, the developer can programmatically modify this data. However, changes are not reflected outside of the tree unless the changes are also programmatically made by the developer. For example, the following JavaScript code shows the name and value of the currently selected node or leaf:

alert("Node name: " + node.name + "\nNode value: " + node.value);

The implementer may obtain the namePath or valuePath of any node by using getNamePath(node) and getValuePath(node) respectively.

# **JavaScript functions**

You can use the following JavaScript functions in your dynamic tree, they are implemented by WebSphere Commerce by default. These following functions are defined in the parent frame, and are called using parent.functionName():

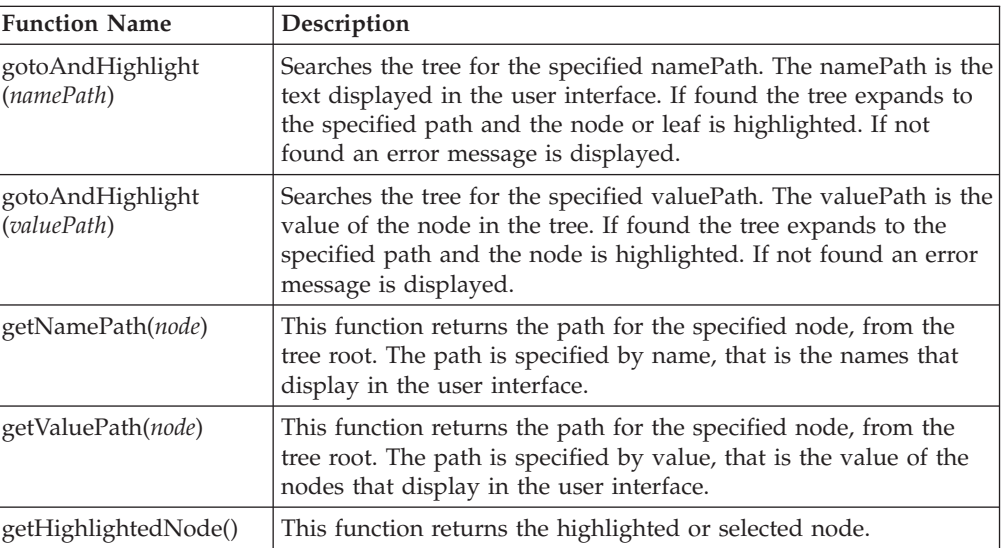
# **Chapter 9. Search dialogs**

Search Dialog is an user interface fragment that provides a common infrastructure for developing search application. With a simple configuration file and a criteria data bean, it generates a common look-and-feel search criteria page for the user. It also allows the user to navigate between the search criteria page and the result page within the dialog, hence able to persist user's inputs automatically.

When implementing a search dialog, you need to validate the criteria inputs, and create a result page to display the search results. A Dynamic List is frequently used to display the search results.

### **Overview**

The following is an overview of how to create a Search Dialog. Detailed steps follow this section.

- 1. Create a search dialog definition XML file to configure the contents of the search criteria panel and an URL of the result panel.
- 2. Register the search dialog definition XML file(s) in the component's specific resources.xm filel.
- 3. Create or update resource bundle for national language support.
- 4. Write a criteria data bean implementing SearchDialogCriteriaBean, if attribute ″beanMethod″ is defined in the XML file.
- 5. Write JavaScript functions to validate user inputs, and save additional data that may be required.
- 6. Write context sensitive help files.
- 7. Write a result page to process user inputs and display the result list. (Example: Dynamic List)
- 8. Add a node to Tools User Interface menu.(Optional)

## **Detailed steps**

The following steps are detailed instructions for implementing a Search Dialog.

1. Create a search dialog definition XML file based on /*WC\_installdir*xml/tools/common/SearchDialog.dtd, to configure the contents of the criteria panel, and to specify an URL to display the result panel. This file must be in the /*WC\_installdir*xml/tools/*componentname*\ directory, where *componentname* is the name of the component to which the search dialog belongs. The following tags are used to configure a Search Dialog.

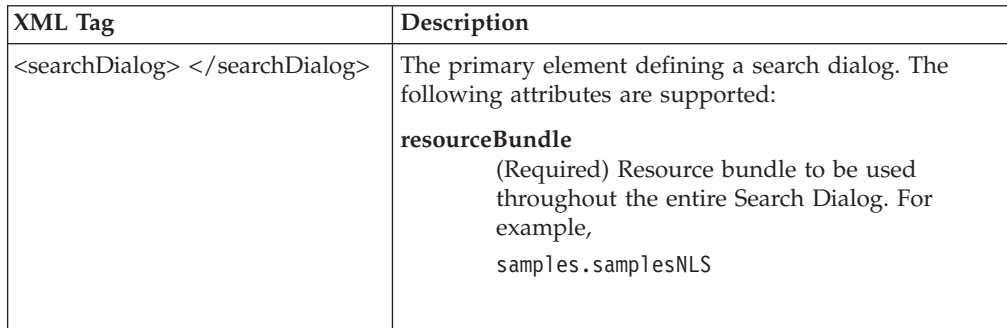

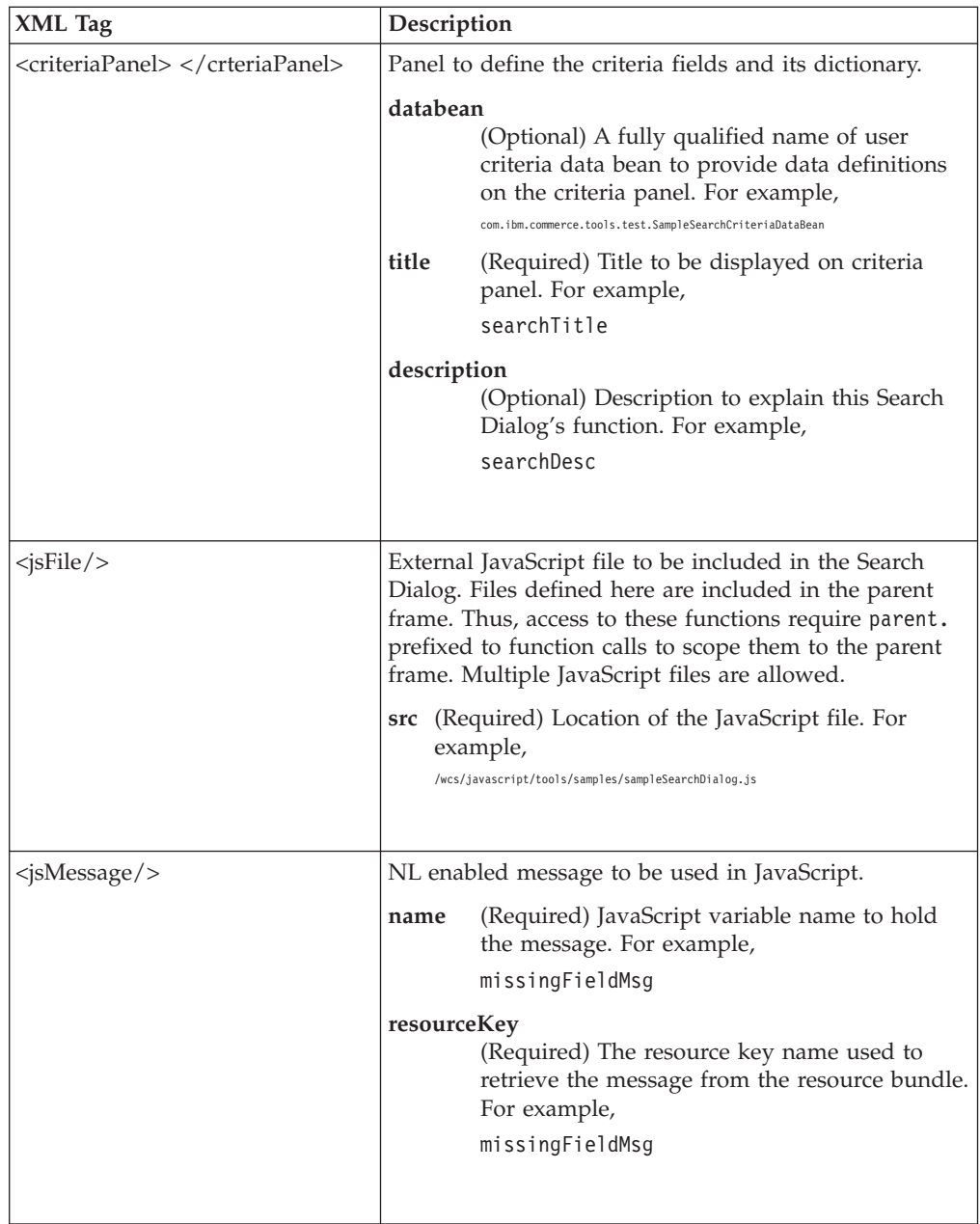

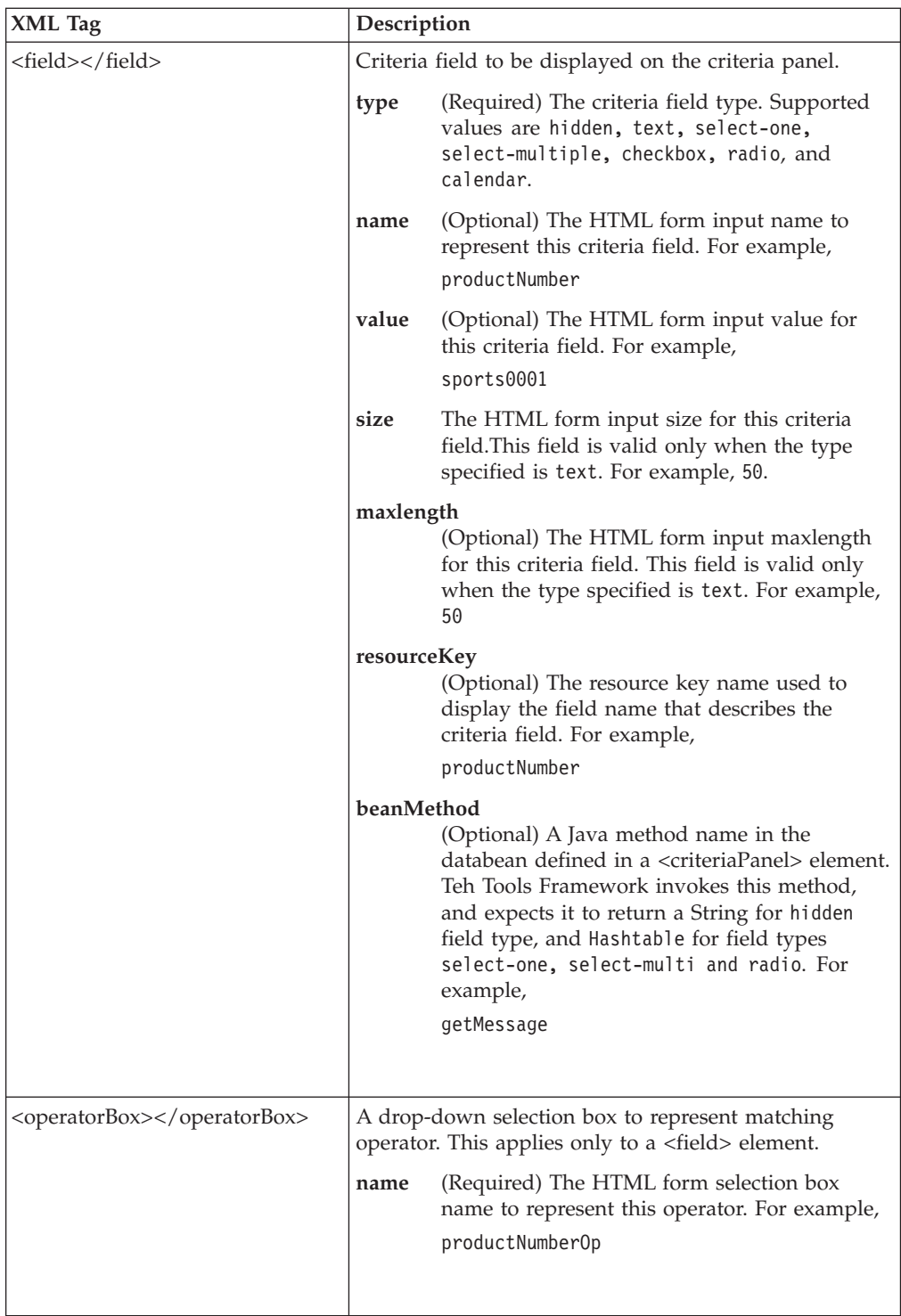

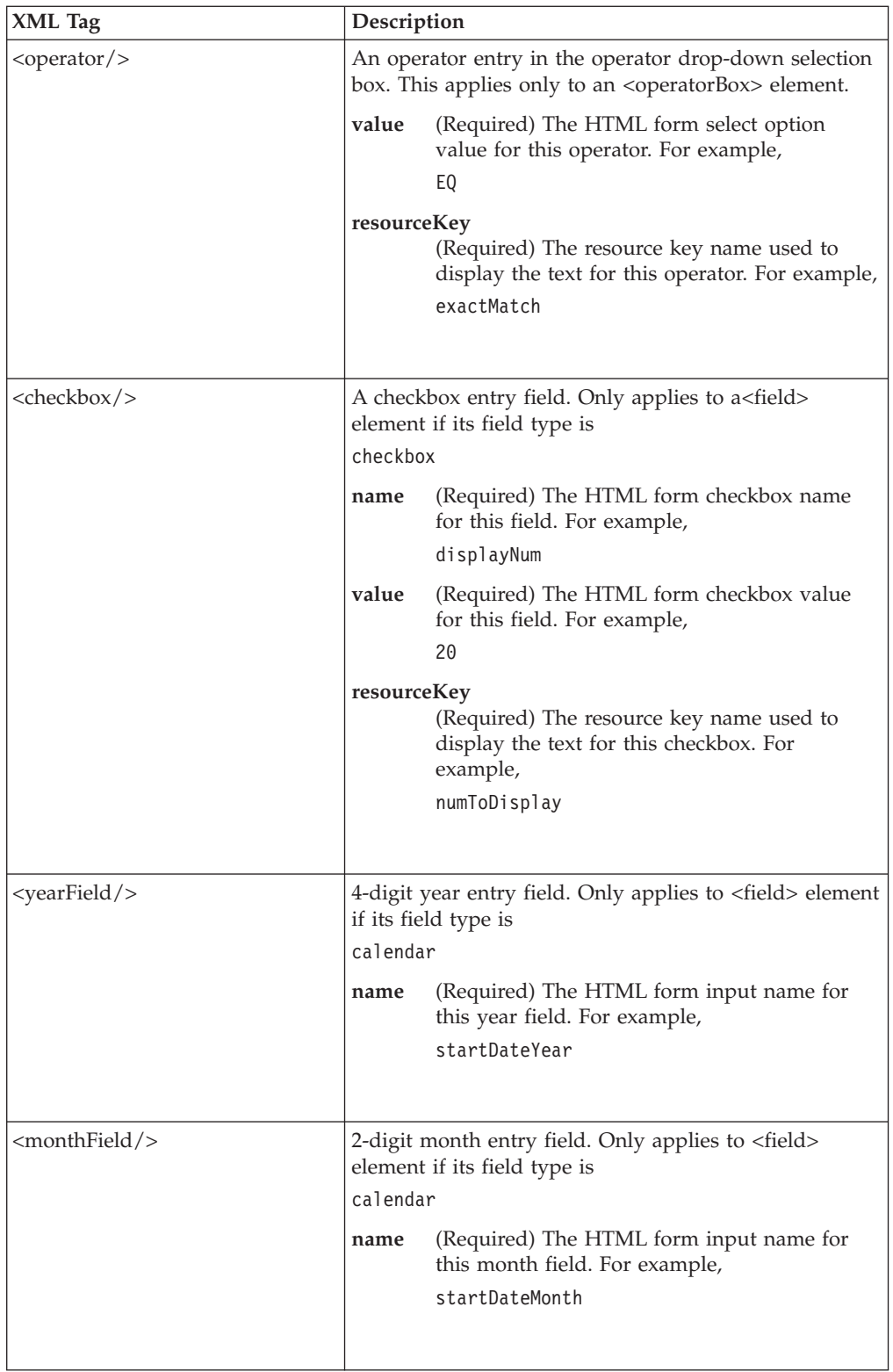

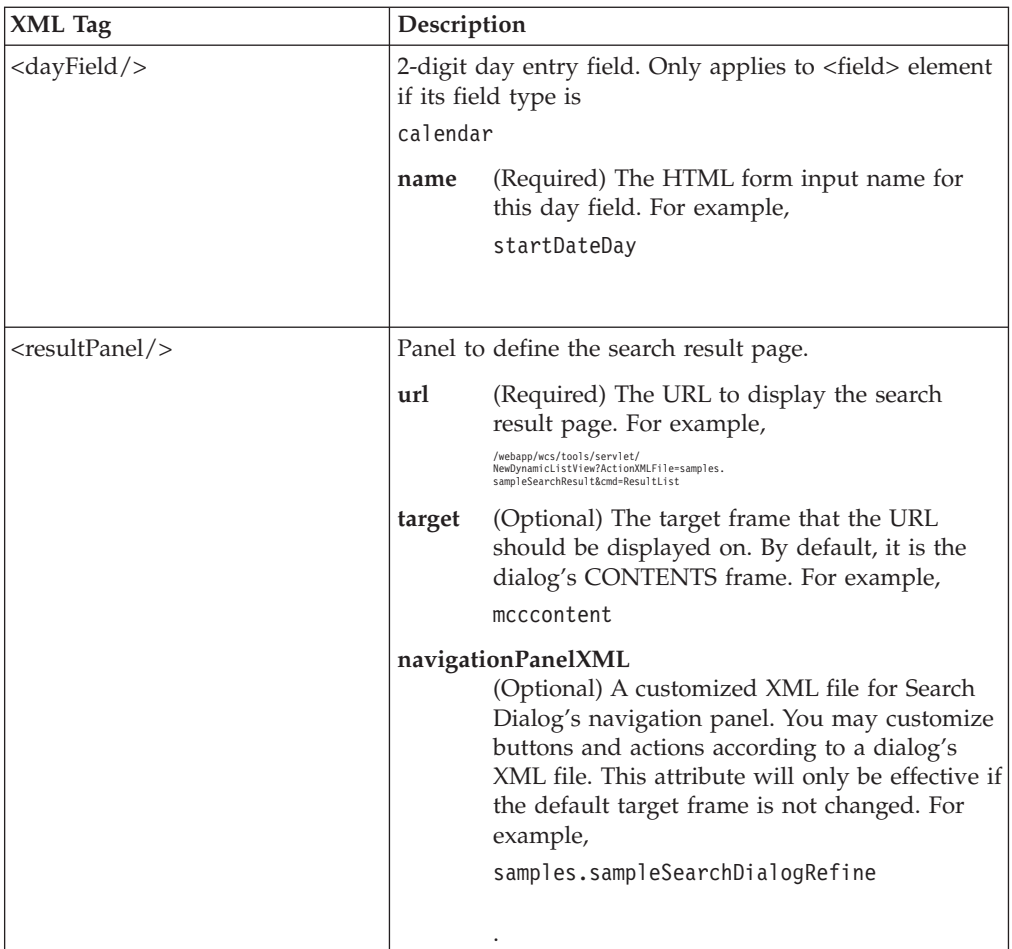

The following is a sample Search Dialog search dialog definition XML file:

```
<?xml version="1.0" encoding="UTF-8"?>
<!DOCTYPE searchDialog SYSTEM "../common/SearchDialog.dtd">
<searchDialog resourceBundle="samples.samplesNLS">
   <criteriaPanel databean="com.ibm.commerce.tools.test.SampleSearchCriteriaDataBean"
         title="searchTitle" description="searchDesc">
      <jsFile src="/wcs/javascript/tools/samples/sampleSearchDialog.js"/>
      <jsMessage name="invalidCharMsg" resourceKey="invalidCharMsg"/>
      <jsMessage name="missingFieldMsg" resourceKey="missingFieldMsg"/>
      <field type="hidden" name="secret" value="password"/>
      <field type="hidden" name="messageFromServer" beanMethod="getMessage"/>
      <field type="text" name="productNumber" resourceKey="productNumber"
   size="50" maxlength="50">
         <operatorBox name="productNumberFilter">
            <operator resourceKey="equals" value="EQ"/>
            <operator resourceKey="greater" value="GT"/>
            <operator resourceKey="less" value="LT"/>
         </operatorBox>
      </field>
      <field type="select-multiple" name="manufacturer" resourceKey="manufacturer"
            beanMethod="getManufacturer"/>
      <field type="text" name="shortDesc" resourceKey="shortDesc" size="50">
         <operatorBox name="shortDescOperator">
            <operator resourceKey="exactMatch" value="EQ"/>
            <operator resourceKey="containsPhrase" value="LIKE"/>
         </operatorBox>
      </field>
```

```
<field type="select-one" name="store" resourceKey="store" beanMethod="getStore"/>
   <field type="radio" name="displayNum" resourceKey="displayNum"
beanMethod="getDisplayNum"/>
   <field type="checkbox">
      <checkbox name="includeBundle" value="true" resourceKey="includeBundle"/>
      <checkbox name="includePackage" value="true" resourceKey="includePackage"/>
   </field>
   <field type="calendar" resourceKey="startDate">
      <yearField name="startDateYear"/>
      <monthField name="startDateMonth"/>
      <dayField name="startDateDay"/>
   \langlefield>
   <field type="calendar" resourceKey="endDate">
      <yearField name="endDateYear"/>
      <monthField name="endDateMonth"/>
      <dayField name="endDateDay"/>
   </field>
</criteriaPanel>
<resultPanel url="/webapp/wcs/tools/servlet/tools/samples/DumpRequest.jsp"
      target="mcccontent" navigationPanelXMLFile="samples.sampleSearchDialogRefine"/>
```
</searchDialog>

2. Register the search dialog definition XML file in

/*WC\_installdir*/xml/tools/componentname/resources.xml, where componentname is the component to which the search dialog belongs. This XML file created in step 1 must be registered here in order to function. Create an entry similar as below:

<XML name="sampleSearchDialog" file="<subdirectory>/sampleSearchDialog.xml" />

The file resources.xml is referenced in *instancename*.xml, so you must also update *instancename*.xml for new resource.xml files..

3. Create or update any resource bundle (properties) files that might have defined in the XML file, and place this resource bundle file in /*WC\_installdir*/properties/com/ibm/commerce

/tools/*componentname*/properties, where *componentname* is the component to which the search dialog belongs. Register this resource bundle file in /*WC\_installdir*/xml/tools/

*componentname*/resources.xml, if it is not already registered.

Create an entry similar as below:

<resourceBundle name="samplesNLS" bundle="com.ibm.commerce.tools.samples.properties.samplesNLS"/>

4. If attribute ″beanMethod″ is defined in the XML file, then write a criteria data bean implementing

com.ibm.commerce.tools.common.ui.SearchDialogCriteriaBean. This data bean is used to populate the displaying text for the criteria panel. For  $\langle$  is Message>, String type is expected to be returned from the beanMethod. For field type of ″select-one″, ″select-multi″ and ″radio″, Hashtable type is expected to be returned.

**Note:** SearchDialogCriteriaBean is extended from SmartDataBean, that means at least getCommandContext(), setCommandContext(), getRequestProperties(), setRequestProperties(), and populate() methods

need to be implemented. Below shows an example of an implementation of SearchDialogCriteriaBean:

package com.ibm.commerce.tools.test;

import java.util.Hashtable; import com.ibm.commerce.command.CommandContext;

```
import com.ibm.commerce.datatype.TypedProperty;
import com.ibm.commerce.tools.common.ui.SearchDialogCriteriaBean;
public class SampleSearchCriteriaDataBean implements SearchDialogCriteriaBean {
   protected CommandContext commandContext = null;
   protected TypedProperty requestProperties = null;
   public CommandContext getCommandContext() {
         return commandContext;
    }
   public void setCommandContext(CommandContext cc) {
         commandContext = cc;
    }
   public TypedProperty getRequestProperties() {
         return requestProperties;
    }
   public void setRequestProperties(TypedProperty reqProp) {
         requestProperties = reqProp;
    }
   public void populate() {
    }
   public Hashtable getManufacturer() {
     Hashtable hash = new Hashtable();
      hash.put("IBM", "IBM");
      return hash;
    }
   public Hashtable getDisplayNum() {
      Hashtable hash = new Hashtable();
      hash.put("10", "10");
      hash.put("20", "20");
      hash.put("30", "30");
      return hash;
    }
  public Hashtable getStore() {
      Hashtable hash = new Hashtable();
      hash.put("demoStore", "Demo Store");
      hash.put("protomartB2B", "protomart B2B");
      hash.put("protomartB2C", "protomart B2C");
      return hash;
    }
   public String getMessage() {
         return "message from the server";
    }
}
```
5. Write a JavaScript file for the criteria panel. In this JavaScript file (as specified in the XML file from step 1), the following functions should be implemented:

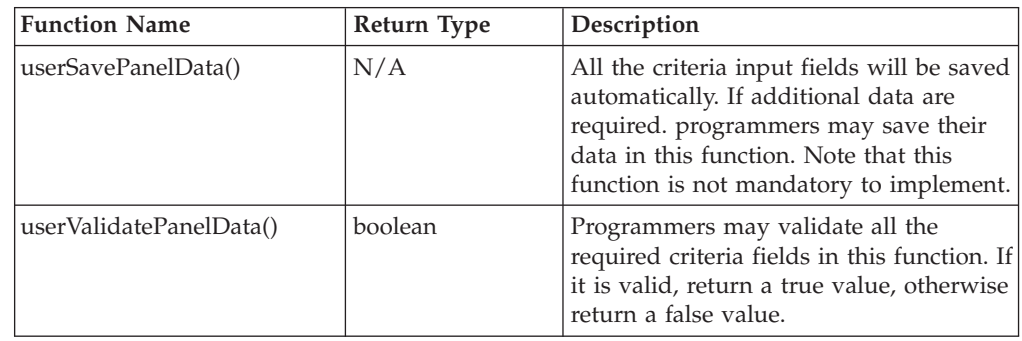

6. Write context sensitive help files. For more information see ″Adding context-sensitive help″ in chapter 7.

- 7. Write a JSP (normally, it would be a Dynamic List) and necessary data beans to handle the criteria fields passed by Tools Framework. There are two ways the programmers can retrieve the criteria fields. One is from the request parameters, and the other way is through the request properties object.
- 8. Optionally add a node to Tools User Interface Center menu XML file (for example, /*WC\_installdir*/xml/tools/common/CommerceAccelerator.xml) for the newly created search dialog. Below is an example of how to configure to launch a search dialog from tools user interface menu:

<node name="sampleSearchDialog" url="/webapp/wcs/tools/servlet/SearchDialogView?ActionXMLFile= samples.sampleSearchDialog"/>

## **Navigation**

Search dialogs present users with one or more navigation options, next, previous, finish, or cancel. These options are presented as buttons in the navigation frame at the bottom of the content window. If included, they behave according to the following guidelines:

### **Search**

User clicks on Search button to perform a search request.

- 1. Check if function userSavePanelData() exists, and execute it if it does exist.
- 2. Execute function userValidatePanelData() if it exists. If invalid input is determined, programmers may pop up an alert message to notify the user in this function, and return a false value. Otherwise, simply return a true value at the end of the function.
- 3. If false value is returned, criteria panel will still be displayed with all the entered input fields pre-populated. If true value is returned, user will be redirected to the result panel.

### **Refine**

User clicks on Refine button to go back to the criteria panel. When the user is brought to the result panel, by default, the user has an option to click on the Refine button to go back to the criteria panel with all the entered criteria fields pre-populated.

### **Cancel**

Displays a cancel confirmation dialog. If the user clicks **OK**, submitCancelHandler() then the parent frame's cancel method run.

## **Customizations**

### **Result Navigation Buttons**

By default, there are two buttons, Refine and Cancel, on the result navigation panel. These buttons and their actions can be customized by creating an partial dialog XML file. Below shows an example of a customized XML file for the result navigation panel:

```
<?xml version="1.0"?>
<dialog resourceBundle="samples.samplesNLS"
        windowTitle=""
        finishConfirmation=""
        cancelConfirmation="cancelConfirmation"
        finishURL="DialogNavigation">
    <button name="custom" action="customAction()"/>
    <button name="refine" action="refineAction()"/>
</dialog>
```
### **Result Navigation Panel**

By default, there is a navigation panel at the bottom of the result panel. If this navigation is not required, it can be turned off by simply assigning value "mcccontent" to attribute target of <resultPanel> in the XML file as below:

<resultPanel url="/webapp/wcs/tools/servlet/tools/samples/DumpRequest.jsp" target="mcccontent" navigationPanelXMLFile="samples.sampleSearchDialogRefine"/>

# **Part 2. Element chaining and wizard branching**

This section describes element chaining and wizard branching, two methods you can use to further customize your Tools User Interface elements.

# **Chapter 10. Element chaining**

Element chaining refers to how wizard, notebook, and dialog container elements can be linked together to accomplish one task. Information about element chaining follows:

- v There is no limit on the number of container elements that can be chained together.
- v Users can go back to any previous container element by clicking on that item in the page history.
- v To return to the previous container element, call the top.goBack() function from the WebSphere Commerce Accelerator's top frame. This normally happens when a user clicks the OK or Finish button in the chained container element.
- After returning from the chained container element, the originating container element displays the same panel from which it launched the chained container element. For example, if a user is in the second panel of a wizard and chained container element launches, the second panel of the originating wizard displays after the user completes the chained container element.
- Optionally, a container element can save its current state, without going back to the server, before it calls another one. For example, a user entering information in the second panel of an unfinished wizard can go to another wizard, come back, and find all of their information still there.
- v Optionally, the chained container element can return a variable to the originating container element. This is frequently the hashtable value, model. This name is used across all Tools User Interface elements.

## **Creating an element chain**

This example uses wizards, however, it is possible to chain any of wizards, dialogs, and notebooks together. To chain two wizards together, there are three stages for which you must add code:

- 1. In the originating wizard, immediately before launching the chained wizard
- 2. In the chained wizard, immediately before returning to the originating wizard
- 3. Immediately after returning to the originating wizard

### **In the originating wizard, immediately before launching the chained wizard**

- 1. If necessary, save data from the first wizard:
	- a. If the first container element needs to save its current state information, call the following JavaScript function: top.saveModel(parent.model);
	- b. To save the current panel name, call the following JavaScript function: top.setReturningPanel(String *panelName*);

If no panel is specified, the first panel is used as the default. This function sets a URL parameter called startingPage, used to load the wizard starting from a user specified panel. This parameter is used to construct a link, which when clicked from the page history, leads to the correct panel in a wizard.

c. If you have other data to save, use the following JavaScript function: top.saveData(Object *data*, String *slotName*);

Where *data* is the JavaScript variable you want to save, *slotName* is a unique name needed later as a key to retrieve the data. slotName works as a hash

key and it's value is overwritten without warning. Caution: The slot name model is a reserved keyword and should not be used. If it is used, the information saved using top.saveModel() is overwritten.

2. Launch the second wizard:

To launch the second wizard, call the following JavaScript function: top.setContent(String *text*, String *link*, Boolean *value*, Object *parameter*); where *text* is the text displayed in the page history, for example, the title of the second wizard. The value of *link* is the second wizard's launching URL. If *value* is true, this adds a new item to the page history. *parameter* is used only if your link contains national-language characters, which may become corrupt using direct URL location replacement. If this parameter is used, the tools framework dynamically generates a form based on this parameter object and submits the URL parameters in name-value-pair format.

### **In the chained wizard, immediately before returning to the originating wizard**

1. Optionally, call the following JavaScript function to return a JavaScript value (normally the model of the wizard) to the first wizard. This data is passed under the first wizard's model object. top.sendBackData(Object *data*, String *slotName*); where *slotName* is a unique name used to retrieve the data from the first wizard.

To retrieve data from previous wizards in the chain, use the following functions: top.getModel(int stepsBack); top.getData(String *slotName*, int *stepsBack*); Where stepsBack is the number of wizards previous to the current one which contain the data being requested (0 for the current wizard, 1 for the previous wizard.) This parameter is optional, and the default value is 0.

2. To return to the first wizard, call the following JavaScript function: top.goBack(int *stepsBack*); The *stepsBack* parameter is optional, and the default value is 1. This function is equivalent to clicking the previous item on the page history.

### **Immediately after returning to the originating wizard**

The tools framework automatically refreshes the model variable to your saved state, set in stage 1, part a and go to the returning panel, set in step 1 part b. Optionally, you can call the following JavaScript function to get the ″model″ data sent back from the 2nd wizard, set in stage 2, part a. top.getData(String *slotName*); where *slotName* is the unique name where you send back the data in stage 2, part a.

# **Chapter 11. Wizard branching**

Wizard branching refers to how wizard panel flow can be altered depending on data entered in previous panels.

Branching is controlled through the wizard's XML file and JavaScript in the panel JSP pages. Each <panel> tag in the XML file has two attributes: hasBranch and hasNext. To indicate that a panel is a branching point, set hasBranch=YES. Within that panel's JSP page, indicate which branch to follow by using the command parent.setNextBranch(String *branch\_panel\_name*), where *branch\_panel\_name* is the name of the next panel to display. To indicate that a panel is the end of a branch, set hasNext=NO.

## **Wizard branching example**

The following example describes the creation of branching wizards. The diagram describes the panel flow. Depending on data from the user, panel P1 may be followed by P2, P3, or P4. Similarly, panel P4 may be followed by P5 or P6. The table of contents displays the panels as the user traverses the branches. In the above example, only P0 and P1 display initially. After the P4 branch is selected P0, P1, and P4 appear. Later, if no setNextBranch() is called in P4, P5 is selected as the default next branch path. Notice that P5 does not have the ″hasNext=NO″ tag, so the wizard does not stop there, it goes on and stops at P6, the last panel.

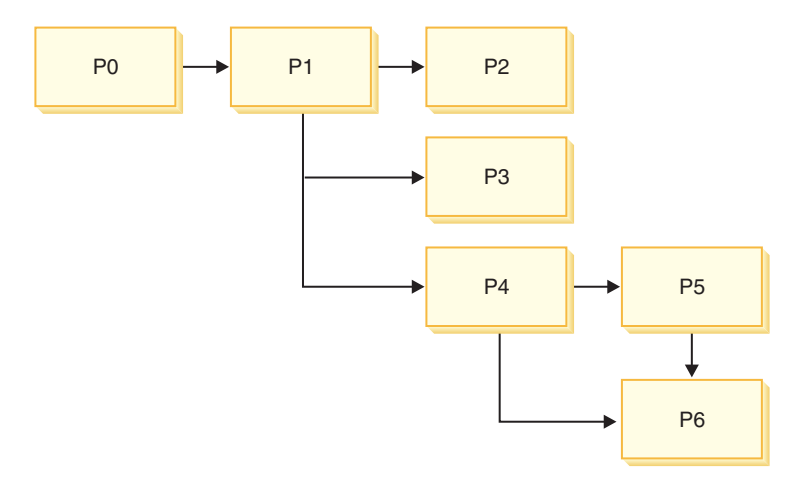

The following code sample would appear in the wizard XML file:

```
<panel name="P0" url="BranchDiscountWelcomeView"
helpKey="MC.discount.type.Help">
<panel name="P1" url="BranchDiscountWizTypeView"
helpKey="MC.discount.type.Help"hasBranch="YES"> //this is a branching
panel
<panel name="P2"
url="BranchDiscountWizOrderView"helpKey="MC.discount.order.Help"
hasTab="NO" hasNext="NO">
```

```
<panel name="P3"url="BranchDiscountWizPrdView"
helpKey="MC.discount.product.Help" hasTab="NO"hasNext="NO">
```

```
<panel name="P4" url="BranchDiscountWizCusTypeView"
helpKey="MC.discount.customtype.Help"hasTab="NO" hasBranch="YES"> //another
branching panel
```

```
<panel name="P5"url="BranchDiscountWizCusView"
helpKey="MC.discount.custom.Help" hasTab="NO">
```

```
<panel name="P6" url="BranchDiscountWizRangesView"
helpKey="MC.discount.range.Help"hasTab="NO" hasFinish="YES">
```
# **Notices**

This information was developed for products and services offered in the U.S.A.

IBM may not offer the products, services, or features discussed in this document in other countries. Consult your local IBM representative for information on the products and services currently available in your area. Any reference to an IBM product, program, or service is not intended to state or imply that only that IBM product, program, or service may be used. Any functionally equivalent product, program, or service that does not infringe any IBM intellectual property right may be used instead. However, it is the user's responsibility to evaluate and verify the operation of any non-IBM product, program, or service.

IBM may have patents or pending patent applications covering subject matter described in this document. The furnishing of this document does not give you any license to these patents. You can send license inquiries, in writing, to:

*IBM Director of Licensing IBM Corporation North Castle Drive Armonk, NY 10504-1785 U.S.A.*

For license inquiries regarding double-byte (DBCS) information, contact the IBM Intellectual Property Department in your country or send inquiries, in writing, to:

*IBM World Trade Asia Corporation Licensing 2-31 Roppongi 3-chome, Minato-ku Tokyo 106, Japan*

The following paragraph does not apply to the United Kingdom or any other country where such provisions are inconsistent with local law:

INTERNATIONAL BUSINESS MACHINES CORPORATION PROVIDES THIS PUBLICATION ″AS IS″ WITHOUT WARRANTY OF ANY KIND, EITHER EXPRESS OR IMPLIED, INCLUDING, BUT NOT LIMITED TO, THE IMPLIED WARRANTIES OF NON-INFRINGEMENT, MERCHANTABILITY OR FITNESS FOR A PARTICULAR PURPOSE.

Some states do not allow disclaimer of express or implied warranties in certain transactions, therefore, this statement may not apply to you.

This information could include technical inaccuracies or typographical errors. Changes are periodically made to the information herein; these changes will be incorporated in new editions of the publication. IBM may make improvements and/or changes in the product(s) and/or the program(s) described in this publication at any time without notice.

Any references in this information to non-IBM Web sites are provided for convenience only and do not in any manner serve as an endorsement of those Web sites. The materials at those Web sites are not part of the materials for this IBM product and use of those Web sites is at your own risk.

IBM may use or distribute any of the information you supply in any way it believes appropriate without incurring any obligation to you.

Licensees of this program who wish to have information about it for the purpose of enabling: (i) the exchange of information between independently created programs and other programs (including this one) and (ii) the mutual use of the information which has been exchanged, should contact:

*IBM Canada Ltd. Office of the Lab Director 8200 Warden Avenue Markham, Ontario L6G 1C7 Canada*

Such information may be available, subject to appropriate terms and conditions, including in some cases, payment of a fee.

The licensed program described in this document and all licensed material available for it are provided by IBM under terms of the IBM Customer Agreement, IBM International Program License Agreement or any equivalent agreement between us.

# **Trademarks**

The IBM logo and the following terms are trademarks or registered trademarks of International Business Machines Corporation in the United States or other countries or both:

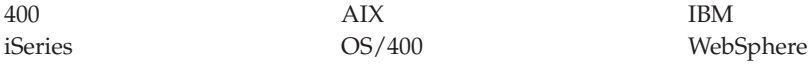

Java and all Java-based trademarks and logos are trademarks or registered trademarks of Sun Microsystems, Inc. in the United States, other countries, or both.

Microsoft and Windows are trademarks or registered trademarks of Microsoft Corporation in the United States, other countries, or both.

Other company, product and service names may be trademarks or service marks of others.

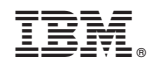

Printed in USA